## **GARMIN.**

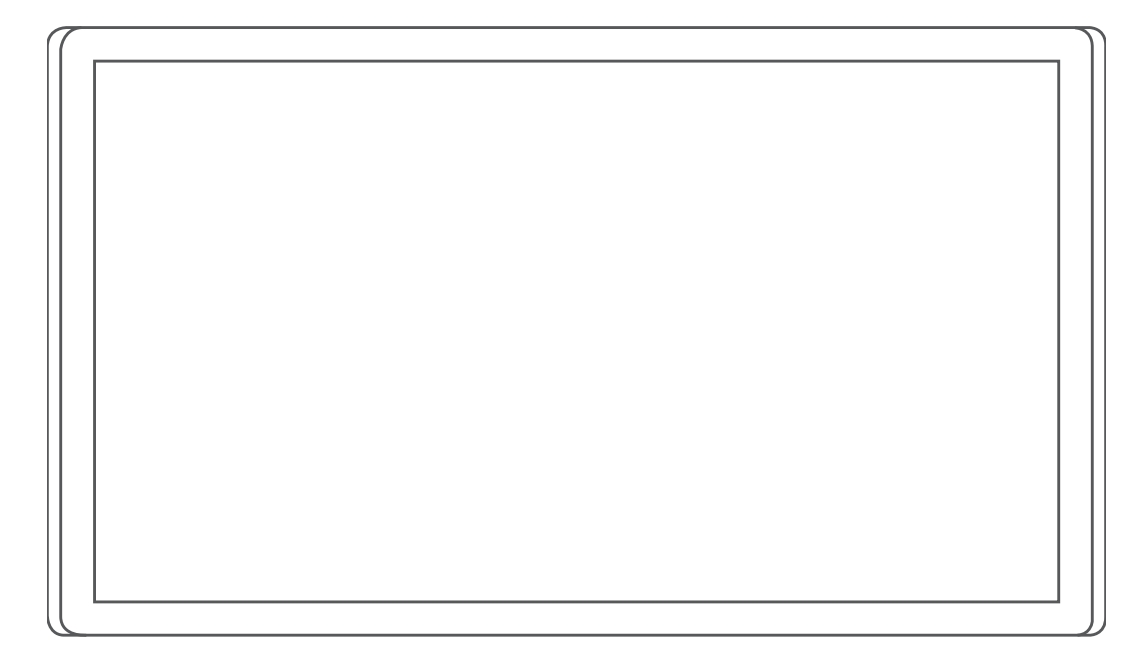

# GARMIN DRIVESMART™ 66/76/86

## Korisnički priručnik

#### © 2021 Garmin Ltd. ili njezine podružnice

Sva prava pridržana. Sukladno zakonima o zaštiti autorskih prava, ovaj priručnik se ne smije kopirati, u cijelosti niti djelomično, bez prethodnog pismenog odobrenja tvrtke Garmin. Garmin pridržava pravo izmjene ili poboljšanja svojih proizvoda te izmjene sadržaja ovog priručnika, bez obaveze da obavijesti bilo koju osobu ili organizaciju o tim izmjenama ili poboljšanjima. Posjetite [www.garmin.com](http://www.garmin.com) gdje ćete pronaći posljednje nadogradnje i dodatne podatke o korištenju ovog proizvoda.

Garmin® i logotip Garmin trgovački su znakovi tvrtke Garmin Ltd. ili njezinih podružnica, registrirani u SAD-u i drugim državama. Ovi trgovački znakovi ne smiju se koristiti bez izričitog dopuštenja tvrtke Garmin.

Garmin Drive™, Garmin DriveSmart™, Garmin Express™ i myTrends™ trgovački su znakovi tvrtke Garmin Ltd. ili njezinih podružnica. Ovi trgovački znakovi ne smiju se koristiti bez izričitog dopuštenja tvrtke Garmin.

Amazon, Alexa i svi povezani logotipi i znakovi pokreta trgovački su znakovi tvrtke Amazon.com, Inc. ili njezinih pridruženih tvrtki.Android™ je trgovački znak tvrtke Google LLC. Apple®, iPhone® i Mac® trgovački su znakovi tvrtke Apple Inc. registrirani u SAD-u i drugim državama. Riječ i logotipi Bluetooth® u vlasništvu su tvrtke Bluetooth SIG, Inc. i svaka upotreba te riječi ili logotipa od strane tvrtke Garmin u skladu je s dodijeljenom licencom. Foursquare®je trgovački znak tvrtke Foursquare Labs, Inc. u SAD-u i drugim državama. HISTORY® i logotip H trgovački su znakovi tvrtke A+E Television Networks, LLC i zaštićeni su u SAD-u i drugim državama na svijetu. Sva prava pridržana. Koriste se uz dopuštenje. microSD® i logotip microSDHC trgovački su znakovi tvrtke SD-3C, LLC. Tripadvisor® registrirani je trgovački znak tvrtke Tripadvisor LLC. Windows® registrirani je trgovački znak tvrtke Microsoft Corporation u SAD-u i drugim državama.

## Sadržaj

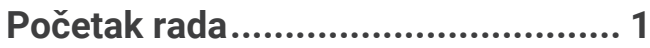

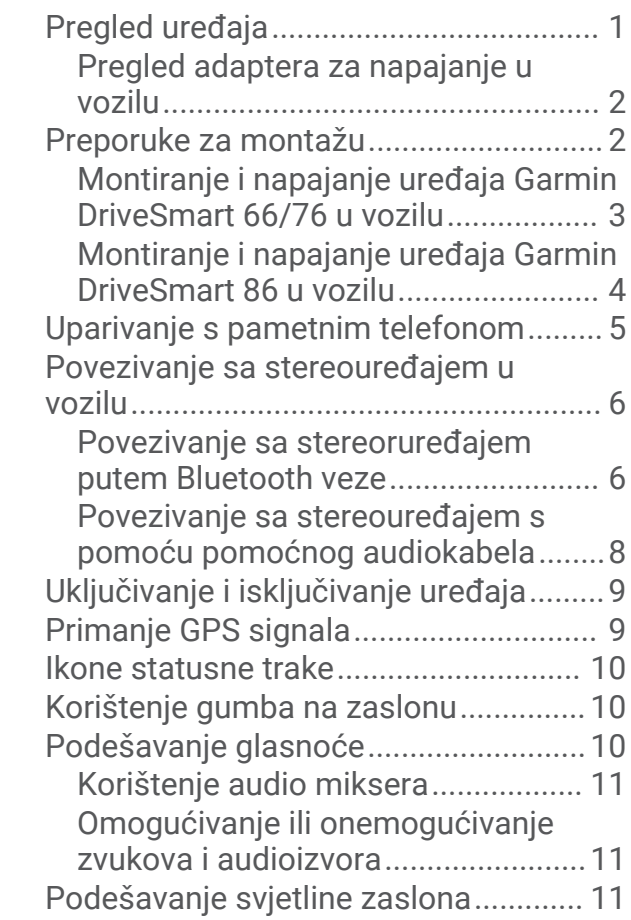

## **[Funkcije s glasovnom aktivacijom..](#page-17-0) 12**

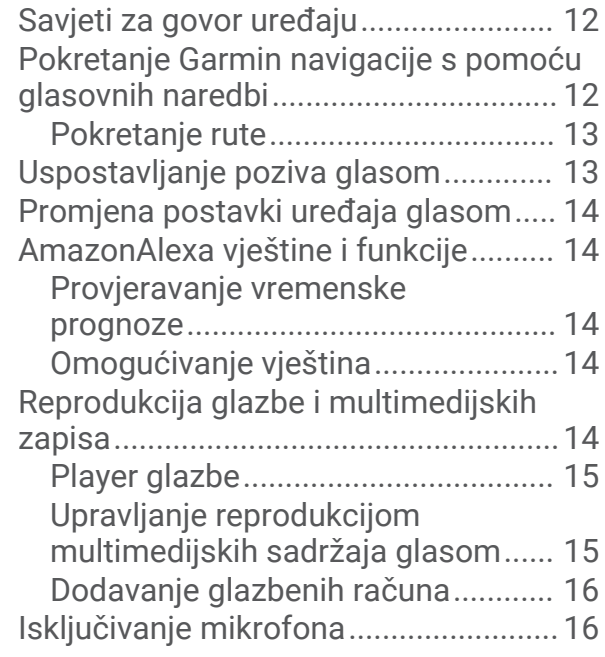

## **[Funkcije pomoći u vožnji i](#page-22-0)**

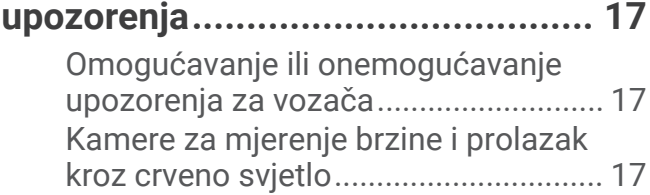

## **[Pronalaženje i spremanje lokacija...18](#page-23-0)**

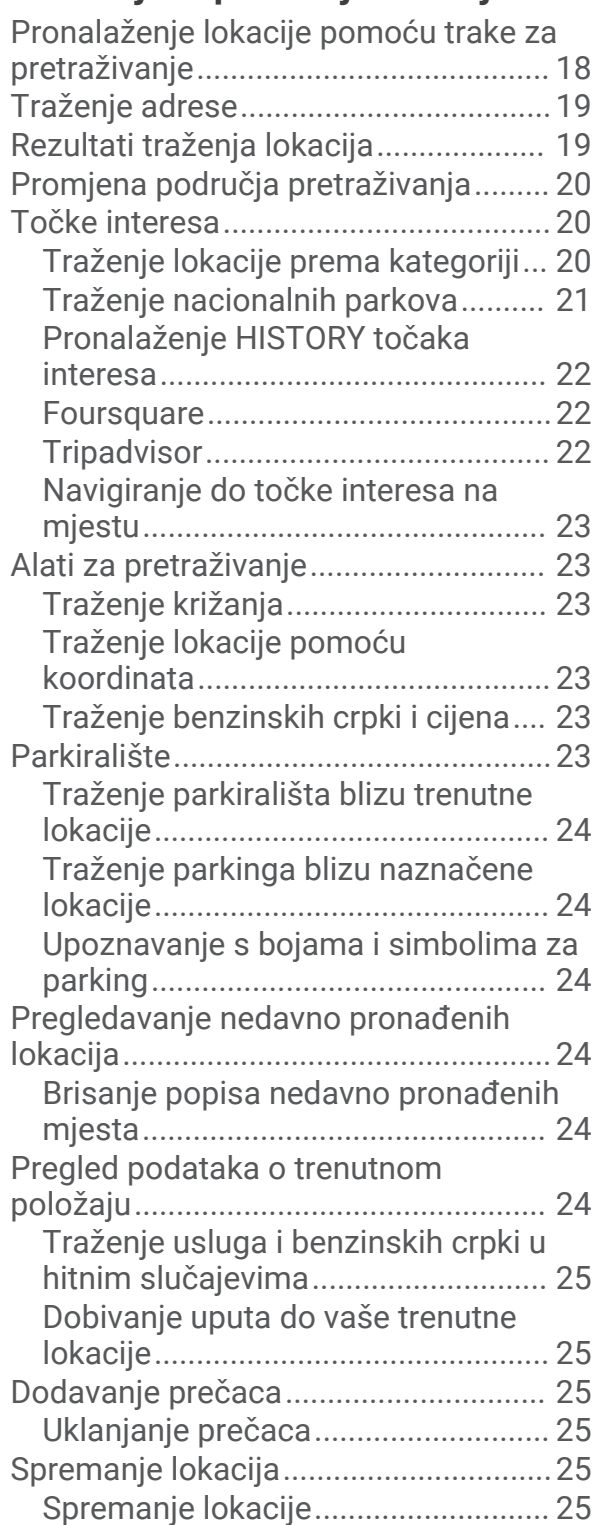

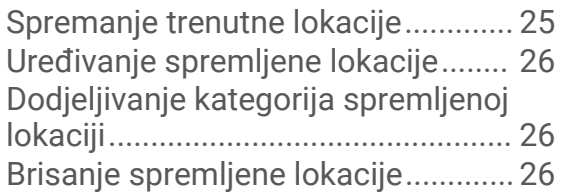

## **[Praćenje rute..................................](#page-31-0) 26**

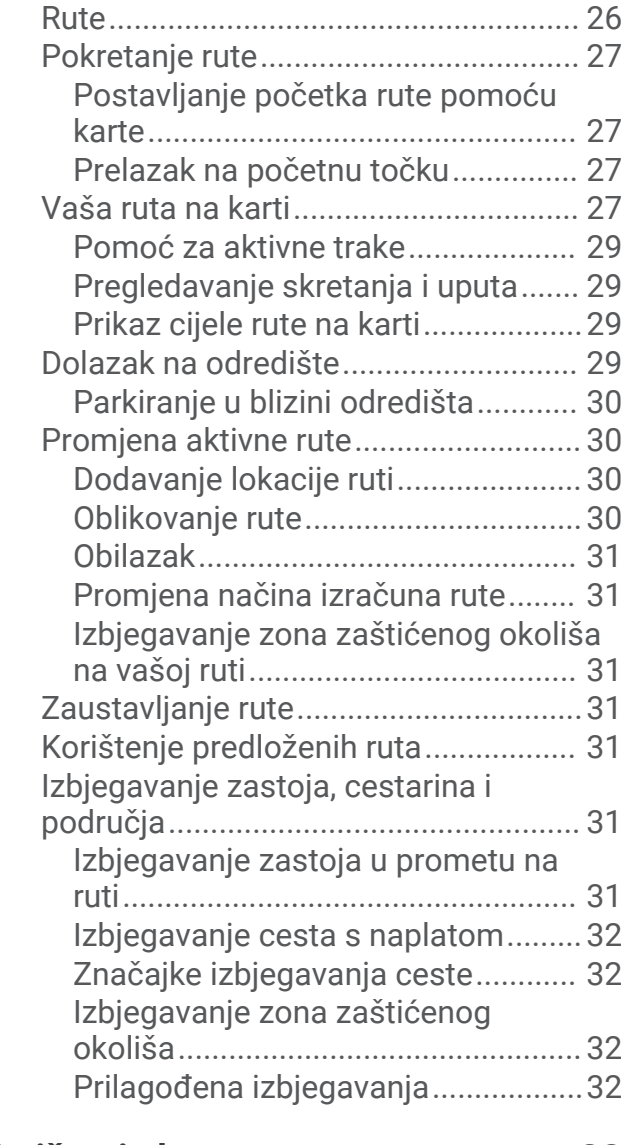

## **[Korištenje karte..............................](#page-38-0) 33**

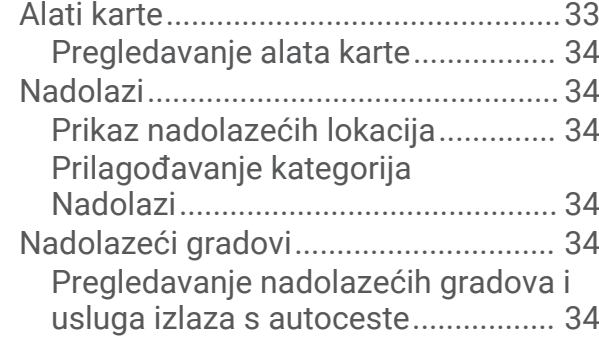

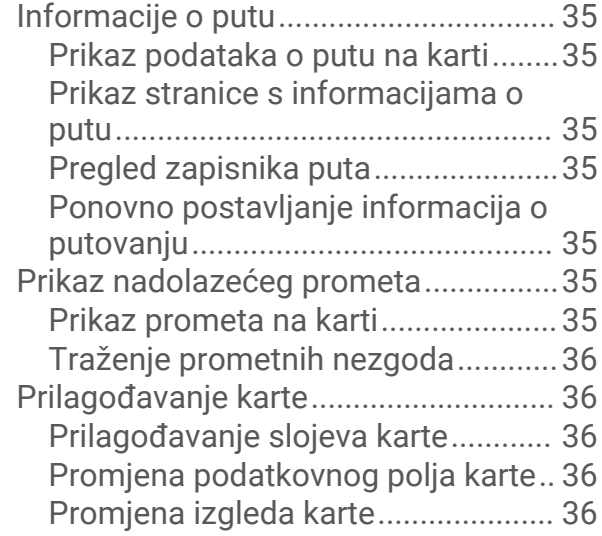

## **[Live usluge, prometne informacije i](#page-41-0)**

## **[funkcije pametnog telefona............](#page-41-0) 36**

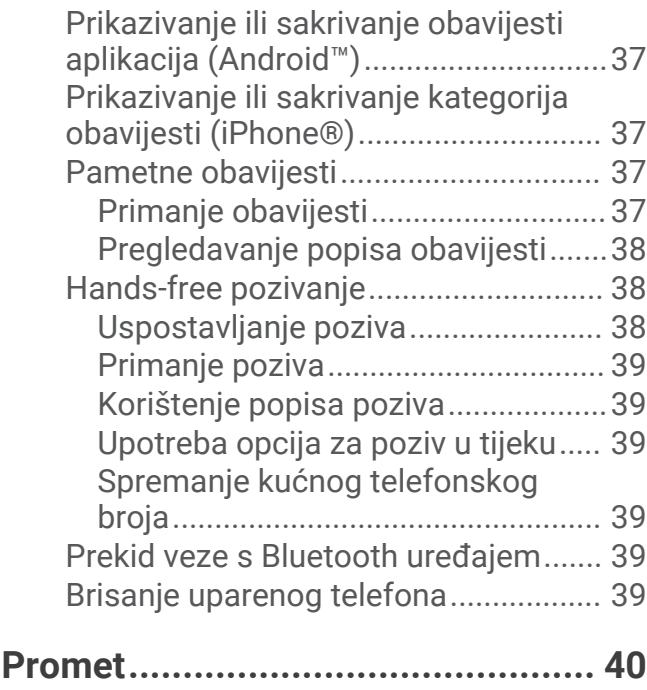

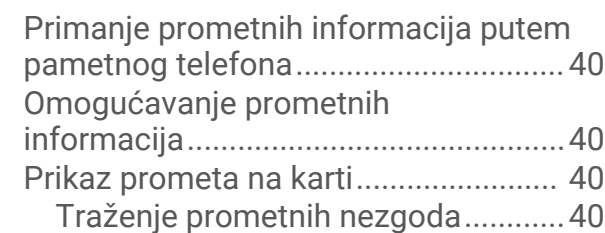

## **[Korištenje aplikacija.......................](#page-45-0) 40**

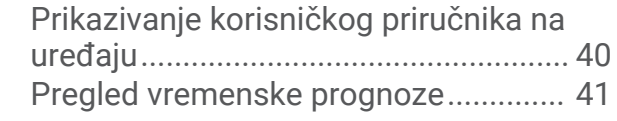

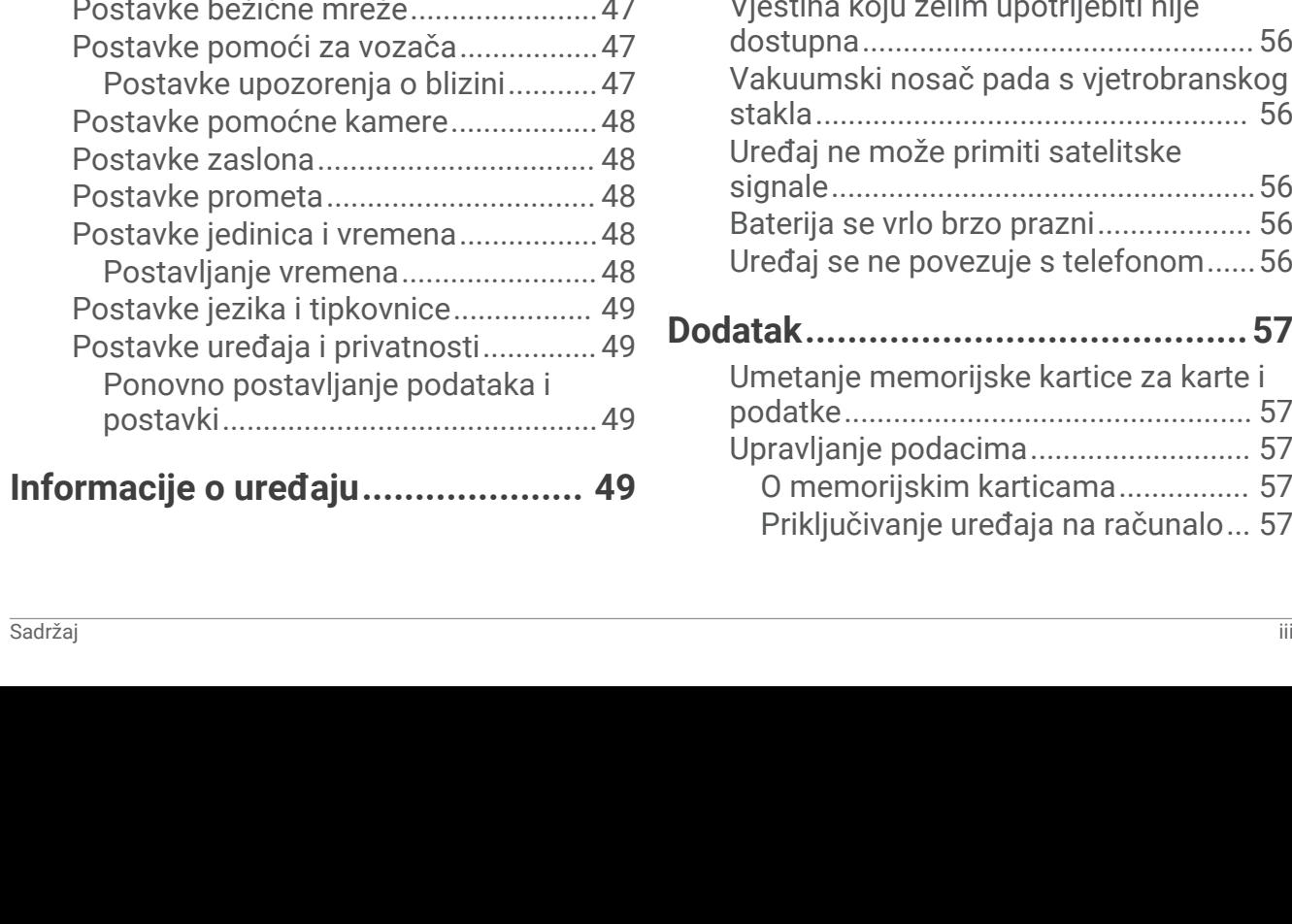

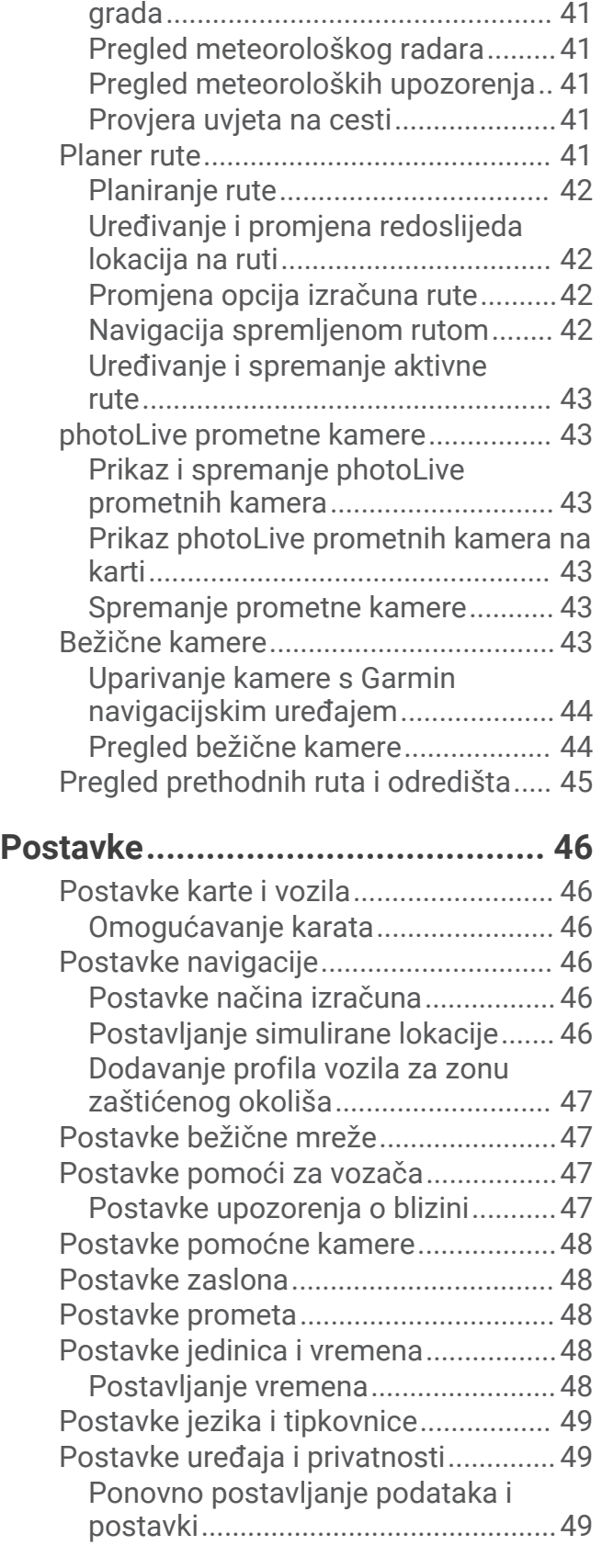

[Pregled vremena u blizini drugog](#page-46-0)

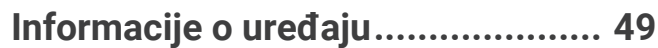

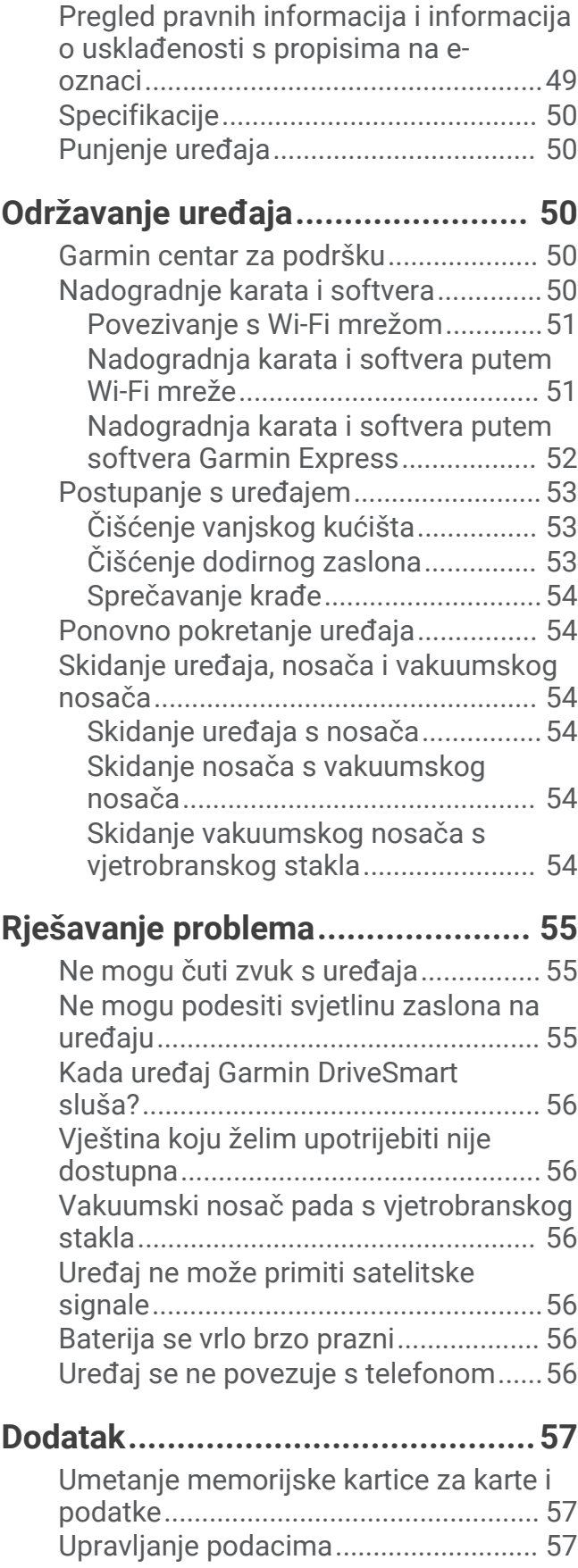

[O memorijskim karticama................](#page-62-0) 57 [Priključivanje uređaja na računalo...](#page-62-0) 57

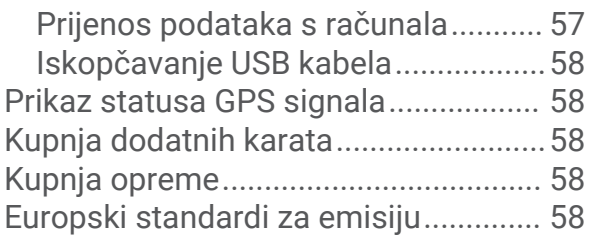

## Početak rada

#### **UPOZORENJE**

<span id="page-6-0"></span>U kutiji proizvoda potražite list *Važni podaci o sigurnosti i proizvodu* koji sadrži upozorenja i druge važne informacije.

- Nadogradite karte i softver na uređaju (*[Nadogradnje karata i softvera](#page-55-0)*, stranica 50).
- Montirajte uređaj u svom vozilu i priključite ga na napajanje (*[Preporuke za montažu](#page-7-0)*, stranica 2).
- Primite GPS signale (*[Primanje GPS signala](#page-14-0)*, stranica 9).
- Podesite glasnoću (*[Podešavanje glasnoće](#page-15-0)*, stranica 10) i svjetlinu zaslona (*[Podešavanje svjetline zaslona](#page-16-0)*, [stranica 11\)](#page-16-0).
- Navigirajte do odredišta (*[Pokretanje rute](#page-32-0)*, stranica 27).

## Pregled uređaja

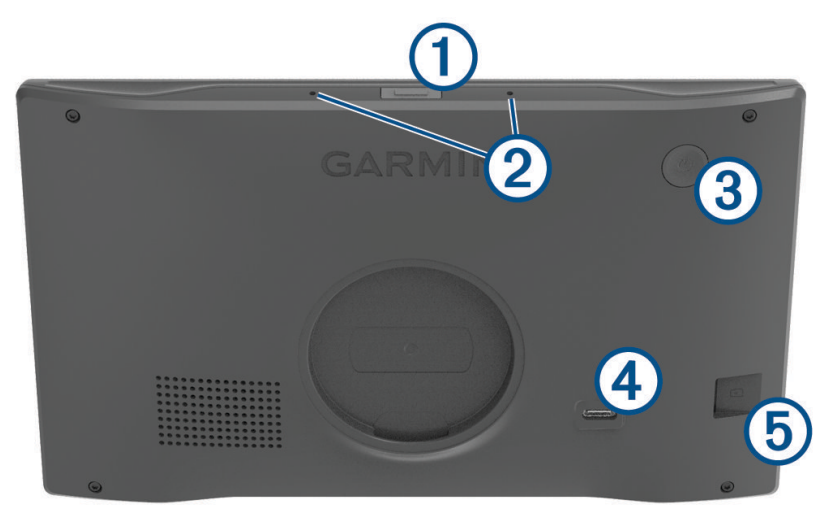

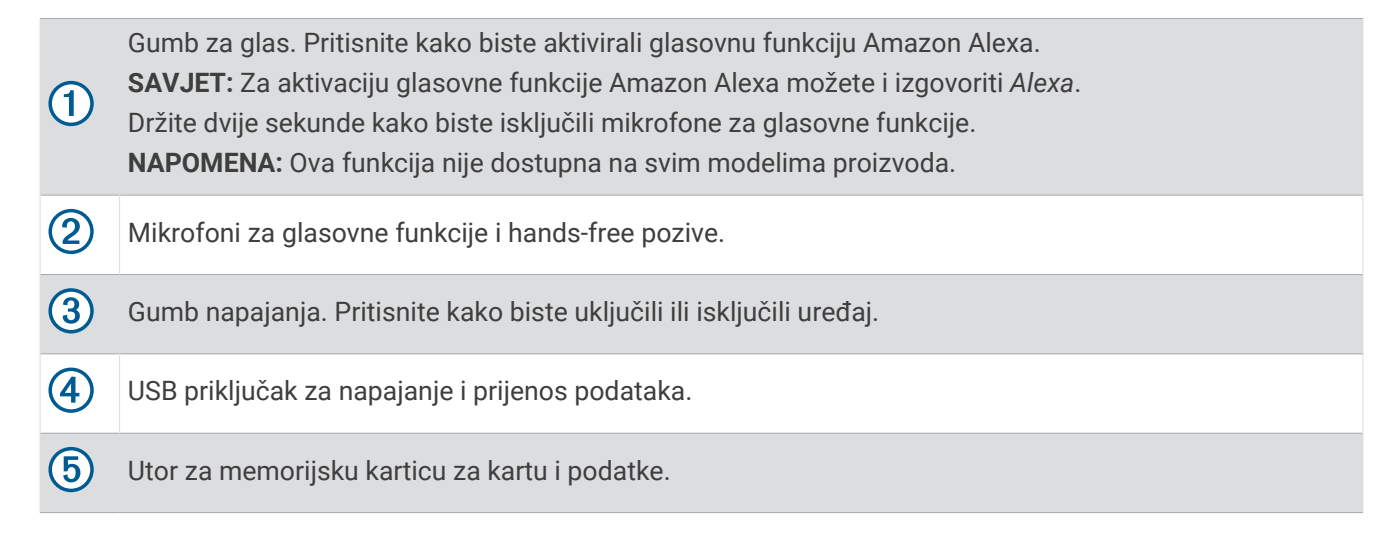

#### <span id="page-7-0"></span>Pregled adaptera za napajanje u vozilu

*OBAVIJEST*

Adapter za napajanje u vozilu priložen uz vaš uređaj Garmin DriveSmart 66/76/86 nije kompatibilan s drugim Garmin® uređajima. Priključivanje adaptera za napajanje u vozilu na drugi uređaj može uzrokovati oštećenje uređaja.

**NAPOMENA:** Neke funkcije nisu dostupne na svim modelima proizvoda.

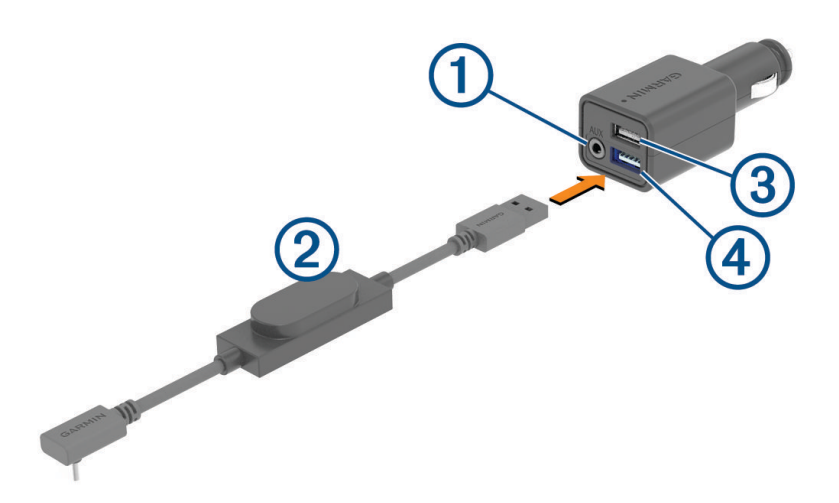

3,5-milimetarski priključak za izlaz zvuka na stereouređaju. Priključuje se na pomoćni ulaz stereouređaja u vozilu s pomoću audiokabela s 3,5-milimetarskim priključkom (nije priložen). Upotrebljava se samo kad nije omogućena Bluetooth® tehnologija za zvuk.

Kabel napajanja. Priključuje se u USB priključak za napajanje na stražnjoj strani navigacijskog uređaja.

USB priključak za punjenje od 2,4 A. Puni povezani telefon, prijenosni medijski uređaj ili kompatibilni  $\mathbf{3}$ dodatak.

 $(4)$ USB priključak za punjenje od 2,4 A. Puni uređaj Garmin DriveSmart.

#### Preporuke za montažu

• Uređaj nemojte postaviti na mjesto koje vozaču zaklanja pogled na cestu.

#### **UPOZORENJE**

Vaša je odgovornost osigurati da je mjesto montaže u skladu sa svim primjenjivim zakonima i odredbama te da vam ne zaklanja pogled na cestu dok sigurno upravljate vozilom.

• Odaberite lokaciju koja vam omogućuje sigurno provođenje kabela napajanja.

#### **UPOZORENJE**

Prilikom postavljanja uređaja u vozilo, uređaj i kabel za napajanje postavite na siguran način kako ne bi ometali kontrole za upravljanje vozilom. Ometanje kontrola za upravljanje vozilom može dovesti do sudara, što može dovesti do ozljeda ili smrti.

- Odaberite lokaciju koja uređaju omogućuje da jasno čuje vaš glas. Izbjegavajte postavljanje uređaja u blizinu zvučnika ili ventilacijskog otvora jer to može uzrokovati buku koja ometa mikrofone.
- Odaberite lokaciju koja je nadohvat ruke.
- Prije postavljanja nosača temeljito očistite vjetrobransko staklo.

#### <span id="page-8-0"></span>Montiranje i napajanje uređaja Garmin DriveSmart 66/76 u vozilu

#### **UPOZORENJE**

Ovaj proizvod sadrži litij-ionsku bateriju. Kako baterija ne bi uzrokovala ozljede ili oštetila proizvod zbog izlaganja ekstremnim temperaturama, uređaj nemojte držati na izravnoj sunčevoj svjetlosti.

Prije upotrebe uređaja s baterijskim napajanjem morate napuniti bateriju.

**1** Pritisnite vakuumski nosač na vjetrobran i prebacite ručicu  $\textcircled{1}$  unazad prema vjetrobranu.

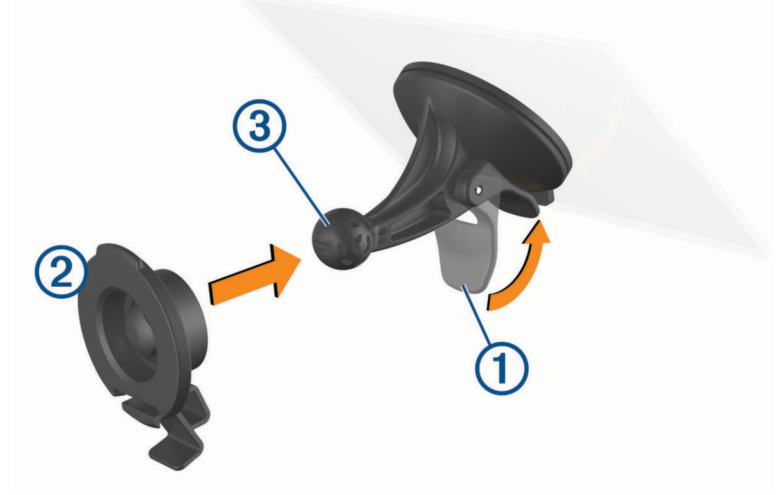

- **2** Pritišćite nosač 2 na vakuumski nosač 3 dok ne sjedne na mjesto.
- **3** Priključite kabel za napajanje u vozilu u USB priključak za napajanje i prijenos podataka 4 na uređaju.

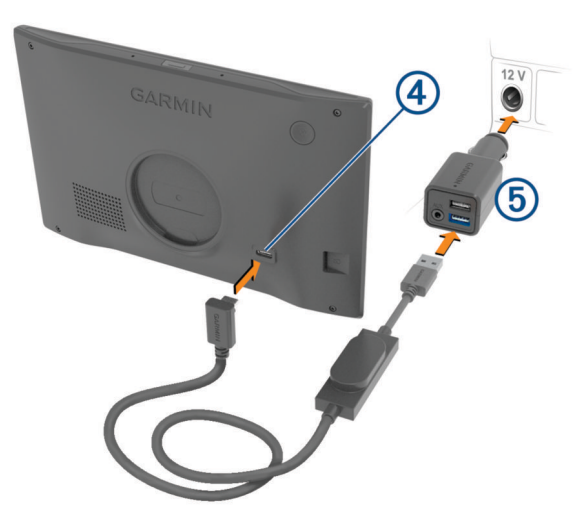

**4** Drugi kraj kabela za napajanje u vozilu priključite u adapter za napajanje u vozilu  $\delta$ .

- <span id="page-9-0"></span>**5** Ukopčajte adapter za napajanje u vozilu u utičnicu u vozilu.
- **6** Postavite jezičac na vrhu nosača u utor na stražnjoj strani uređaja i pritišćite donji dio nosača u uređaj dok ne sjedne na mjesto.

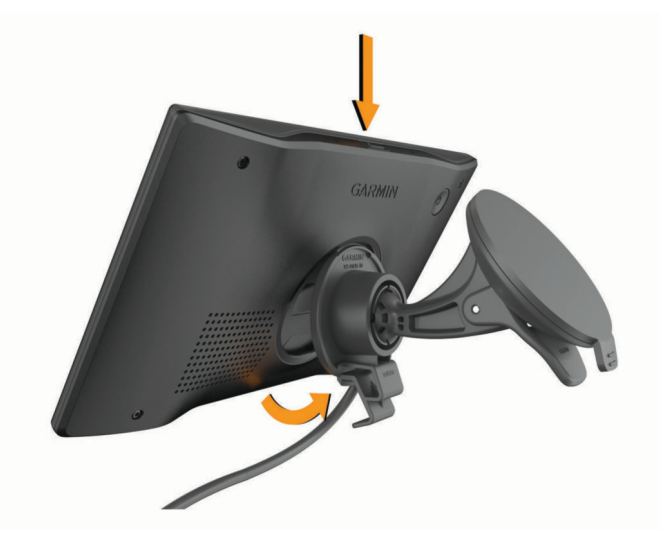

#### Montiranje i napajanje uređaja Garmin DriveSmart 86 u vozilu

#### **UPOZORENJE**

Ovaj proizvod sadrži litij-ionsku bateriju. Kako baterija ne bi uzrokovala ozljede ili oštetila proizvod zbog izlaganja ekstremnim temperaturama, uređaj nemojte držati na izravnoj sunčevoj svjetlosti.

Prije upotrebe uređaja s baterijskim napajanjem morate napuniti bateriju.

**1** Pritisnite vakuumski nosač na vjetrobran i prebacite ručicu  $\overline{1}$  unazad prema vjetrobranu.

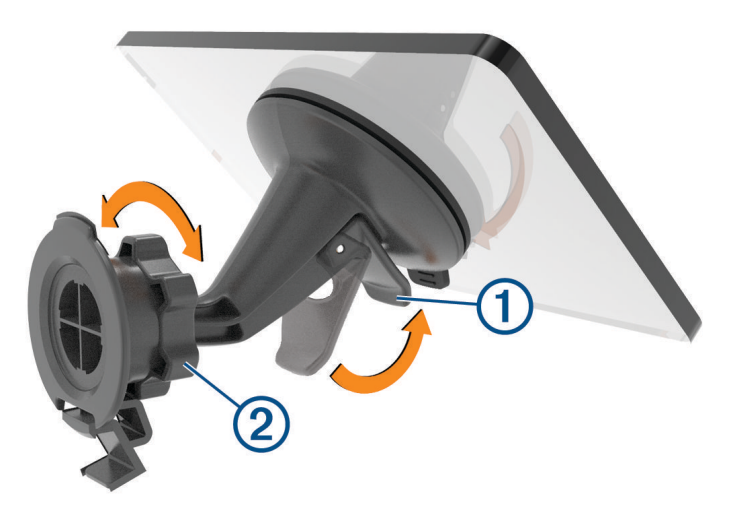

**2** Po potrebi otpustite maticu na kuglastom nosaču 2 i podesite nosač za bolji prikaz i rad.

<span id="page-10-0"></span>**3** Priključite kabel za napajanje u vozilu u USB priključak za napajanje i prijenos podataka  $\overline{4}$ ) na uređaju.

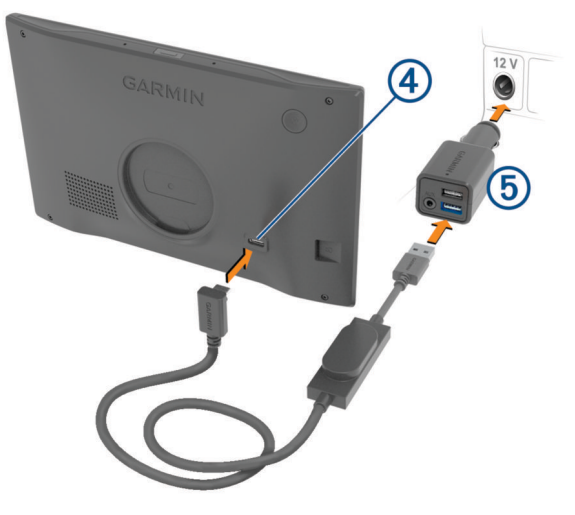

- **4** Drugi kraj kabela za napajanje u vozilu priključite u adapter za napajanje u vozilu 5.
- **5** Ukopčajte adapter za napajanje u vozilu u utičnicu u vozilu.
- **6** Postavite jezičac na vrhu nosača u utor na stražnjoj strani uređaja i pritišćite donji dio nosača u uređaj dok ne sjedne na mjesto.

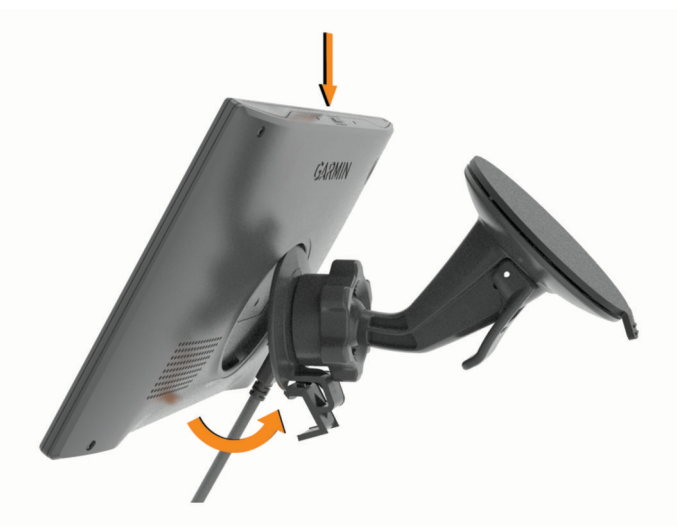

## Uparivanje s pametnim telefonom

Možete upariti svoj Garmin DriveSmart uređaj s pametnim telefonom i aplikacijom Garmin Drive™ kako biste omogućili dodatne funkcije i pristupili informacijama u stvarnom vremenu (*[Live usluge, prometne informacije i](#page-41-0)  [funkcije pametnog telefona](#page-41-0)*, stranica 36) . Aplikacija Garmin Drive omogućuje i naprednu Garmin navigaciju s glasovnom aktivacijom i Amazon Alexa vještine i funkcije.

- **1** Iz trgovine aplikacijama na pametnom telefonu instalirajte aplikaciju Garmin Drive.
- **2** Uključite uređaj Garmin DriveSmart i približite uređaj i pametni telefon na manje od 3 m (10 ft).
- **3** Na telefonu otvorite aplikaciju Garmin Drive.
- **4** Slijedite upute na zaslonu za prijavu na Garmin račun i dovršite uparivanje i postavljanje.

Prikazat će se upravljačka ploča glavne aplikacije. Nakon uparivanja, uređaji će se automatski povezati kada se nađu unutar dosega.

## <span id="page-11-0"></span>Povezivanje sa stereouređajem u vozilu

#### Povezivanje sa stereoruređajem putem Bluetooth veze

Ako imate kompatibilan stereouređaj u vozilu, zvuk s uređaja Garmin DriveSmart možete poslati na stereouređaj u vozilu putem bežične Bluetooth veze. To vam omogućuje vrlo kvalitetan zvuk navigacijskih uputa, multimedijskih sadržaja i telefonskih poziva iz zvučnika vozila bez žične veze.

**NAPOMENA:** Ako vaš stereouređaj nema Bluetooth tehnologiju, zvuk možete poslati na stereouređaj putem pomoćnog audiokabela (*[Povezivanje sa stereouređajem s pomoću pomoćnog audiokabela](#page-13-0)*, stranica 8).

**NAPOMENA:** Ova funkcija nije dostupna na svim modelima proizvoda.

- **1** Odaberite opciju:
	- Tijekom početnog postupka uparivanja aplikacije Garmin Drive odaberite **Da** kada aplikacija pita upotrebljavate li Bluetooth tehnologiju za povezivanje pametnog telefona s vozilom.
	- Nakon početnog postupka uparivanja na uređaju Garmin DriveSmart odaberite **Glasnoća** > **Postavljanje Bluetooth zvuka** i provjerite je li opcija **Vozilo** odabrana za svaku vrstu zvuka koju želite poslati na stereouređaj putem Bluetooth veze. Vrste zvuka postavljene na **Garmin uređaj** reproduciraju se sa zvučnika uređaja Garmin DriveSmart.
- **2** Postavite izvor zvuka za stereouređaj u vozilu na ulaz Bluetooth.

**NAPOMENA:** Uređaj po zadanim postavkama šalje zvuk na stereouređaj s pomoću Bluetooth medijskog načina rada koji zahtijeva postavljanje stereouređaja na izvor Bluetooth. Možete promijeniti postavke Bluetooth načina rada kako biste umjesto toga poslali određeni ili sav zvuk putem načina rada za Bluetooth hands-free pozive (*[Načini rada Bluetooth zvuka](#page-12-0)*, stranica 7).

#### Postavke Bluetooth zvuka

Kada je uređaj povezan sa stereouređajem u vozilu putem Bluetooth veze, možete odabrati način reprodukcije svake vrste zvuka na uređaju. Za svaku vrstu zvuka možete odabrati opciju **Vozilo** za reprodukciju te vrste zvuka sa stereouređaja putem Bluetooth veze ili možete odabrati **Garmin uređaj** za reprodukciju te vrste zvuka sa zvučnika uređaja ili pomoćnog izlaznog kabela.

Odaberite **Glasnoća** > **Postavljanje Bluetooth zvuka**.

- **Pokaži mi**: Pruža upute na zaslonu koje će vam pomoći u odabiru najboljih postavki Bluetooth zvuka za vaše vozilo i stereouređaj.
- **Navigacija i OK Garmin**: Omogućuje odabir načina reprodukcije navigacijskih glasovnih uputa kao što su nadolazeća skretanja i navođenje po trakama.
- **Alexa i multimedijske datoteke**: Omogućuje vam odabir načina reprodukcije Amazon Alexa odgovora, glazbe, audioknjiga i drugih multimedijskih sadržaja.

**Telefonski pozivi**: Omogućuje odabir načina reprodukcije zvuka telefonskog poziva.

**Postavljanje Bluetooth zvuka**: Omogućuje odabir Bluetooth načina rada koji se upotrebljava za slanje zvuka na stereouređaj u vozilu.

#### <span id="page-12-0"></span>Načini rada Bluetooth zvuka

Vaš uređaj može slati zvuk, kao što su navigacijske upute, Amazon Alexa odzivi i glazba, na vaš stereouređaj putem dva Bluetooth načina rada.

**NAPOMENA:** Telefonski pozivi uvijek se šalju na stereouređaj putem Bluetooth načina rada za hands-free pozive.

Odaberite **Glasnoća** > **Postavljanje Bluetooth zvuka** > **Postavljanje Bluetooth zvuka**.

- **Reproduciraj kao multimedijsku datoteku**: Postavlja uređaj tako da se zvuk šalje u Bluetooth medijskom načinu rada s pomoću A2DP audioprotokola. Za većinu vozila ova opcija pruža najbolju kvalitetu zvuka. Za slušanje zvuka koji se šalje u Bluetooth medijskom načinu rada morate postaviti stereouređaj na Bluetooth izvor zvuka.
- **Reproduciraj kao telefonski poziv**: Postavlja uređaj tako da se zvuk šalje kao Bluetooth hands-free poziv. Ova se opcija za reprodukciju zvuka služi značajkom Bluetooth hands-free poziva na stereouređaju. To vam omogućuje da na stereouređaju čujete navigacijske upute i Amazon odgovore, čak i prilikom slušanja drugih izvora zvuka kao što je radio. Može biti korisna i za stereouređaje u vozilu koji nemaju Bluetooth izvor medija ili za koje Bluetooth izvor medija pruža nižu kvalitetu zvuka. U ovom načinu rada svaki Bluetooth zvuk s uređaja prekida sve izvore na vašem stereouređaju, a većina stereouređaja ne dopušta prebacivanje na drugi izvor tijekom aktivnog Bluetooth hands-free poziva. Uređaj automatski prestaje slati Bluetooth hands-free pozivni signal nakon što završi reprodukciju zvučne datoteke, a stereouređaj se vraća na prethodno aktivan izvor zvuka.

#### **Način kompatibilnosti**

**NAPOMENA:** Ova opcija dostupna je samo dok je navigacijski uređaj uparen s uređajem Apple<sup>®</sup>.

Postavlja uređaj tako da se zvuk šalje kombinacijom Bluetooth medijskih i Bluetooth hands-free pozivnih signala. Glazba, audioknjige i drugi mediji šalju se na stereouređaj u Bluetooth medijskom načinu rada s pomoću A2DP audioprotokola. Navigacijske upute i Amazon Alexa odgovori šalju se na stereouređaj kao Bluetooth hands-free poziv. U ovom načinu rada navigacijske upute i Amazon Alexa odgovori prekidaju sve izvore zvuka na stereouređaju. No kako biste čuli reprodukciju medijskih sadržaja s uređaja, morate odabrati Bluetooth ulazni izvor na stereouređaju. Ovaj je način rada koristan ako se prebacujete između medija na uređaju i drugih izvora medija, ali uvijek želite čuti navigacijske upute i Amazon Alexa odgovore.

#### <span id="page-13-0"></span>Povezivanje sa stereouređajem s pomoću pomoćnog audiokabela

Ako vaš uređaj Garmin DriveSmart nije povezan sa stereouređajem u vozilu putem Bluetooth veze, zvuk s uređaja možete poslati na stereouređaj u vozilu s pomoću 3,5-milimetarskog pomoćnog audiokabela za stereouređaj.

**NAPOMENA:** Ova funkcija nije dostupna na svim modelima proizvoda.

**1** Jedan kraj audiokabela priključite na 3,5-milimetarski audioizlaz a na Garmin DriveSmart adapteru za napajanje u vozilu.

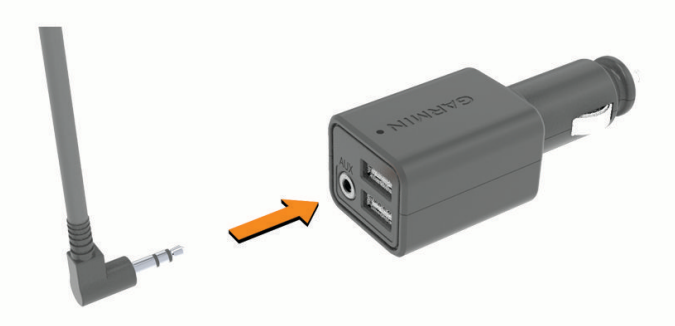

- **2** Drugi kraj audiokabela povežite s pomoćnim ulaznim priključkom za stereouređaj u vozilu. Ovaj priključak može imati oznaku AUX ili Line in. Dodatne informacije potražite u korisničkom priručniku za vozilo.
- **3** Priključite kabel za napajanje uređaja u plavi USB priključak na adapteru za napajanje u vozilu.
- **4** Postavite izvor zvuka za stereouređaj u vozilu na pomoćni ulaz.
- **5** Odaberite opciju:
	- Tijekom početnog postupka uparivanja aplikacije Garmin Drive odaberite **Ne** kada aplikacija pita upotrebljavate li Bluetooth tehnologiju za povezivanje pametnog telefona s vozilom.
	- Nakon početnog postupka uparivanja na uređaju Garmin DriveSmart odaberite **Glasnoća** > **Postavljanje Bluetooth zvuka** i provjerite je li za svaku vrstu zvuka odabrana opcija **Garmin uređaj**.

## <span id="page-14-0"></span>Uključivanje i isključivanje uređaja

• Za uključivanje uređaja pritisnite tipku napajanja  $\bigoplus$  ili priključite uređaj na napajanje.

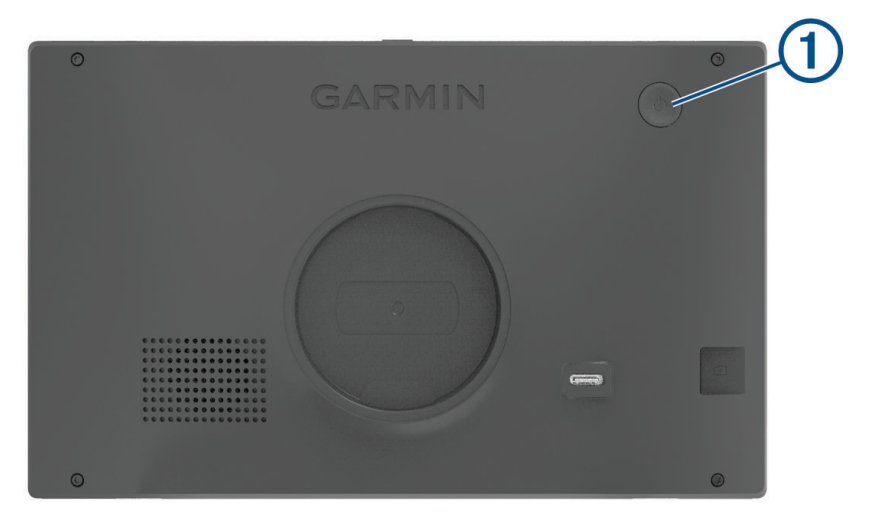

• Dok je uređaj uključen pritisnite tipku napajanja kako biste ga postavili u način rada za uštedu energije. U načinu rada za uštedu energije zaslon je isključen i uređaj troši veoma malo energije, ali može se u trenutku aktivirati i biti spreman za upotrebu.

**SAVJET:** Uređaj će se puniti brže ako ga za vrijeme punjenja baterije prebacite u način rada za uštedu energije.

• Za potpuno isključivanje uređaja držite tipku napajanja dok se na zaslonu ne prikaže odzivnik, a zatim odaberite **Isključi**.

Odzivnik će se prikazati nakon pet sekundi. Ako tipku napajanja otpustite prije nego što se prikaže odzivnik, uređaj će ući u način rada za uštedu energije.

## Primanje GPS signala

Kad uključite navigacijski uređaj, GPS prijemnik mora prikupiti satelitske podatke i odrediti trenutni položaj. Vrijeme potrebno da prijemnik primi satelitske signale ovisi o nekoliko čimbenika, među ostalim i o tome koliko ste udaljeni od lokacije na kojoj ste zadnje koristili navigacijski uređaj, imate li neometan pogled na nebo i koliko je vremena prošlo od posljednjeg korištenja navigacijskog uređaja. Pri prvom uključivanju navigacijskog uređaja možda će biti potrebno nekoliko minuta da se satelitski signal pronađe.

- **1** Uključite uređaj.
- **2** Pričekajte da uređaj pronađe satelite.
- **3** Prema potrebi izađite na otvoren prostor, podalje od visokih zgrada i stabala.

 na traci statusa označava jačinu satelitskog signala. Kada je popunjeno najmanje pola stupaca koji označavaju jačinu signala, uređaj je spreman za navigaciju.

## <span id="page-15-0"></span>Ikone statusne trake

Statusna traka nalazi se na vrhu glavnog izbornika. Ikone statusne trake prikazuju informacije o značajkama na uređaju. Možete odabrati neke ikone za promjenu postavki ili prikaz dodatnih informacija.

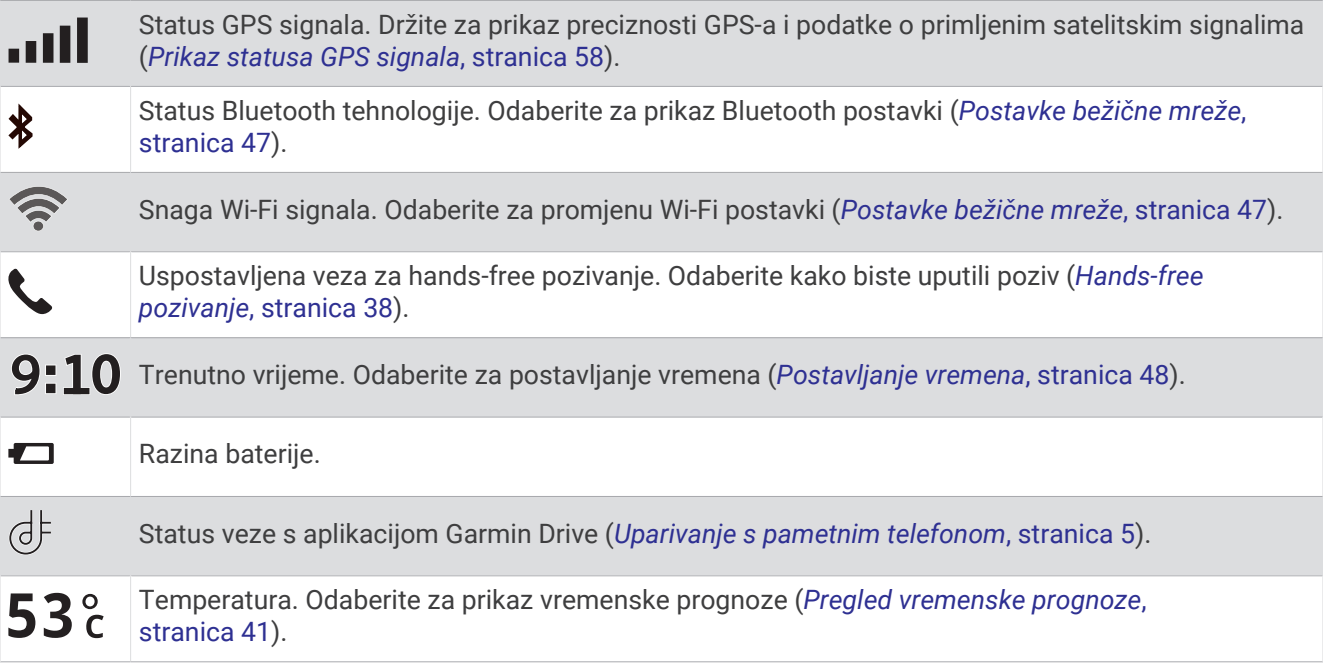

## Korištenje gumba na zaslonu

Gumbi na zaslonu omogućuju navigaciju stranicama, izbornicima i opcijama u izbornicima na uređaju.

- Odaberite  $\zeta$  za povratak na prethodni zaslon izbornika.
- $\cdot$  Zadržite  $\zeta$  za brzi povratak u glavni izbornik.
- Odaberite  $\bigwedge$  ili  $\bigvee$  za kretanje kroz popise ili izbornike.
- Zadržite ∧ili V za brže kretanje.
- $\cdot$  Odaberite  $\blacksquare$  za prikaz kontekstnog izbornika opcija za trenutni zaslon.

## Podešavanje glasnoće

- **1** Odaberite **Glasnoća**.
- **2** Odaberite opciju:
	- Ako vaš uređaj nije povezan s pametnim telefonom, s pomoću klizača **Glavna jačina zvuka** kako biste prilagodili glasnoću uređaja.
	- Ako je vaš uređaj povezan s pametnim telefonom, s pomoću dva klizača podesite glasnoću za različite vrste zvuka.

Naziv iznad svakog klizača označava vrste zvuka na koje klizač utječe. Ti se nazivi mijenjaju na temelju postavki zvuka (*[Postavke Bluetooth zvuka](#page-11-0)*, stranica 6).

- Kako biste isključili zvuk uređaja, klizače za glasnoću postavite na 0.
- Za prilagođavanje relativne glasnoće različitih audioizvora odaberite **Audio mikser**.

#### <span id="page-16-0"></span>Korištenje audio miksera

Pomoću audio miksera možete podesiti relativnu glasnoću različitih vrsta izvora zvuka kao što su navigacijske upute, glasovno aktivirani odzivnici funkcija ili upozorenja. Razina za svaku vrstu zvuka postotak je ukupne glasnoće.

- **1** Odaberite **Glasnoća** > **Audio mikser**.
- **2** Relativnu glasnoću za svaku vrstu izvora zvuka podesite s pomoću klizača.

Na primjer, ako je klizač postavljen u krajnji desni položaj, taj će se izvor zvuka reproducirati glasnoćom glavnog izvora zvuka. Ako je klizač postavljen u sredinu, zvuk će se reproducirati s pola glasnoće glavnog izvora zvuka.

#### Omogućivanje ili onemogućivanje zvukova i audioizvora

Možete uključiti ili isključiti zvukove određenih audioizvora i zvukove sustava bez utjecaja na druge audioizvore.

- **1** Odaberite **Glasnoća**.
- **2** U odjeljku **Zvukovi** odaberite opciju:
	- Kako biste uređaju omogućili izgovaranje navigacijskih upita i uputa, označite potvrdni okvir **Izgovorena navigacija**.
	- Kako biste uređaju omogućili izgovaranje upozorenja i obavijesti o prometu, označite potvrdni okvir **Izgovorena upozorenja o prometu**.
	- Kako biste uređaju omogućili reprodukciju zvuka kada se aktivira upozorenje za vozača, označite potvrdni okvir **Upozorenja i zvukovi**.
	- Kako biste uređaju omogućili reprodukciju zvuka kada dodirnete gumbe na zaslonu, označite potvrdni okvir **Pritisci gumba**.
	- Kako biste uređaju omogućili reprodukciju zvuka kada uređaj počne slušati glasovnu naredbu, označite potvrdni okvir **Zvuk za početak zahtjeva**.

Kada pritisnete gumb za glasovne naredbe ili izgovorite *OK, Garmin* ili *Alexa*, uređaj reproducira zvuk kako bi naznačio da sluša vašu naredbu.

• Kako biste uređaju omogućili reprodukciju zvuka kada uređaj prestane slušati glasovnu naredbu, označite potvrdni okvir **Zvuk za kraj zahtjeva**.

Uređaj reproducira zvuk kada otkrije da ste prestali govoriti i tada počinje obrađivati vašu glasovnu naredbu.

## Podešavanje svjetline zaslona

- **1** Odaberite **Postavke** > **Zaslon** > **Svjetlina**.
- **2** Koristite klizač za podešavanje svjetline.

## Funkcije s glasovnom aktivacijom

#### **UPOZORENJE**

<span id="page-17-0"></span>Prilikom upotrebe ovih funkcija trebali biste se usredotočiti na vožnju i upotrebljavati ove funkcije samo kada je to sigurno. Aplikacija Garmin Drive mora biti otvorena i pokrenuta na kompatibilnom pametnom telefonu kako biste mogli upotrebljavati Alexa funkcije i pristupati uslugama u stvarnom vremenu.

Za upotrebu Amazon Alexa funkcija morate se prijaviti u Amazon račun putem aplikacije Garmin Drive.

Uređaj Garmin DriveSmart koristi se obradom prirodnog jezika kako bi razumio namjeru vaših govornih naredbi. Možete postavljati pitanja ili izgovarati naredbi prirodnim jezikom i potpunim rečenicama. U priručniku se nalaze brojni primjeri fraza, ali možete eksperimentirati s obraćanjem uređaju koristeći se jezik koji vam je najprirodniji.

Uređaj sadrži Garmin navigaciju s glasovnom aktivacijom i Amazon Alexa mogućnosti i funkcije.

Garmin navigacija s glasovnom aktivacijom omogućuje vam pretraživanje lokacija i adresa, pokretanje ruta s uputama skretanje-po-skretanje, hands-free telefonske pozive i još mnogo toga. Garmin navigaciju s glasovnom aktivacijom možete pokrenuti izgovaranjem fraze *OK, Garmin* i naredbe odmah nakon toga.

Uz ugrađenu uslugu Alexa možete zatražiti reprodukciju glazbe, slušanje audioknjiga, slušanje vijesti i još mnogo toga – sve su vam ruke na upravljaču, a pogled na cesti.

**NAPOMENA:** Ova funkcija nije dostupna na svim modelima ili za sve jezike proizvoda.

## Savjeti za govor uređaju

- Govorite razgovijetnim glasom u smjeru uređaja.
- Svaku naredbu pokrenite s pomoću jedne od sljedećih opcija:
	- Izgovorite *OK, Garmin*.
	- Izgovorite *Alexa*.
	- Pritisnite gumb za glas.
- Smanjite pozadinsku buku, kao što su glasovi ili radio, kako biste pomogli da uređaj preciznije interpretira vaše naredbe.
- Ako ne dobijete koristan odgovor, pokušajte preformulirati zahtjev.
- Ako uređaj ne odgovori na naredbe, isprobajte jednu ili više sljedećih opcija:
	- Provjerite da uređaj nije postavljen blizu zvučnika ili ventilacijskog otvora jer to može uzrokovati buku koja ometa mikrofone.
	- Provjerite da mikrofoni nisu isključeni (*[Isključivanje mikrofona](#page-21-0)*, stranica 16).

## Pokretanje Garmin navigacije s pomoću glasovnih naredbi

Garmin navigacija s pomoću glasovnih naredbi omogućuje vam upotrebu izgovorenih zahtjeva za pretraživanje lokacija i adresa, pokretanje ruta s uputama skretanje-po-skretanje, obavljanje hands-free telefonskih poziva i još mnogo toga.

• Recite *OK, Garmin* i izgovorite zahtjev.

Na primjer, možete izgovoriti fraze kao što su:

- *OK, Garmin, take me home.*
- *OK, Garmin, where's the library?*

#### <span id="page-18-0"></span>Pokretanje rute

#### Navigacija do spremljene lokacije glasom

Korisno je pokrenuti rutu na uređaju Garmin DriveSmart svaki put kada putujete na spremljenu lokaciju, čak i ako već znate kako doći do nje. Vaš uređaj može vam pomoći u izbjegavanju prijavljenih prometnih zastoja i radova koji mogu utjecati na vašu rutu.

Za početak navigacije rutom do spremljenih lokacija možete izgovoriti fraze poput fraza u nastavku (*[Spremanje](#page-30-0) lokacija*[, stranica 25\)](#page-30-0).

- *OK, Garmin, take me home.*
- *OK, Garmin, take me to work.*
- *OK, Garmin, start a route to school.*

#### Navigacija do adrese glasom

Za pokretanje navigacije rutom do adrese u blizini ili do adrese u određenom gradu možete izgovoriti fraze poput fraza u nastavku.

- *OK, Garmin, take me to One Garmin Way.*
- *OK, Garmin, start a route to twelve hundred East 151st Street in Olathe, Kansas.*

#### Navigacija glasom do tvrtke ili lokacije po nazivu

Za pronalaženje tvrtke ili lokacije po nazivu ili kategoriji i navigiranje do njih možete izgovoriti fraze poput fraza u nastavku.

#### **Lokacije u blizini**

- *OK, Garmin, find a coffee shop.*
- *OK, Garmin, where's the library?*
- *OK, Garmin, take me to Starbucks.*

#### **Lokacije u blizini drugog grada**

- *OK, Garmin, find Mexican food near Denver, Colorado.*
- *OK, Garmin, find The Field Museum near Chicago, Illinois.*
- *OK, Garmin, find Casa Bonita near Denver, Colorado.*

#### **Lokacije u blizini raskrižja**

- *OK, Garmin, find barbecue near 12th Street and Vine Street.*
- *OK, Garmin, find Arthur Bryant's Barbecue near 12th Street and Vine Street.*

#### Navigacija do grada ili raskrižja glasom

Za pronalaženje grada ili raskrižja i navigiranje do njih možete izgovoriti fraze poput fraza u nastavku.

- *OK, Garmin, find Chandler, Arizona.*
- *OK, Garmin, find Michigan Avenue and Erie Street.*

#### Provjera vremena dolaska

Dok je ruta aktivna, možete izgovoriti frazu za provjeru procijenjenog vremena dolaska na odredište. Recite *OK, Garmin, what time will we arrive?*.

#### Zaustavljanje rute glasom

Za prekid navigacije rutom možete izgovoriti fraze poput fraza u nastavku.

- *OK, Garmin, stop the route.*
- *OK, Garmin, stop navigating.*

## Uspostavljanje poziva glasom

Možete nazvati kontakt iz imenika uparenog pametnog telefona glasovnom naredbom.

Recite *OK, Garmin, call* i izgovorite ime kontakta.

Na primjer, možete reći *OK, Garmin, call Mom.*.

## <span id="page-19-0"></span>Promjena postavki uređaja glasom

Možete izgovoriti fraze poput fraza u nastavku za podešavanje postavki uređaja na vrijednost od 0 do 10.

- *OK, Garmin, increase the volume.*
- *OK, Garmin, set the volume to 0.*
- *OK, Garmin, set the volume to 9.*
- *OK, Garmin, decrease the brightness.*
- *OK, Garmin, set the brightness to 5.*

## AmazonAlexa vještine i funkcije

Osim navigacijskih funkcija koje nudi Garmin navigacija s glasovnom aktivacijom, uređaj Garmin DriveSmart omogućuje pristup mnogim Amazon Alexa funkcijama poput reprodukcije glazbe, provjere prognoze ili slušanja vijesti. S pomoću aplikacije Amazon Alexa možete i prilagoditi funkcije, dodavati račune za streaming glazbe i istraživati tisuće vještina u trgovini Alexa vještina. Za dodavanje vještina potrebno je povezivanje s vašim Amazon računom.

**NAPOMENA:** Neke Amazon Alexa vještine možda neće biti kompatibilne s uređajem Garmin DriveSmart. Kompatibilnost vještina određuje razvojni inženjer vještine i Amazon.

**NAPOMENA:** Ova funkcija nije dostupna na svim modelima proizvoda.

#### Provjeravanje vremenske prognoze

Za provjeravanje vremenske prognoze u blizini ili u drugom području možete izgovoriti fraze poput fraza u nastavku. Uređaj će izgovoriti tražene informacije o vremenu i prikazati informacije o vremenu na zaslonu.

#### **Vrijeme za danas**

- *Alexa, how's the weather?*
- *Alexa, what's the temperature today?*

#### **Vrijeme za buduće razdoblje**

- *Alexa, will it rain tomorrow?*
- *Alexa, what's the weather this weekend?*

#### **Vrijeme na drugoj lokaciji**

- *Alexa, what's the weather in Atlanta?*
- *Alexa, will it snow in Chicago this weekend?*

#### Omogućivanje vještina

Dodatne vještine možete omogućiti obraćanjem uređaju Garmin DriveSmart ili putem aplikacije Amazon Alexa.

- Kako biste vještinu omogućili glasom, izgovorite frazu kao što je *Alexa, enable the Pandora skill.*.
- Za pretraživanje i omogućivanje vještina iz aplikacije Amazon Alexa odaberite **Alexa Skills** u izborniku aplikacije Amazon Alexa.

## Reprodukcija glazbe i multimedijskih zapisa

S pomoću glasovnih naredbi možete prenositi glazbu, podcastove ili audioknjige sa svog Amazon Music računa i drugih kompatibilnih Alexa vještina i usluga. Svoje račune za streaming glazbe možete povezati putem aplikacije Alexa. Možete i ručno pokrenuti reprodukciju multimedijskih sadržaja s pomoću druge aplikacije na telefonu. U tom slučaju uređaj upravlja reprodukcijom putem Bluetooth medijske veze.

Za reprodukciju glazbe na temelju žanra, izvođača, naslova, albuma, nedavnih izdanja itd. možete izgovoriti fraze poput fraza u nastavku.

- *Alexa, play music.*
- *Alexa, play some popular new rock music.*
- *Alexa, play my driving music station on Pandora.*

#### <span id="page-20-0"></span>Player glazbe

Reproduktor multimedijskih sadržaja uređaju omogućuje upravljanje multimedijskim sadržajima koji se trenutačno reproduciraju na telefonu, bilo da ste pokrenuli reprodukciju s pomoću Alexa glasovne naredbe ili s pomoću druge multimedijske aplikacije na telefonu. Media player možete otvoriti u bilo kojem trenutku odabirom opcije Mediji u glavnom izborniku.

**NAPOMENA:** Ova funkcija nije dostupna na svim modelima proizvoda.

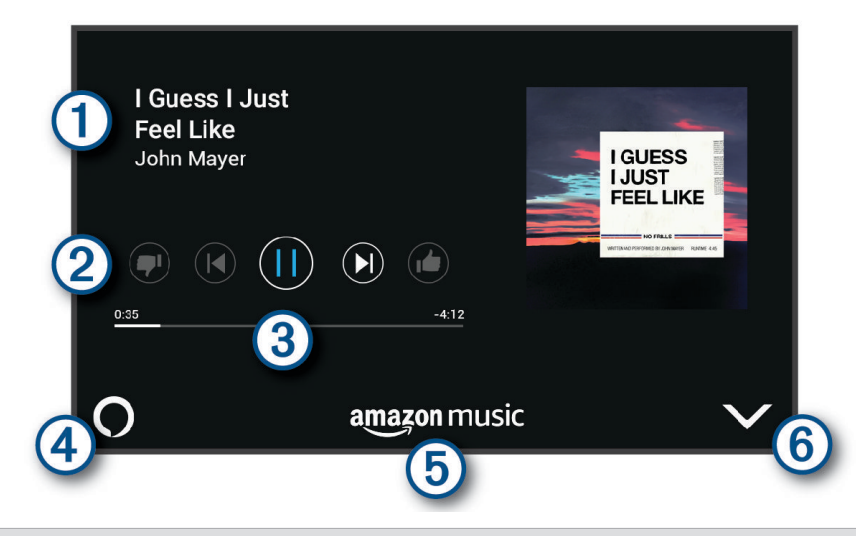

- Informacije o multimedijskim sadržajima koji se trenutačno reproduciraju, kao što su naslov, izvođač, T album, stanica ili kanal.
- Kontrole za reprodukciju. Kontrole se mijenjaju na temelju servisa koji pruža multimedijski sadržaj. (2
- $\bf{3}$ Napredak reprodukcije trenutačne multimedijske stavke.
- Izvor zvuka.  $\bigcup$ označava da se multimedijski sadržaj reproducira putem Alexa vještine.  $\bigtriangledown$ označava da  $(4)$ se multimedijski sadržaj reproducira putem druge multimedijske aplikacije na telefonu i da je poslan na uređaj s pomoću Bluetooth medijske veze.
- Usluga za multimedijske sadržaje. Označava uslugu ili pružatelja usluga s kojih prenosite multimedijske 5 sadržaje.
- $\left( 6\right)$ Skriva ili smanjuje media player.

#### Upravljanje reprodukcijom multimedijskih sadržaja glasom

Ako ste pokrenuli reprodukciju multimedijskih sadržaja s pomoću Alexa glasovne naredbe, možete izgovarati fraze poput fraza u nastavku kako biste upravljali reprodukcijom s pomoću glasa.

- Za zaustavljanje reprodukcije izgovorite *Alexa, stop*.
- Za nastavak reprodukcije izgovorite *Alexa, resume*.
- Za prelazak na sljedeću pjesmu ili zapis izgovorite *Alexa, next song* ili *Alexa, next track*.
- Za informacije o pjesmi koja se trenutačno reproducira izgovorite *Alexa, what song is this?*

#### <span id="page-21-0"></span>Dodavanje glazbenih računa

S pomoću aplikacije Amazon Alexa možete povezati Garmin DriveSmart i račune na servisima za streaming glazbe kao što su servis Amazon Music ili Pandora® internetski radio. Nisu svi servisi za streaming glazbe kompatibilni s uređajem Garmin DriveSmart.

Za dodatne informacije o dodavanju računa za streaming glazbe proučite dokumentaciju aplikacije Amazon Alexa na web-mjestu Amazon.

## Isključivanje mikrofona

**NAPOMENA:** Ova funkcija nije dostupna na svim modelima proizvoda.

• Za isključivanje mikrofona držite gumb za glas  $\Omega$  2 sekunde.

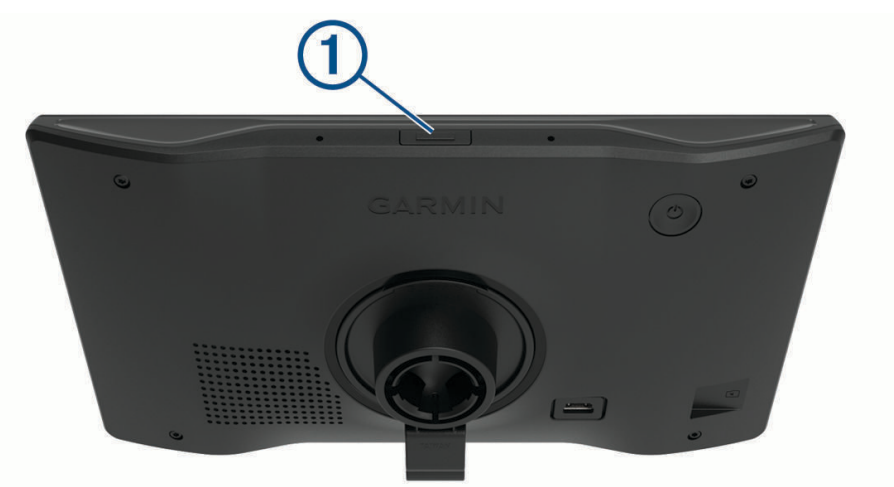

Dok su mikrofoni isključeni, na dnu zaslona prikazat će se crvena traka.

• Kako biste ponovo uključili mikrofone, pritisnite gumb za glas.

## Funkcije pomoći u vožnji i upozorenja

#### **OPREZ**

<span id="page-22-0"></span>Funkcije upozorenja za vozača i ograničenja brzine služe samo kao obavijest i ne umanjuju vašu odgovornost da poštujete sve znakove ograničenja brzine te da u svakom trenutku primjenjujete pravila sigurne vožnje. Garmin ne odgovara za bilo kakve prometne kazne ili sudske pozive koje možete dobiti ako ne poštujete važeća prometna pravila i zakone.

Vaš je uređaj opremljen funkcijama koje vam mogu pomoći da vozite sigurnije i poboljšate svoju učinkovitost, čak i kada vozite po poznatom području. Uređaj reproducira zvuk ili poruku i prikazuje informacije o svakom upozorenju. Za neke vrste upozorenja za vozače možete omogućiti ili onemogućiti zvučno upozorenje. Sva upozorenja nisu dostupna u svim područjima.

- **Škole**: Uređaj reproducira zvuk i prikazuje ograničenje brzine (ako je moguće) za nadolazeću školu ili školsku zonu.
- **Prekoračeno ograničenje brzine**: Uređaj prikazuje crveni okvir oko ikone ograničenja brzine kada prekoračite ograničenje brzine za cestu na kojoj se nalazite.
- **Smanjeno ograničenje brzine**: Uređaj reproducira zvuk i prikazuje poruku o nadolazećem ograničenju brzine kako biste se mogli pripremiti i prilagoditi brzinu kojom vozite.
- **Pogrešan smjer u jednosmjernoj ulici**: Ako se krećete pogrešnim smjerom u jednosmjernoj ulici, uređaj reproducira poruku i prikazuje upozorenje preko cijelog zaslona. Rubovi zaslona postaju crveni, a upozorenje ostaje na vrhu zaslona sve dok ne napustite jednosmjernu ulicu ili ispravite smjer kretanja.

**Prijelaz preko željezničke pruge**: Uređaj prikazuje udaljenost do nadolazećeg prijelaza preko željezničke pruge.

**Prijelaz za životinje**: Uređaj reproducira zvuk i upozorava na nadolazeći prijelaz za životinje.

- **Zavoji**: Uređaj reproducira zvuk i upozorava na zavoj na cesti.
- **Usporen promet**: Ako se mjestu usporenog prometa približavate većom brzinom, uređaj reproducira zvuk i upozorava na približavanje mjestu usporenog prometa. Za korištenje ove funkcije uređaj mora primati prometne informacije (*Promet*[, stranica 40](#page-45-0)).
- **Zona građevinskih radova**: Uređaj reproducira zvuk i prikazuje poruku kada se približite zoni građevinskih radova.

**Zatvorena traka**: Uređaj reproducira zvuk i prikazuje poruku kada se približite zatvorenoj traci.

**Planiranje odmora**: Ako dugo vozite bez prekida, uređaj reproducira zvuk i prikazuje nadolazeća odmorišta.

## Omogućavanje ili onemogućavanje upozorenja za vozača

Možete omogućiti ili onemogućiti nekoliko vrsta upozorenja za vozača.

- **1** Odaberite **Postavke** > **Pomoć za vozača** > **Upozorenja za vozača**.
- **2** Označite ili odznačite potvrdni okvir pored svakog upozorenja.

## Kamere za mjerenje brzine i prolazak kroz crveno svjetlo

#### *OBAVIJEST*

Garmin ne odgovara za točnost ili posljedice korištenja baze podataka kamera za prolazak kroz crveno svjetlo ili kamera za mjerenje brzine.

**NAPOMENA:** Ova značajka nije dostupna u svim regijama ili na svim modelima proizvoda.

U nekim područjima i na nekim modelima proizvoda dostupne su informacije o lokacijama kamera za mjerenje brzine i prolazak kroz crveno svjetlo. Uređaj vas upozorava kad se približite prijavljenoj kameri za mjerenje brzine ili prolazak kroz crveno svjetlo.

- Vaš uređaj u nekim područjima može primati aktualne podatke o kamerama za prolazak kroz crveno svjetlo i mjerenje brzine dok je povezan s pametnim telefonom na kojem je pokrenuta aplikacija Garmin Drive.
- Pomoću Garmin Express® softvera [\(garmin.com/express\)](http://garmin.com/express) možete nadograditi bazu podataka kamera na svom uređaju. Trebali biste često nadograđivati svoj uređaj kako biste dobili najnovije podatke o kamerama.

## Pronalaženje i spremanje lokacija

<span id="page-23-0"></span>Karte učitane u uređaj sadrže lokacije poput restorana, hotela, auto servisa i detaljne informacije o ulicama. Izbornik Kamo? pomaže vam pronaći odredište pomoću nekoliko metoda za pregledavanje, pretraživanje i spremanje ovih informacija.

U glavnom izborniku odaberite **Kamo?**.

- Za brzo pretraživanje svih lokacija na uređaju odaberite **Pretraživanje** (*Pronalaženje lokacije pomoću trake za pretraživanje*, stranica 18).
- Za pronalaženje adrese odaberite **Adresa** (*[Traženje adrese](#page-24-0)*, stranica 19).
- Za pregledavanje ili pretraživanje prethodno učitanih točaka interesa prema kategoriji odaberite **Kategorije**  (*[Traženje lokacije prema kategoriji](#page-25-0)*, stranica 20).
- Za pretraživanje u blizini drugog grada ili područja odaberite opciju  $\bigcirc$  pored trenutačnog područja pretraživanja (*[Promjena područja pretraživanja](#page-25-0)*, stranica 20).
- Za prikaz i uređivanje spremljenih lokacija odaberite **Spremljeno** (*[Spremanje lokacija](#page-30-0)*, stranica 25).
- Za prikaz lokacija koje ste nedavno odabrali iz rezultata pretraživanja odaberite **Nedavno** (*[Pregledavanje](#page-29-0) [nedavno pronađenih lokacija](#page-29-0)*, stranica 24).
- Za pregledavanje i pretraživanje Foursquare® točaka interesa odaberite **Foursquare®** (*[Pretraživanje](#page-27-0)  [Foursquare točaka interesa](#page-27-0)*, stranica 22).
- Za pregledavanje i pretraživanje Tripadvisor® ocjena putnika odaberite **Tripadvisor** (*Tripadvisor*[, stranica 22\)](#page-27-0).
- Za pregledavanje i pretraživanje HISTORY® točaka interesa, fotografija i informacija odaberite **History®**  (*[Pronalaženje HISTORY točaka interesa](#page-27-0)*, stranica 22).
- Za pronalaženje nacionalnih parkova i istraživanje karata parkova odaberite **Nacionalni parkovi** (*[Traženje](#page-26-0)  [nacionalnih parkova](#page-26-0)*, stranica 21).
- Za navigiranje do određenih geografskih koordinata odaberite **Koordinate** (*[Traženje lokacije pomoću](#page-28-0) koordinata*[, stranica 23\)](#page-28-0).

## Pronalaženje lokacije pomoću trake za pretraživanje

Možete koristiti traku za pretraživanje za traženje lokacija unosom kategorije, naziva marke, adrese ili naziva grada.

- **1** Odaberite **Kamo?**.
- **2** U traci za pretraživanje odaberite **Pretraživanje**.
- **3** Unesite cijeli ili dio pojma za pretraživanje.
- Predloženi pojmovi za pretraživanje pojavit će se ispod trake za pretraživanje.
- **4** Odaberite opciju:
	- Za pretraživanje vrste djelatnosti unesite naziv kategorije (na primjer, "kinematografi").
	- Za traženje djelatnosti prema nazivu unesite cijeli ili dio naziva.
	- Za traženje adrese u vašoj blizini unesite kućni broj i naziv ulice.
	- Za traženje adrese u drugom gradu unesite kućni broj, naziv ulice, grad i saveznu državu.
	- Za traženje grada unesite grad i saveznu državu.
	- Za traženje koordinata unesite zemljopisnu dužinu i širinu.
- **5** Odaberite opciju:
	- Za traženje putem preporučenog pojma za pretraživanje odaberite pojam.
	- Za traženje putem teksta koji ste unijeli odaberite  ${\sf Q}$ .
- **6** Ako je potrebno, odaberite lokaciju.

## <span id="page-24-0"></span>Traženje adrese

**NAPOMENA:** Redoslijed koraka mogao bi se promijeniti, ovisno o podacima karti koje su učitane u uređaj.

- **1** Odaberite **Kamo?**.
- **2** Po potrebi odaberite  $\bullet$  za pretraživanje blizu drugog grada ili područja.
- **3** Odaberite **Adresa**.
- **4** Za unos adrese slijedite upute na zaslonu.
- **5** Odaberite adresu.

## Rezultati traženja lokacija

Rezultati traženja lokacija prikazuju se na popisu s najbližim lokacijama na vrhu. Svaka lokacija označena brojem također se prikazuje na karti. Za prikaz više rezultata krećite se prema dolje.

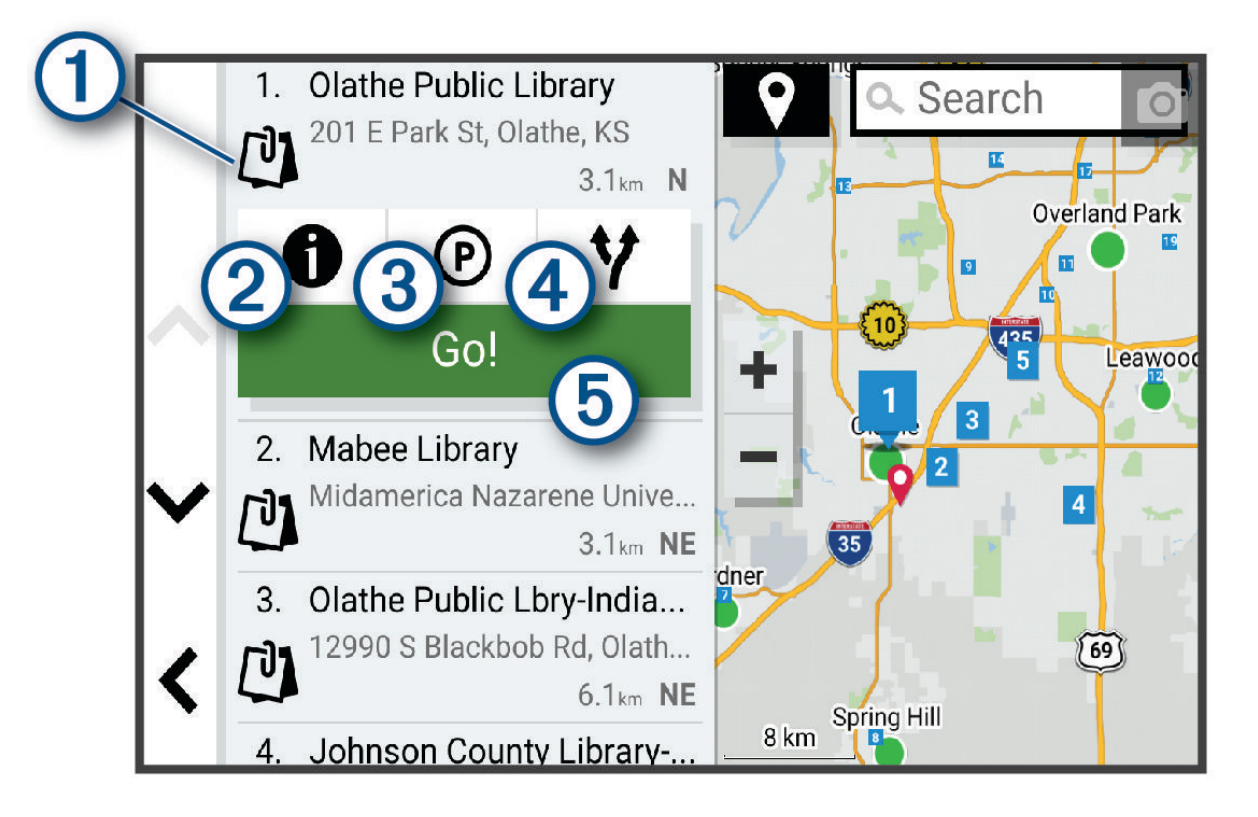

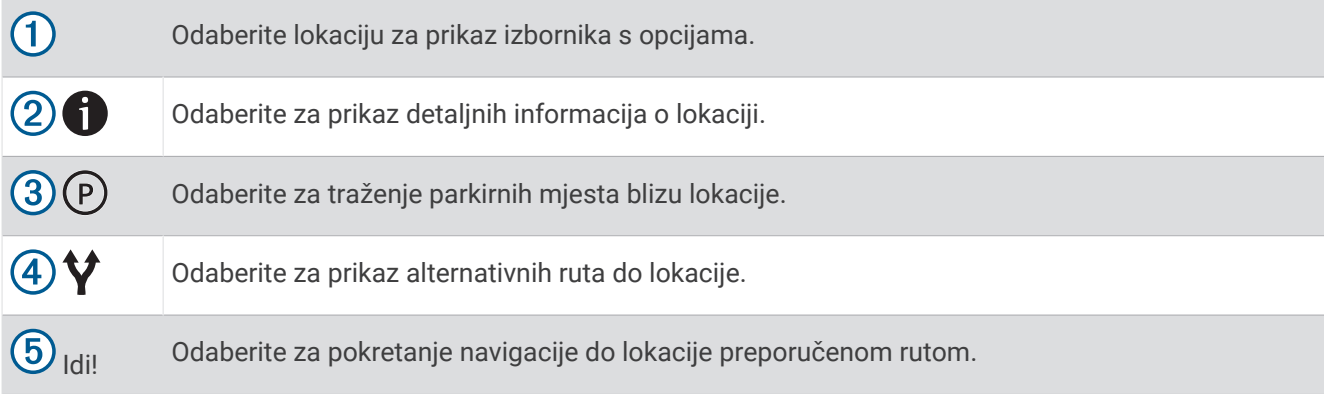

## <span id="page-25-0"></span>Promjena područja pretraživanja

Po zadanim postavkama aplikacija će pretraživati lokacije u blizini vaše trenutne lokacije. Možete pretraživati i druga područja, primjerice, u blizini vašeg odredišta, drugog grada ili duž aktivne rute.

- **1** Odaberite **Kamo?**.
- **2** Odaberite  $\bigcirc$  pored trenutnog područja pretraživanja  $\left( \overline{1} \right)$ .

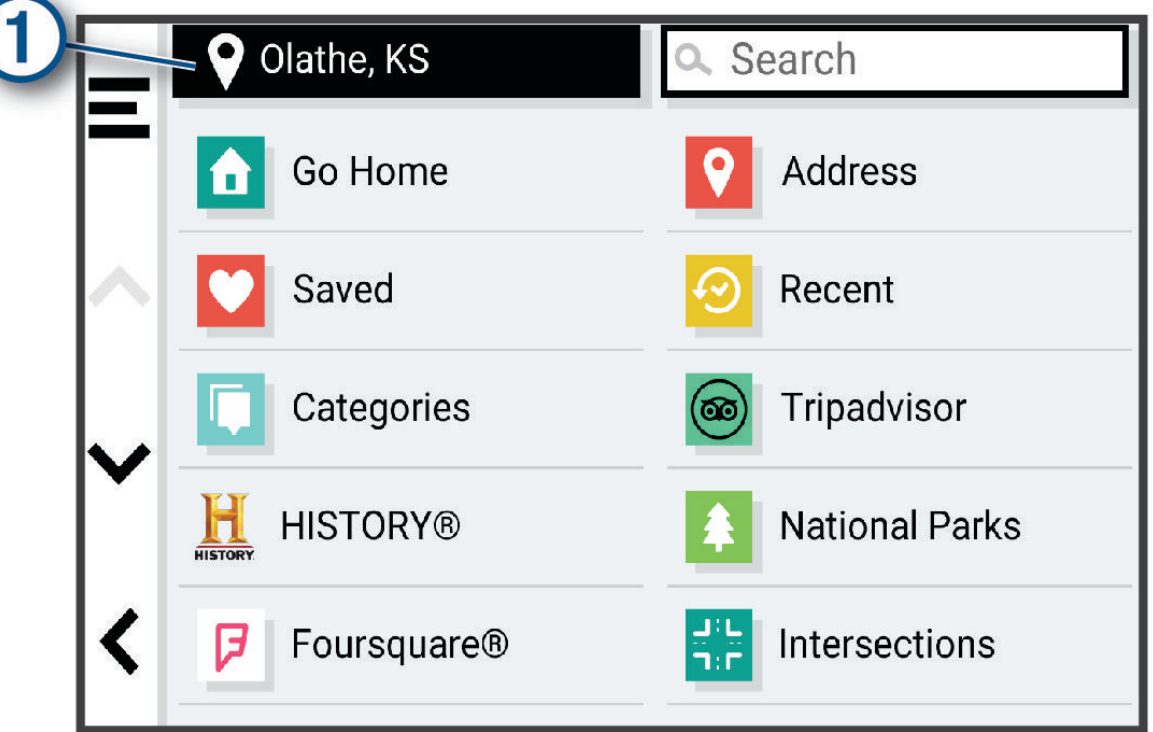

- **3** Odaberite područje pretraživanja.
- **4** Po potrebi slijedite upute na zaslonu za odabir određene lokacije.

Odabrano područje pretraživanja pojavljuje se pored  $\bullet$ . Ako pretražujete s pomoću bilo koje opcije iz izbornika Kamo?, uređaj će najprije predložiti lokacije koje su blizu ovog područja.

## Točke interesa

#### *OBAVIJEST*

Vi ste odgovorni za razumijevanje i pridržavanje primjenjivih pravila, zakona ili propisa povezanih s točkama interesa.

Točka interesa je mjesto na koje vam je korisno ili zanimljivo. Točke interesa organizirane su po kategorijama i uključuju popularna odredišta na putovanjima poput benzinskih crpki, restorana, hotela i zabavnih sadržaja.

#### Traženje lokacije prema kategoriji

- **1** Odaberite **Kamo?**.
- **2** Odaberite kategoriju ili odaberite **Kategorije**.
- **3** Ako je potrebno, odaberite potkategoriju.
- **4** Odaberite lokaciju.

#### <span id="page-26-0"></span>Traženje unutar kategorije

Nakon pretraživanja točaka interesa, određene kategorije mogle bi prikazati popis Brzo pretraživanje s prikazom posljednja četiri odabrana odredišta.

- **1** Odaberite **Kamo?** > **Kategorije**.
- **2** Odaberite kategoriju.
- **3** Odaberite opciju:
	- Odaberite odredište iz popisa za brzo pretraživanje na desnoj strani zaslona.
		- Popis za brzo pretraživanje daje popis nedavno pronađenih lokacija u odabranoj kategoriji.
	- Po potrebi odaberite potkategoriju i odaberite odredište.

#### Traženje nacionalnih parkova

Modeli uređaja koji se isporučuju s kartama Sjeverne Amerike ili SAD-a uključuju i detaljne informacije o nacionalnim parkovima u SAD-u. Možete navigirati do nacionalnog parka ili do lokacije unutar nacionalnog parka.

#### *OBAVIJEST*

Vi ste odgovorni za razumijevanje i pridržavanje primjenjivih pravila, zakona ili propisa povezanih s nacionalnim parkovima.

**1** Odaberite **Kamo?** > **Nacionalni parkovi**.

Pojavljuje se popis nacionalnih parkova na čijem je vrhu najbliži nacionalni park.

- **2** Odaberite **Pretraživanje** i unesite cijeli naziv parka ili dio naziva kako biste suzili rezultate pretraživanja (nije obavezno).
- **3** Odaberite nacionalni park.

Ispod naziva parka pojavljuje se popis kategorija za lokacije znamenitosti i sadržaja u parku.

- **4** Odaberite opciju:
	- Za pokretanje navigacije do parka odaberite **Idi!**.
	- Za prikaz dodatnih informacija o parku ili istraživanje znamenitosti i sadržaja parka odaberite  $\bigcirc$ .
	- Za brzo pronalaženje lokacije u parku odaberite kategoriju iz popisa koji se nalazi ispod naziva parka i odaberite lokaciju.

#### Istraživanje znamenitosti i sadržaja nacionalnih parkova

Na modelima namijenjenima za sjevernoameričko tržište možete pretraživati detaljne informacije o znamenitostima i sadržajima koji se nalaze unutar nacionalnog parka i navigirati do određene lokacije u parku. Na primjer, možete pronaći kampove, orijentire, centre za posjetitelje i popularne atrakcije.

**1** U rezultatima pretraživanja lokacije odaberite nacionalni park.

Pojavljuje se popis kategorija znamenitosti i sadržaja za park.

- **2** Odaberite kategoriju.
- **3** Odaberite lokaciju, a zatim odaberite **Idi!**.

#### <span id="page-27-0"></span>Pronalaženje HISTORY točaka interesa

**NAPOMENA:** Ova funkcija nije dostupna za sve modele proizvoda ili za sve regije karata.

#### *OBAVIJEST*

Vi ste odgovorni za razumijevanje i pridržavanje primjenjivih pravila, zakona ili propisa povezanih s kampovima i točkama interesa.

Uređaj uključuje HISTORY točke interesa koje vam omogućuju pronalaženje i učenje o povijesno značajnim lokacijama i zanimljivostima, kao što su povijesne građevine, spomenici, muzeji i lokacije istaknutih povijesnih događaja.

- **1** Odaberite **Kamo?** > **History®**.
- **2** Odaberite kategoriju.
- **3** Odaberite lokaciju.
- **4** Odaberite  $\mathbf{H}$  za prikaz fotografije i kratkog sažetka povijesti lokacije.

#### Foursquare

#### *OBAVIJEST*

Garmin ne odgovara za točnost ili pravovremenost podataka koje pruža Foursquare.

Vi ste odgovorni za razumijevanje i pridržavanje primjenjivih pravila, zakona ili propisa povezanih s točkama interesa.

Foursquare je društvena mreža koja se temelji na lokaciji. Na vaš su uređaj prethodno učitani milijuni Foursquare točaka interesa koje su u rezultatima pretraživanja lokacije označene Foursquare logotipom.

#### Pretraživanje Foursquare točaka interesa

Možete tražiti Foursquare točke interesa učitane na uređaj.

Odaberite **Kamo?** > **Foursquare®**.

#### Pregled pojedinosti o Foursquare lokacijama

Možete pregledati informacije o lokaciji i korisničke ocjene s usluge Foursquare.

- **1** U rezultatima pretraživanja lokacija odaberite Foursquare točku interesa.
- **2** Odaberite **1**.

#### **Tripadvisor**

Vaš uređaj sadrži Tripadvisor točke interesa i ocjene. Tripadvisor ocjene automatski se prikazuju na popisu s rezultatima pretraživanja za primjenjive točke interesa. Možete pretraživati i obližnje Tripadvisor točke interesa i sortirati ih po udaljenosti ili popularnosti.

#### Pronalaženje Tripadvisor točaka interesa

- **1** Odaberite **Kamo?** > **Tripadvisor**.
- **2** Odaberite kategoriju.
- **3** Ako je potrebno, odaberite potkategoriju. Prikazat će se popis obližnjih Tripadvisor točaka interesa za kategoriju.
- **4** Odaberite **Sortiranje rezultata** kako biste filtrirali prikazane točke interesa po udaljenosti ili popularnosti (opcionalno).
- **5** Odaberite Q i unesite pojam za pretraživanie (opcionalno).

#### <span id="page-28-0"></span>Navigiranje do točke interesa na mjestu

**NAPOMENA:** Ova funkcija možda neće biti dostupna u svim područjima ili za sve modele uređaja. Možete stvoriti rutu do točke interesa (POI) koja se nalazi u sklopu većeg mjesta, primjerice, do trgovine u trgovačkom centru ili određenog terminala na aerodromu.

- **1** Odaberite **Kamo?** > **Pretraživanje**.
- **2** Unesite naziv miesta i odaberite  $Q$ .
- **3** Odaberite mjesto.

Pojavljuje se popis kategorija točaka interesa na mjestu.

**4** Odaberite kategoriju, odaberite lokaciju, a zatim odaberite **Idi!**.

Uređaj stvara rutu do parkirališta ili ulaza u mjesto koje je najbliže točki interesa. Kada stignete na odredište, kockasta zastava označava preporučeno parkiralište. Točka s oznakom pokazuje lokaciju točke interesa u mjestu.

## Alati za pretraživanje

Alati za pretraživanje omogućuju vam traženje određenih vrsta lokacija odgovaranjem na upite na zaslonu.

#### Traženje križanja

Možete tražiti raskrižje ili križanje dviju ulica, autocesta ili drugih cesta.

- **1** Odaberite **Kamo?** > **Raskrižja**.
- **2** Za unos informacija o ulicama slijedite upute na zaslonu.
- **3** Odaberite raskrižje.

#### Traženje lokacije pomoću koordinata

Možete pronaći lokaciju pomoću koordinata zemljopisne širine i dužine.

- **1** Odaberite **Kamo?** > **Koordinate**.
- **2** Po potrebi odaberite i promijenite format ili datum koordinata.
- **3** Unesite zemljopisnu širinu i dužinu.
- **4** Odaberite opciju:
	- Za spremanje koordinata kao lokacije odaberite **Spremi**.
	- Kako biste započeli rutu prema koordinatama odaberite **Idi!**.

#### Traženje benzinskih crpki i cijena

Prije upotrebe ove funkcije vaš uređaj mora biti povezan s podržanim telefonom koji ima aplikaciju Garmin Drive (*[Uparivanje s pametnim telefonom](#page-10-0)*, stranica 5).

Možete pronaći obližnje benzinske crpke i usporediti cijene goriva.

- **1** Odaberite **Kamo?** > **Cijene goriva**.
- **2** Po potrebi odaberite > **Vrsta goriva**, odaberite vrstu goriva i zatim odaberite **Spremi**.
- **3** Odaberite benzinsku crpku.

## **Parkiralište**

Vaš Garmin DriveSmart uređaj sadrži detaljne podatke za parkiranje koji vam mogu pomoći u pronalasku parkirnih mjesta u blizini na temelju vjerojatnosti njihove dostupnosti, vrsti parkinga, cijeni ili mogućim načinima plaćanja.

**NAPOMENA:** Detaljni podaci o parkiranju nisu dostupni u svim područjima ili za sve parkirališne lokacije.

#### <span id="page-29-0"></span>Traženje parkirališta blizu trenutne lokacije

- **1** Odaberite **Kamo?** > **Parkir.**.
- **2** Odaberite **Filtrir.parkirališta** i odaberite jednu ili više kategorija za filtriranje parkirališta po dostupnosti, vrsti, cijeni ili načinu plaćanja (opcionalno).

**NAPOMENA:** Detaljni podaci o parkiranju nisu dostupni u svim područjima ili za sve parkirališne lokacije.

- **3** Odaberite lokaciju za parkiranje.
- **4** Odaberite **Idi!**.

#### Traženje parkinga blizu naznačene lokacije

- **1** Odaberite **Kamo?**.
- **2** Potražite lokaciju.
- **3** U rezultatima pretraživanja lokacije odaberite lokaciju.
- 4 Odaberite (P).

Pojavit će se popis parkirališta najbližih odabranoj lokaciji.

**5** Odaberite **Filtrir.parkirališta** i odaberite jednu ili više kategorija za filtriranje parkirališta po dostupnosti, vrsti, cijeni ili načinu plaćanja (opcionalno).

**NAPOMENA:** Detaljni podaci o parkiranju nisu dostupni u svim područjima ili za sve parkirališne lokacije.

- **6** Odaberite lokaciju za parkiranje.
- **7** Odaberite **Idi!**.

#### Upoznavanje s bojama i simbolima za parking

Parkirališne lokacije koje uključuju detaljne podatke za parkiranje označene su bojama koje ukazuju na vjerojatnost pronalaska parkirnog mjesta. Simboli naznačuju vrstu dostupnog parkinga (ulično mjesto ili parkiralište), relativnu cijenu i vrstu plaćanja.

Na uređaju možete vidjeti legendu ovih boja i simbola.

U rezultatima pretraživanja parkirnih mjesta odaberite ...

## Pregledavanje nedavno pronađenih lokacija

Uređaj sprema povijesne podatke o posljednjih 50 lokacija koje ste pronašli.

Odaberite **Kamo?** > **Nedavno**.

#### Brisanje popisa nedavno pronađenih mjesta

Odaberite **Kamo?** > **Nedavno** > > **Očisti** > **Da**.

## Pregled podataka o trenutnom položaju

Putem stranice Gdje sam? možete prikazati informacije o trenutnoj lokaciji. Ova značajka je od pomoći ako hitnim službama trebate priopćiti svoj položaj.

Na karti odaberite vozilo.

#### <span id="page-30-0"></span>Traženje usluga i benzinskih crpki u hitnim slučajevima

Pomoću stranice Gdje sam? možete pronaći najbliže bolnice, policijske postaje ili benzinske crpke.

- **1** Na karti odaberite vozilo.
- **2** Odaberite **Bolnice**, **Policijske stanice**, **Odmorišta za kamione** ili **Gorivo**. **NAPOMENA:** Neke kategorije usluga nisu dostupne u svim područjima. Prikazat će se popis lokacija za odabranu uslugu s najbližim lokacijama na vrhu.
- **3** Odaberite lokaciju.
- **4** Odaberite opciju:
	- Za navigiranje do lokacije odaberite **Idi!**.
	- Za prikaz telefonskog broja i ostalih pojedinosti o lokaciji odaberite  $\bigcirc$ .

#### Dobivanje uputa do vaše trenutne lokacije

Ako trebate drugu osobu uputiti kako da dođe do vaše trenutne lokacije, uređaj vam može dati popis uputa.

- **1** Na karti odaberite vozilo.
- **2** Odaberite > **Upute do mene**.
- **3** Odaberite početnu lokaciju.
- **4** Odaberite **Odaberi**.

## Dodavanje prečaca

Prečace možete dodati u izbornik Kamo?. Prečac može ukazivati na lokaciju, kategoriju ili alat za pretraživanje. Izbornik Kamo? može sadržavati do 36 ikona prečaca.

- **1** Odaberite **Kamo?** > **Dodaj prečac**.
- **2** Odaberite stavku.

#### Uklanjanje prečaca

- **1** Odaberite **Kamo?** > > **Ukloni prečace**.
- **2** Odaberite prečac koji treba ukloniti.
- **3** Još jednom odaberite prečac za potvrdu.
- **4** Odaberite **Gotovo**.

#### Spremanje lokacija

#### Spremanje lokacije

- **1** Potražite lokaciju (*[Traženje lokacije prema kategoriji](#page-25-0)*, stranica 20).
- **2** U rezultatima pretraživanja odaberite lokaciju.
- **3** Odaberite  $\bullet$  > **Spremi**.
- **4** Ako je potrebno, unesite naziv, a zatim odaberite **Gotovo**.
- **5** Odaberite **Spremi**.

#### Spremanje trenutne lokacije

- **1** Na karti odaberite ikonu vozila.
- **2** Odaberite **Spremi**.
- **3** Unesite naziv i odaberite **Gotovo**.

#### <span id="page-31-0"></span>Uređivanje spremljene lokacije

- **1** Odaberite **Kamo?** > **Spremljeno**.
- **2** Ako je potrebno, odaberite kategoriju.
- **3** Odaberite lokaciju.
- 4 Odaberite **0**
- **5** Odaberite > **Uredi**.
- **6** Odaberite opciiu:
	- Odaberite **Naziv**.
	- Odaberite **Broj telefona**.
	- Odaberite **Kategorije** kako biste spremljenoj lokaciji dodijelili kategoriju.
	- Odaberite **Promijeni simbol na karti** kako biste promijenili simbol koji se koristi za označavanje spremljene lokacije na karti.
- **7** Uredite informacije.
- **8** Odaberite **Gotovo**.

#### Dodjeljivanje kategorija spremljenoj lokaciji

Možete dodati prilagođene kategorije kako biste organizirali spremljene lokacije.

**NAPOMENA:** Kategorije će se pojaviti u izborniku spremljenih lokacija nakon što spremite barem 12 lokacija.

- **1** Odaberite **Kamo?** > **Spremljeno**.
- **2** Odaberite lokaciju.
- **3** Odaberite **D**
- **4** Odaberite > **Uredi** > **Kategorije**.
- **5** Unesite nazive jedne ili više kategorija razdvojene zarezima.
- **6** Ako je potrebno, odaberite predloženu kategoriju.
- **7** Odaberite **Gotovo**.

#### Brisanje spremljene lokacije

**NAPOMENA:** Izbrisane lokacije ne mogu se vratiti.

- **1** Odaberite **Kamo?** > **Spremljeno**.
- **2** Odaberite > **Izbriši spremljena mjesta**.
- **3** Odaberite okvir pored spremljenih lokacija koje treba brisati, a zatim odaberite **Izbriši**.

## Praćenje rute

## **Rute**

Ruta je put od vaše trenutne lokacije do jednog ili više odredišta.

- Uređaj izračunava preporučenu rutu do odredišta na temelju preferenci koje ste postavili, uključujući i način izračuna rute (*[Promjena načina izračuna rute](#page-36-0)*, stranica 31) i postavke izbjegavanja (*[Izbjegavanje zastoja,](#page-36-0)  [cestarina i područja](#page-36-0)*, stranica 31).
- Pomoću preporučene rute možete brzo početi navigirati do svog odredišta ili možete odabrati alternativnu rutu (*[Pokretanje rute](#page-32-0)*, stranica 27).
- Ako postoje posebne ceste kojima želite putovati ili ih izbjeći, možete podesiti rutu (*[Oblikovanje rute](#page-35-0)*, [stranica 30\)](#page-35-0).
- Ruti možete dodati više odredišta (*[Dodavanje lokacije ruti](#page-35-0)*, stranica 30).

## <span id="page-32-0"></span>Pokretanje rute

- **1** Odaberite **Kamo?** i tražite lokaciju (*[Pronalaženje i spremanje lokacija](#page-23-0)*, stranica 18).
- **2** Odaberite lokaciju.
- **3** Odaberite opciju:
	- Ako želite pokrenuti navigaciju preporučenom rutom, odaberite **Idi!**.
	- Ako želite odabrati alternativnu rutu, odaberite  $\blacklozenge$  i odaberite rutu. Alternativne rute nalaze se desno od karte.
	- Za uređivanje kursa rute odaberite > **Uredi rutu** i ruti dodajte točke oblikovanja (*[Oblikovanje rute](#page-35-0)*, [stranica 30\)](#page-35-0).

Uređaj izračunava rutu do lokacije i vodi vas glasovnim uputama i informacijama na karti (*Vaša ruta na karti*, stranica 27). Glavne ceste prikazuju se na rubu vaše rute nekoliko sekundi.

Ako morate stati na dodatnim odredištima, možete ih dodati svojoj ruti (*[Dodavanje lokacije ruti](#page-35-0)*, stranica 30).

#### Postavljanje početka rute pomoću karte

Rutu možete započeti odabirom lokacije na karti.

- **1** Odaberite **Pregled karte**.
- **2** Povucite i zumirajte kartu kako bi se prikazalo područje za pretraživanje.
- **3** Po potrebi odaberite  $\mathbf Q$  za filtriranje prikazanih točaka interesa po kategoriji. **NAPOMENA:** Ova značajka nije dostupna na svim modelima proizvoda. Na karti će se prikazati oznake lokacije (obojene točke).
- **4** Odaberite opciju:
	- Odaberite oznaku lokacije.
	- Odaberite točku kao što je ulica, raskrižje ili lokacija adrese.
- **5** Odaberite **Idi!**.

#### Prelazak na početnu točku

Prvi put kada pokrenete rutu za prelazak na početnu točku, uređaj će od vas zatražiti unos početne lokacije.

- **1** Odaberite **Kamo?** > **Idi kući**.
- **2** Ako je potrebno, unesite lokaciju kuće, tj. početnu lokaciju.

#### Uređivanje početne lokacije

- **1** Odaberite **Kamo?** > > **Postavi kućnu adresu**.
- **2** Unesite početnu lokaciju.

## Vaša ruta na karti

Kako putujete, uređaj vas glasovnim uputama i informacijama na karti vodi do vašeg odredišta. Upute za sljedeće skretanje ili izlaz ili druge radnje pojavljuju se preko gornjeg dijela karte.

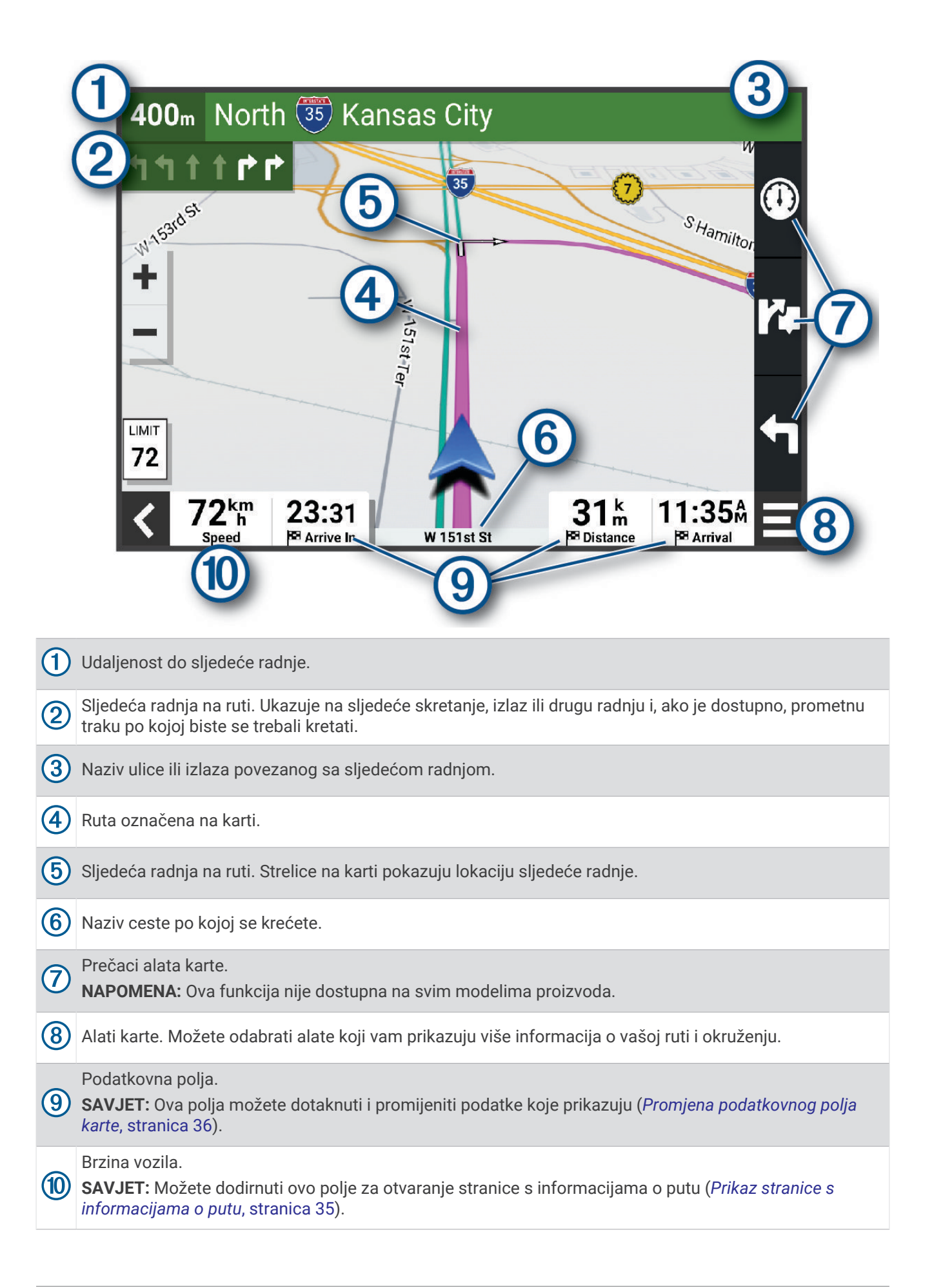

#### <span id="page-34-0"></span>Pomoć za aktivne trake

Kako se približavate skretanju, izlazu ili raskrižjima na ruti, pored karte se prikazuje detaljna simulacija ceste ako je dostupna. Linija u boji  $\Omega$  označava pravilnu traku za skretanje.

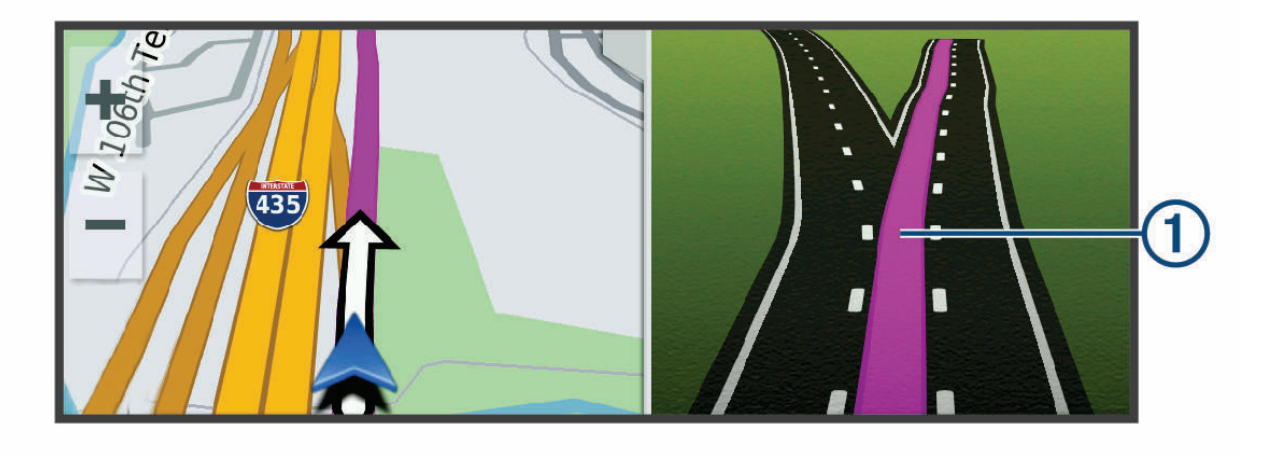

#### Pregledavanje skretanja i uputa

Dok navigirate rutom, možete pregledavati nadolazeća skretanja, promjene prometnih traka ili druge upute za vožnju rutom.

- **1** Na karti odaberite opciju:
	- Za prikazivanje nadolazećih skretanja i uputa za vrijeme navigacije odaberite > **Skretanja**. Alat karte pored karte prikazuje sljedećih nekoliko skretanja ili upute. Popis se automatski ažurira kako se krećete rutom.
	- Ako želite vidjeti cijeli popis skretanja i uputa za cijelu rutu, odaberite traku s tekstom na vrhu karte.
- **2** Odaberite skretanje ili uputu (nije obavezno). Pojavljuju se detaljne informacije. Ako je dostupna, pojavit će se i slika križanja na većim prometnicama.

#### Prikaz cijele rute na karti

- **1** Tijekom navigacije rutom odaberite bilo koju poziciju na karti.
- **2** Odaberite ...

## Dolazak na odredište

Kad se približite odredištu, uređaj pruža informacije koje vam pomažu dovršiti rutu.

- **Ø** označava lokaciju odredišta na karti, a glasovni odzivnik obavještava vas da se približavate odredištu.
- Kada se približite određenim odredištima, uređaj će automatski predložiti parkirališta. Možete odabrati Više za prikaz potpunog popisa predloženih parkirališta (*[Parkiranje u blizini odredišta](#page-35-0)*, stranica 30).
- Kada se zaustavite na odredištu, uređaj automatski dovršava rutu. Ako uređaj vaš dolazak ne prepozna automatski, možete odabrati > **Zaustavi** kako biste završili rutu.

#### <span id="page-35-0"></span>Parkiranje u blizini odredišta

Uređaj vam može pomoći u pronalaženju parkirnog mjesta u blizini vašeg odredišta. Kada se približite određenim odredištima, uređaj će automatski predložiti parkirališta.

- **1** Odaberite opciju:
	- Kada uređaj predloži parkiranje, odaberite **Više** za prikaz svih predloženih parkirališta.
		- **NAPOMENA:** Kada odaberete predloženo parkiralište, uređaj automatski ažurira rutu.
	- Ako uređaj ne predloži parkirališta, odaberite **Kamo?** > **Kategorije** > **Parkir.** i odaberite > **Moje odredište**.
- **2** Odaberite **Filtrir.parkirališta** i odaberite jednu ili više kategorija za filtriranje parkirališta po dostupnosti, vrsti, cijeni ili načinu plaćanja (opcionalno).

**NAPOMENA:** Detaljni podaci o parkiranju nisu dostupni u svim područjima ili za sve parkirališne lokacije.

**3** Odaberite parkiralište, a zatim odaberite **Idi!**.

Uređaj vas navodi do lokacije parkiranja.

## Promjena aktivne rute

#### Dodavanje lokacije ruti

Da biste lokaciji dodali rutu, najprije morate pokrenuti navigaciju rutom (*[Pokretanje rute](#page-32-0)*, stranica 27).

Lokacije možete dodati u sredinu ili na kraj rute. Primjerice, kao sljedeće odredište na svojoj ruti možete dodati benzinsku crpku.

**SAVJET:** Za stvaranje složenih ruta s više odredišta ili planiranih zaustavljanja možete upotrijebiti planer rute i planirati, uređivati i spremati rutu (*[Planiranje rute](#page-47-0)*, stranica 42).

- 1 Na karti odaberite < > **Kamo?**.
- **2** Potražite lokaciju (*[Pronalaženje i spremanje lokacija](#page-23-0)*, stranica 18).
- **3** Odaberite lokaciju.
- **4** Odaberite **Idi!**.
- **5** Odaberite opciju:
	- Za dodavanje lokacije kao sljedećeg odredišta na ruti odaberite **Dodaj kao sljed. zaust.**.
	- Za dodavanje lokacije kao kraja rute odaberite **Dodaj kao zadnj.zaust.**.
	- Za dodavanje lokacije i promjenu redoslijeda odredišta na ruti odaberite **Dodaj aktivnoj ruti**.

Vaš će uređaj ponovno izračunati rutu i uključiti dodanu lokaciju i voditi vas do odredišta po redu.

#### Oblikovanje rute

Kako biste mogli oblikovati rutu, najprije morate pokrenuti navigaciju rutom (*[Pokretanje rute](#page-32-0)*, stranica 27). Kako biste joj promijenili smjer, rutu možete ručno oblikovati. Na ovaj način rutu možete usmjeriti prema određenoj cesti ili području bez dodavanja odredišta ruti.

- **1** Odaberite bilo koje mjesto na karti.
- **2** Odaberite **Oblikovanje rute**.

**SAVJET:** Možete odabrati  $\blacksquare$  i povećati područje na karti kako biste preciznije odredili lokaciju.

Uređaj ulazi u način rada oblikovanja rute i ponovno izračunava rutu kako bi prolazila kroz odabrane lokacije.

- **3** Odaberite **Idi!**.
- **4** Prema potrebi odaberite jednu od opcija:
	- Za dodavanje više točaka oblikovanja odaberite dodatne lokacije na karti.
	- Da biste uklonili točku oblikovanja, odaberite je i odaberite **Ukloni**.

#### <span id="page-36-0"></span>Obilazak

Možete odabrati obilazak određene udaljenosti na vašoj ruti ili obilazak određenih cesta. To je korisno ako naiđete na radove na cesti, zatvorene ceste ili loše uvjete na cesti.

- 1 Na karti odaberite **<u>in</u>** > Uredi rutu.
- **2** Odaberite opciju:
	- Za zaobilaženje rute na određenu udaljenost odaberite **Obilazak prema udaljenosti**.
	- Za zaobilaženje određene ceste na ruti odaberite **Obilazak prema cesti**.

#### Promjena načina izračuna rute

- **1** Odaberite **Način izračuna**.
- **2** Odaberite opciju:
	- Odaberite **Najbrže vrijeme** za izračun ruta kojima ćete brže stići na odredište, ali su duže.
	- Odaberite **Pravocrtno** za izračun ruta od točke do točke (bez cesta).

#### Izbjegavanje zona zaštićenog okoliša na vašoj ruti

Vaš uređaj može izbjegavati područja s ekološkim ograničenjima koja se mogu odnositi na vaše vozilo. Prije korištenja ovom značajkom potrebno je dodati profil vozila za zonu zaštićenog okoliša na uređaj (*[Dodavanje profila vozila za zonu zaštićenog okoliša](#page-52-0)*, stranica 47).

Da biste na ruti mogli izbjeći zone zaštićenog okoliša, najprije morate pokrenuti navigaciju rutom.

**NAPOMENA:** Ova značajka nije dostupna u svim regijama ili na svim modelima proizvoda.

Kad vam uređaj postavi to pitanje, odaberite **Idi!** kako biste krenuli drugom rutom.

## Zaustavljanje rute

Na karti odaberite **| 2** > **Zaustavi**.

## Korištenje predloženih ruta

Za upotrebu ove značajke najprije morate spremiti barem jednu lokaciju i omogućiti funkciju povijesti putovanja (*[Postavke navigacije](#page-51-0)*, stranica 46).

Pomoću funkcije myTrends™ vaš uređaj predviđa vaše odredište temeljem povijesti putovanja, dana u tjednu i doba dana. Nakon nekoliko vožnji do spremljene lokacije, lokacija se može pojaviti u navigacijskoj traci na karti, zajedno s procijenjenim vremenom puta i podacima o prometu.

Odaberite navigacijsku traku za prikaz predložene rute do lokacije.

## Izbjegavanje zastoja, cestarina i područja

#### Izbjegavanje zastoja u prometu na ruti

Da biste mogli izbjeći zastoje u prometu, morate primiti prometne informacije (*[Primanje prometnih informacija](#page-45-0) [putem pametnog telefona](#page-45-0)*, stranica 40).

Uređaj automatski optimizira vašu rutu za izbjegavanje zastoja u prometu i to mu je zadana postavka. Ako u postavkama prometa onemogućite ovu opciju (*[Postavke prometa](#page-53-0)*, stranica 48), zastoje u prometu možete pregledati i zaobići ručno.

- **1** Tijekom navigacije rutom odaberite > **Promet**.
- **2** Ako je to moguće, odaberite **Alternativna ruta**.
- **3** Odaberite **Idi!**.

#### <span id="page-37-0"></span>Izbjegavanje cesta s naplatom

Vaš vas uređaj može voditi rutama na kojima nema cestarina za ceste i mostove ili zona naplate zbog gužve. Ako ne postoje druge prikladne rute, uređaj će u rutu uključiti zonu naplate.

- **1** Odaberite **Postavke** > **Navigacija** > **Izbjegavanja** > **Cestarine i tarife**.
- **2** Odaberite **Spremi**.

#### Značajke izbjegavanja ceste

- **1** Odaberite **Postavke** > **Navigacija** > **Izbjegavanja**.
- **2** Odaberite vrste ceste koje želite izbjegavati na svojoj ruti pa odaberite **Spremi**.

#### Izbjegavanje zona zaštićenog okoliša

Vaš uređaj može izbjegavati područja s ekološkim ograničenjima koja se mogu odnositi na vaše vozilo.

- **1** Odaberite **Postavke** > **Navigacija** > **Zone zaštićenog okoliša**.
- **2** Odaberite opciju:
	- Ako uvijek želite potvrditi prolazak rute kroz zonu zaštićenog okoliša, odaberite **Uvijek pitaj**.
	- Ako uvijek želite izbjeći zone zaštićenog okoliša, odaberite **Izbjegni**.
	- Ako uvijek želite dozvoliti zone zaštićenog okoliša, odaberite **Dopusti**.
- **3** Odaberite **Spremi**.

#### Prilagođena izbjegavanja

Prilagođena izbjegavanja omogućuju odabir posebnih područja i dijelova ceste koje treba izbjeći. Prilikom izračunavanja rute, uređaj će izbjeći ta područja, osim ako niti jedna druga odgovarajuća ruta nije dostupna.

#### Izbjegavanje ceste

- **1** Odaberite **Postavke** > **Navigacija** > **Prilagođena izbjegavanja**.
- **2** Po potrebi odaberite **Dodaj izbjegavanje**.
- **3** Odaberite **Dodajte cestu**.
- **4** Odaberite početnu točku dijela ceste za izbjegavanje pa odaberite **Sljedeće**.
- **5** Odaberite završnu točku dijela ceste pa odaberite **Sljedeće**.
- **6** Odaberite **Gotovo**.

#### Izbjegavanje područja

- **1** Odaberite **Postavke** > **Navigacija** > **Prilagođena izbjegavanja**.
- **2** Po potrebi odaberite **Dodaj izbjegavanje**.
- **3** Odaberite **Dodajte područje**.
- **4** Odaberite gornji lijevi kut područja za izbjegavanje, a zatim odaberite **Sljedeće**.
- **5** Odaberite donji desni kut područja za izbjegavanje, a zatim odaberite **Sljedeće**. Odabrano područje zasjenčano je na karti.
- **6** Odaberite **Gotovo**.

#### Onemogućavanje prilagođenog izbjegavanja

Prilagođeno izbjegavanje možete onemogućiti bez brisanja.

- **1** Odaberite **Postavke** > **Navigacija** > **Prilagođena izbjegavanja**.
- **2** Odaberite izbjegavanje.
- **3** Odaberite > **Onemogući**.

#### <span id="page-38-0"></span>Brisanje prilagođenih izbjegavanja

- **1** Odaberite **Postavke** > **Navigacija** > **Prilagođena izbjegavanja** > .
- **2** Odaberite opciju:
	- Za brisanje svih prilagođenih izbjegavanja odaberite **Odaberi sve** > **Izbriši**.
	- Za brisanje jednog prilagođenog izbjegavanja odaberite element izbjegavanja, a zatim odaberite **Izbriši**.

## Korištenje karte

Kartom se možete koristiti za navigiranje rutom (*[Vaša ruta na karti](#page-32-0)*, stranica 27) ili za pregledavanje karte okoline u kojoj se nalazite ako nema aktivne rute.

- **1** Odaberite **Pregled karte**.
- **2** Odaberite bilo koje mjesto na karti.
- **3** Odaberite opciju:
	- Povucite kartu kako biste je pomaknuli ulijevo, udesno, gore ili dolje.
	- $\cdot$  Za povećanje ili smanjenje karte odaberite  $\blacksquare$ ili  $\blacksquare$ .
	- $\cdot$  Za prebacivanje između prikaza Sjever gore i 3D prikaza odaberite  $\blacktriangle$ .
	- Za otvaranje planera rute odaberite  $\mathbf{L}^{\uparrow}$  (Planer rute[, stranica 41\)](#page-46-0).
	- Za filtriranje prikazanih točaka interesa prema kategoriji odaberite  $\mathsf Q$ .
	- Za pokretanje rute odaberite lokaciju na karti i odaberite **Idi!** (*[Postavljanje početka rute pomoću karte](#page-32-0)*, [stranica 27\)](#page-32-0).

#### Alati karte

Alati karte omogućavaju brz pristup informacijama i funkcijama uređaja dok pregledavate kartu. Aktivirani alat karte pojavljuje se na ploči na rubu karte.

**Zaustavi**: Zaustavlja navigaciju aktivnom rutom.

**Uredi rutu**: Omogućuje zaobilaženje ili preskakanje lokacija na ruti (*[Promjena aktivne rute](#page-35-0)*, stranica 30).

**Isključi zvuk navigacije**: Isključuje zvuk uređaja.

**NAPOMENA:** Isključen je samo zvuk navigacijskih funkcija. Uređaj i dalje reproducira zvuk telefonskih poziva, medija i odgovore glasovnog pomoćnika uobičajenom glasnoćom.

- **Nadolazeći gradovi**: Prikazuje nadolazeće gradove i uslužne objekte na aktivnoj ruti ili autocesti (*[Nadolazeći](#page-39-0) gradovi*[, stranica 34](#page-39-0)).
- **Nadolazi**: Prikazuje nadolazeće lokacije na ruti ili na cesti kojom putujete (*Nadolazi*[, stranica 34\)](#page-39-0).
- **Promet**: Prikazuje prometne uvjete na ruti ili na području kojim se krećete (*[Prikaz nadolazećeg prometa](#page-40-0)*, [stranica 35\)](#page-40-0). Ova funkcija nije dostupna u svim područjima ili za sve modele uređaja.
- **Podaci o putu**: Prikazuje podatke o putovanju koje možete prilagoditi kao što su brzina ili udaljenost (*[Prikaz](#page-40-0)  [podataka o putu na karti](#page-40-0)*, stranica 35).
- **Skretanja**: Prikazuje popis nadolazećih skretanja na ruti (*[Pregledavanje skretanja i uputa](#page-34-0)*, stranica 29).
- **Telefon**: Prikaz popisa nedavnih telefonskih poziva upućenih na povezani telefon i prikaz opcija za poziv u tijeku kada postoji aktivan poziv (*[Upotreba opcija za poziv u tijeku](#page-44-0)*, stranica 39).
- **Vrijeme**: Prikazuje meteorološke podatke za vaše područje.
- **photoLive**: Prikazuje slike uživo s prometnih kamera iz pretplate za uslugu photoLive (*[photoLive prometne](#page-48-0)  kamere*[, stranica 43\)](#page-48-0).
- **Player glazbe**: Prikazuje kontrole za multimedijske sadržaje i multimedijske informacije.
- **Pametne obavijesti**: Prikazuje nedavne pametne obavijesti s vašeg povezanog telefona (*[Pametne obavijesti](#page-42-0)*, [stranica 37\)](#page-42-0).
- **Zone zaštićenog okoliša**: Prikazuje nadolazeće zone zaštićenog okoliša koje se odnose na vaše vozilo (*[Izbjegavanje zona zaštićenog okoliša na vašoj ruti](#page-36-0)*, stranica 31).

#### <span id="page-39-0"></span>Pregledavanje alata karte

- **1** Na karti odaberite  $\blacksquare$
- **2** Odaberite alat karte.

Alat karte pojavljuje se na ploči na rubu karte.

**3** Kada završite s korišteniem alata karte, odaberite  $\mathbf{\times}$ .

## Nadolazi

Alat Nadolazi daje informacije o nadolazećim lokacijama na ruti ili na cesti kojom putujete. Možete vidjeti nadolazeće točke interesa prema kategoriji kao što su restorani, benzinske crpke ili odmorišta. Možete prilagoditi kategorije koje će se prikazati u alatu Nadolazi.

#### Prikaz nadolazećih lokacija

1 Na karti odaberite **x** > **Nadolazi**.

Dok putujete, alat karte prikazuje sljedeću lokaciju na cesti ili ruti.

- **2** Odaberite opciju:
	- Ako alat karte prikazuje kategorije, odaberite kategoriju kako biste vidjeli popis lokacija iz te kategorije koje se nalaze u blizini.
	- Ako alat karte prikazuje nadolazeće lokacije, odaberite lokaciju kako biste vidjeli pojedinosti o lokaciji ili pokrenuli rutu do nje.

#### Prilagođavanje kategorija Nadolazi

Pomoću alata možete promijeniti kategorije lokacija koje će se prikazati u alatu Nadolazi.

- 1 Na karti odaberite **| > Nadolazi**.
- **2** Odaberite kategoriju.
- **3** Odaberite
- **4** Odaberite opciju:
	- Za pomicanje kategorije gore ili dolje na popisu odaberite i povucite strelicu s desne strane naziva kategorije.
	- Za promjenu kategorije odaberite kategoriju.
	- Za stvaranje prilagođene kategorije odaberite kategoriju pa odaberite **Prilagođeno pretraživanje** i unesite naziv tvrtke ili kategorije.
- **5** Odaberite **Spremi**.

## Nadolazeći gradovi

Dok putujete po autocestu ili navigirate rutom koja uključuje autocestu, alat Nadolazeći gradovi nudi informacije o nadolazećim gradovima na autocesti. Alat karte za svaki grad prikazuje udaljenost do izlaza s autoceste i dostupne uslužne objekte, slično podacima na znakovima na autocesti.

#### Pregledavanje nadolazećih gradova i usluga izlaza s autoceste

**1** Na karti odaberite > **Nadolazeći gradovi**.

Dok vozite autocestom ili aktivnom rutom, alat karte prikazuje informacije o nadolazećim gradovima i izlazima.

**2** Odaberite grad.

Uređaj prikazuje popis točaka interesa koje se nalaze na odabranom izlazu za grad kao što su benzinske crpke, prenoćišta ili restorani.

**3** Odaberite lokaciju i odaberite **Idi!** kako biste pokrenuli navigaciju.

## <span id="page-40-0"></span>Informacije o putu

#### Prikaz podataka o putu na karti

#### Na karti odaberite > **Podaci o putu**.

#### Prilagođavanje polja s podacima o putu

- **1** Na karti odaberite > **Podaci o putu**.
- **2** Odaberite polje s podacima o putu.
- **3** Odaberite opciju.

Novo polje s podacima o putu prikazat će se u alatu za podatke o putu.

#### Prikaz stranice s informacijama o putu

Na stranici s informacijama o putu prikazuje se brzina i statistički podaci o putu. Na karti odaberite **Brzina**.

#### Pregled zapisnika puta

Uređaj čuva zapisnik puta koji bilježi put koji ste prošli.

- **1** Odaberite **Postavke** > **Prikaz karte** > **Slojevi karte**.
- **2** Označite potvrdni okvir **Povijest putovanja**.

#### Ponovno postavljanje informacija o putovanju

- **1** Na karti odaberite **Brzina**.
- **2** Odaberite polje s podacima o putu.
- **3** Odaberite > **Pon. postavljanje polja**.
- **4** Odaberite opciju:
	- Dok se ne krećete rutom, odaberite **Odaberi sve** za ponovno postavljanje svih podatkovnih polja osim onoga za brzinomjer na prvoj stranici.
	- Odaberite **Ponovno postavljanje ukupnih podataka** da biste ponovno postavili put A i ukupne podatke.
	- Odaberite **Pon. postav. maks. brz.** kako biste ponovo postavili maksimalnu brzinu.
	- Odaberite **Ponovo postavi put B** za ponovno postavljanje odometra.

## Prikaz nadolazećeg prometa

#### *OBAVIJEST*

Garmin ne odgovara za točnost ili pravovremenost prometnih informacija.

Ako želite upotrebljavati ovu funkciju, uređaj mora primati prometne podatke (*Promet*[, stranica 40](#page-45-0)).

Možete vidjeti prometne nezgode koje vas čekaju na ruti ili duž ceste kojom putujete.

**1** Tijekom navigacije rutom odaberite > **Promet**.

Najbliža prometna nezgoda prikazat će se u oknu s desne strane karte.

**2** Odaberite prometnu nezgodu kako biste vidjeli dodatne informacije.

#### Prikaz prometa na karti

Na karti prometa prikazan je prometni tok označen bojama i zastoji na obližnjim cestama.

- **1** U glavnom izborniku odaberite **Aplikacije** > **Promet**.
- **2** Ako bude potrebno, odaberite **E** > **Legenda** za prikaz legende prometne karte.

#### <span id="page-41-0"></span>Traženje prometnih nezgoda

- **1** U glavnom izborniku odaberite **Aplikacije** > **Promet**.
- **2** Odaberite > **Nezgode**.
- **3** Odaberite stavku s popisa.
- **4** Ako postoji više incidenata, koristite strelice za prikaz dodatnih incidenata.

## Prilagođavanje karte

#### Prilagođavanje slojeva karte

Možete prilagoditi koji će se podaci prikazati na karti, npr. ikone za točke interesa i uvjeti na cesti.

- **1** Odaberite **Postavke** > **Prikaz karte** > **Slojevi karte**.
- **2** Označite potvrdni okvir pored svakog sloja koji želite prikazati na karti.

#### Promjena podatkovnog polja karte

- **1** S karte odaberite podatkovno polje. **NAPOMENA:** Ne možete prilagoditi opciju Brzina.
- **2** Odaberite vrstu podataka za prikaz.

#### Promjena izgleda karte

- **1** Odaberite **Postavke** > **Prikaz karte** > **Pregled karte vožnje**.
- **2** Odaberite opciju:
	- Odaberite **Trag gore** za prikaz karte u dvije dimenzije (2-D) sa smjerom kretanja na vrhu.
	- Odaberite **Sjever gore** za prikaz karte u 2-D formatu sa sjeverom na vrhu.
	- Odaberite **3D** za prikaz karte u tri dimenzije.

## Live usluge, prometne informacije i funkcije pametnog telefona

#### **UPOZORENJE**

Do not read or interact with notifications while driving, because doing so can cause distraction that could lead to an accident resulting in serious personal injury or death.

Aplikacija Garmin Drive vašem uređaju omogućuje primanje pametnih obavijesti i aktualnih informacija, poput aktualnih prometnih informacija i meteoroloških podataka.

- **Garmin navigacija s pomoću glasovnih naredbi**: Omogućuje vam upotrebu glasovnih naredbi za pretraživanje lokacija i adresa, pokretanje ruta s uputama skretanje-po-skretanje, obavljanje hands-free telefonskih poziva i još mnogo toga (*[Funkcije s glasovnom aktivacijom](#page-17-0)*, stranica 12).
- **AmazonAlexa vještine i funkcije**: Uz ugrađenu uslugu Alexa možete zatražiti reprodukciju glazbe, slušanje audioknjiga, slušanje vijesti i još mnogo toga – sve su vam ruke na upravljaču, a pogled na cesti (*[Funkcije s](#page-17-0) [glasovnom aktivacijom](#page-17-0)*, stranica 12).
- **Aktualne prometne informacije**: Na vaš se uređaj u stvarnom vremenu šalju prometne informacije poput informacija o prometnim nezgodama i zastojima, zonama građevinskih radova i zatvorenih cesta (*[Promet](#page-45-0)*, [stranica 40\)](#page-45-0).
- **Meteorološki podaci**: Šalje aktualne vremenske prognoze, uvjete na cesti i meteorološki radar na vaš uređaj (*[Pregled vremenske prognoze](#page-46-0)*, stranica 41).
- **Hands-free pozivi**: Omogućuje upućivanje i primanje poziva pomoću uređaja i omogućuje korištenje uređaja kao hands-free spikerfon. Ako je za odabrani jezik podržana funkcija glasovnih naredbi, pozive možete uputiti pomoću glasovnih naredbi.
- **Slanje lokacija na uređaj**: Omogućuje slanje lokacija s pametnog telefona na navigacijski uređaj.

## <span id="page-42-0"></span>Prikazivanje ili sakrivanje obavijesti aplikacija (Android™ )

Pomoću aplikacije Garmin Drive možete prilagoditi koje se vrste obavijesti s pametnog telefona pojavljuju na vašem uređaju Garmin DriveSmart.

- **1** Na telefonu otvorite aplikaciju Garmin Drive.
- **2** Odaberite > **Pametne obavijesti**.

Prikazat će se popis kategorija aplikacija pametnog telefona.

**3** Odaberite kategoriju da biste omogućili ili onemogućili obavijesti za tu vrstu aplikacija.

## Prikazivanje ili sakrivanje kategorija obavijesti (iPhone)

Obavijesti koje će se prikazivati na uređaju možete filtrirati prikazivanjem ili skrivanjem kategorija obavijesti.

- **1** Odaberite **Postavke** > **Bežične mreže**.
- **2** Odaberite **Usluge za pametne telefone**. **SAVJET:** prikazuje se u boji kada su usluge aktivne.
- **3** Odaberite **Pametne obavijesti**.
- **4** Odaberite potvrdni okvir pored svake obavijesti koje želite dodati.

## Pametne obavijesti

Dok je uređaj povezan s aplikacijom Garmin Drive možete pregledavati obavijesti pametnog telefona na Garmin DriveSmart uređaju, kao što su poruke, dolazni pozivi i sastanci u kalendaru.

**NAPOMENA:** Možda ćete primanje obavijesti na navigacijskom uređaju nakon povezivanja s aplikacijom Garmin Drive morati pričekati nekoliko minuta. Ikona  $\phi^{\dagger}$  pojavljuje se u boji kod Bluetooth postavki kada su pametne obavijesti povezane i aktivne (*[Postavke bežične mreže](#page-52-0)*, stranica 47).

#### Primanje obavijesti

#### **UPOZORENJE**

Dok vozite, nemojte čitati obavijesti ili se njima baviti jer takvo odvraćanje pozornosti može dovesti do nezgode i ozbiljnih ozljeda ili smrti.

Prije korištenja ove značajke vaš uređaj mora biti povezan s podržanim telefonom koji ima aplikaciju Garmin Drive (*[Live usluge, prometne informacije i funkcije pametnog telefona](#page-41-0)*, stranica 36).

Na većini se stranica u trenutku kada uređaj primi obavijest s pametnog telefona otvara skočni prozor. Ako je vozilo u pokretu, da biste vidjeli obavijest najprije morate potvrditi da ste putnik u vozilu, a ne vozač.

**NAPOMENA:** Ako pregledavate kartu, obavijesti se pojavljuju u alatu karte.

• Za ignoriranje obavijesti odaberite **OK**.

Skočni se prozor zatvara, ali obavijest ostaje aktivna na vašem telefonu.

- Za pregledavanje obavijesti odaberite **Prikaz**.
- Ako obavijest želite preslušati, odaberite **Prikaz** > **Reprodukcija**.

Uređaj čita obavijesti pomoću tehnologije tekst-u-govor. Ova značajka nije dostupna za sve jezike.

• Za izvođenje dodatnih radnji kao što je odbacivanje obavijesti s telefona odaberite **Prikaz** i odaberite opciju. **NAPOMENA:** Dodatne radnje dostupne su samo za neke vrste obavijesti i mora ih podržavati aplikacija koja je generirala obavijest.

#### <span id="page-43-0"></span>Primanje obavijesti za vrijeme pregledavanja karte

#### **UPOZORENJE**

Dok vozite, nemojte čitati obavijesti ili se njima baviti jer takvo odvraćanje pozornosti može dovesti do nezgode i ozbiljnih ozljeda ili smrti.

Prije upotrebe ove funkcije vaš uređaj mora biti povezan s podržanim telefonom s pokrenutom aplikacijom Garmin Drive (*[Live usluge, prometne informacije i funkcije pametnog telefona](#page-41-0)*, stranica 36).

Kada pregledavate kartu, nove se obavijesti pojavljuju u alatu karte na rubu zaslona. Ako je vozilo u pokretu, da biste vidjeli obavijest najprije morate potvrditi da ste putnik u vozilu, a ne vozač.

- Za ignoriranje obavijesti odaberite  $\blacktriangleright$ ili pričekajte da se skočni prozor zatvori.
- Skočni se prozor zatvara, ali obavijest ostaje aktivna na vašem telefonu.
- Za pregledavanje obavijesti odaberite tekst obavijesti.
- Ako obavijest želite preslušati, odaberite **Reproduciraj poruku**. Uređaj čita obavijesti pomoću tehnologije tekst-u-govor. Ova značajka nije dostupna za sve jezike.

#### Pregledavanje popisa obavijesti

Možete pregledati popis svih aktivnih obavijesti.

**1** Odaberite **Aplikacije** > **Pametne obavijesti**.

Prikazuje se popis obavijesti. Nepročitane obavijesti ispisane su crnom, a prethodno pročitane sivom bojom.

- **2** Odaberite opciju:
	- Za pregledavanje obavijesti odaberite opis obavijesti.
	- $\cdot$  Za preslušavanje obavijesti odaberite $\blacktriangleright$ .

Uređaj čita obavijesti pomoću tehnologije tekst-u-govor. Ova značajka nije dostupna za sve jezike.

#### Hands-free pozivanje

**NAPOMENA:** Iako je većina telefona podržana te se može koristiti, ne može se jamčiti mogućnost upotrebe određenog telefona. Za vaš telefon možda nisu dostupne sve značajke.

Upotrebom Bluetooth bežične tehnologije, uređaj možete povezati sa svojim mobilnim telefonom i tako dobiti hands-free uređaj (*[Live usluge, prometne informacije i funkcije pametnog telefona](#page-41-0)*, stranica 36). Dok je uspostavljena veza, putem uređaja možete uputiti i primiti pozive.

#### Uspostavljanje poziva

#### Biranie broja

- **1** Odaberite **Aplikacije** > **Telefon** > **Biraj**.
- **2** Unesite broj.
- **3** Odaberite **Biraj**.

#### Pozivanje kontakta iz telefonskog imenika

Imenik se učitava s telefona na uređaj pri svakom povezivanju telefona i uređaja. Prije dostupnosti imenika može proteći nekoliko minuta. Neki telefoni ne podržavaju ovu značajku.

- **1** Odaberite **Aplikacije** > **Telefon** > **Telefonski imenik**.
- **2** Odaberite kontakt.
- **3** Odaberite **Poziv**.

#### Pozivanje lokacije

- **1** Odaberite **Aplikacije** > **Telefon** > **Pretraži kategorije**.
- **2** Odaberite točku interesa.
- **3** Odaberite **Poziv**.

#### <span id="page-44-0"></span>Primanje poziva

Kad primite poziv, odaberite **Odgovori** ili **Ignoriraj**.

#### Korištenje popisa poziva

Popis poziva učitava se s telefona na uređaj pri svakom povezivanju uređaja i telefona. Prije dostupnosti popisa poziva može proći nekoliko minuta. Neki telefoni ne podržavaju ovu značajku.

- **1** Odaberite **Aplikacije** > **Telefon** > **Popis poziva**.
- **2** Odaberite kategoriju.

Javlja se popis poziva s posljednjim pozivima na vrhu.

**3** Odaberite poziv.

#### Upotreba opcija za poziv u tijeku

Opcije za poziv u tijeku dostupne su nakon što se javite na poziv. Neke opcije možda nisu kompatibilne s vašim telefonom.

**SAVJET:** Ako zatvorite stranicu s opcijama za poziv u tijeku, možete je ponovno otvoriti tako da na bilo kojem zaslonu odaberete  $\square$ . Pozivatelja možete odabrati i na karti.

- Da biste postavili konferencijski poziv, odaberite **Dodaj poziv**.
- Za prijenos zvuka na telefon odaberite **Poziv u tijeku na navigacijskom uređaju**. **SAVJET:** Ovu funkciju možete upotrijebiti ako želite poništiti Bluetooth vezu i ostaviti aktivan poziv ili ako vam je potrebna privatnost.
- Za upotrebu tipkovnice odaberite **Tipkovnica**. **SAVJET:** Ovu funkciju možete koristiti za automatizirane sustave kao što je glasovna pošta.
- Za isključivanje zvuka mikrofona odaberite **Bez zvuka**.
- Za prekidanje veze odaberite **Prekini**.

#### Spremanje kućnog telefonskog broja

**SAVJET:** Nakon spremanja kućnog broja, možete ga urediti tako što ćete urediti opciju "Početna stranica" na popisu spremljenih lokacija (*[Uređivanje spremljene lokacije](#page-31-0)*, stranica 26).

- **1** Odaberite **Aplikacije** > **Telefon** > > **Postavi kućni broj**.
- **2** Unesite svoj kućni broj.
- **3** Odaberite **Gotovo**.

#### Pozivanje početne lokacije

Prije pozivanja morate unijeti telefonski broj početne lokacije.

Odaberite **Aplikacije** > **Telefon** > **Zovi kuću**.

## Prekid veze s Bluetooth uređajem

Privremeno možete prekinuti vezu s Bluetooth uređajem bez da ga izbrišete s popisa uparenih uređaja. Bluetooth uređaj se u budućnosti može automatski povezati s vašim Garmin DriveSmart uređajem.

- **1** Odaberite **Postavke** > **Bežične mreže**.
- **2** Odaberite uređaj s kojim želite prekinuti vezu.
- **3** Odaberite **Prekini vezu**.

## Brisanje uparenog telefona

Možete izbrisati upareni telefon kako se u budućnosti ne bi automatski povezivao s uređajem.

- **1** Odaberite **Postavke** > **Bežične mreže**.
- **2** Odaberite telefon, a zatim odaberite **Prekid uparivanja**.

## Promet

#### *OBAVIJEST*

#### <span id="page-45-0"></span>Garmin ne odgovara za točnost ili pravovremenost prometnih informacija.

Vaš vam uređaj može dati informacije o prometu na cesti kojoj se približavate ili na ruti kojom vozite. Uređaj možete postaviti tako da izbjegava gust promet prilikom izračuna ruta i da pronađe novu rutu do odredišta ako dođe do velikog zastoja u prometu na aktivnoj ruti (*[Postavke prometa](#page-53-0)*, stranica 48). Karta s prometnim informacijama omogućuje da na njoj tražite zastoje u prometu u području u kojem se nalazite.

Vaš uređaj mora primati podatke o prometu kako bi vam mogao pružiti prometne informacije.

• Svi modeli proizvoda mogu primati prometne informacije za koje nije potrebna pretplata putem aplikacije Garmin Drive (*Primanje prometnih informacija putem pametnog telefona*, stranica 40).

Podaci o prometu možda neće biti dostupni na svim područjima. Informacije o područjima pokrivenosti prometnim informacijama potražite na web-mjestu [garmin.com/traffic.](http://garmin.com/traffic)

## Primanje prometnih informacija putem pametnog telefona

Vaš uređaj može primati prometne informacije koje nisu vezane za pretplatu dok je povezan s pametnim telefonom na kojem je pokrenuta aplikacija Garmin Drive.

- **1** Povežite uređaj s aplikacijom Garmin Drive (*[Live usluge, prometne informacije i funkcije pametnog telefona](#page-41-0)*, [stranica 36\)](#page-41-0).
- **2** Na Garmin DriveSmart uređaju odaberite **Postavke** > **Promet** i provjerite je li opcija **Promet** odabrana.

## Omogućavanje prometnih informacija

Možete omogućiti ili onemogućiti prometne informacije.

- **1** Odaberite **Postavke** > **Promet**.
- **2** Odaberite potvrdni okvir **Promet**.

## Prikaz prometa na karti

Na karti prometa prikazan je prometni tok označen bojama i zastoji na obližnjim cestama.

- **1** U glavnom izborniku odaberite **Aplikacije** > **Promet**.
- **2** Ako bude potrebno, odaberite  $\blacksquare$  **> Legenda** za prikaz legende prometne karte.

#### Traženje prometnih nezgoda

- **1** U glavnom izborniku odaberite **Aplikacije** > **Promet**.
- **2** Odaberite > **Nezgode**.
- **3** Odaberite stavku s popisa.
- **4** Ako postoji više incidenata, koristite strelice za prikaz dodatnih incidenata.

## Korištenje aplikacija

## Prikazivanje korisničkog priručnika na uređaju

Na zaslonu uređaja možete prikazati potpuni korisnički priručnik na nizu jezika.

**1** Odaberite **Aplikacije** > **Korisnički priručnik**.

Korisnički se priručnik prikazuje na jeziku teksta u softveru (*[Postavke jezika i tipkovnice](#page-54-0)*, stranica 49).

**2** Odaberite Q za pretraživanje korisničkog priručnika (opcionalno).

## <span id="page-46-0"></span>Pregled vremenske prognoze

#### *OBAVIJEST*

Garmin ne odgovara za točnost ili pravovremenost meteoroloških podataka.

Ako želite koristiti ovu funkciju, uređaj mora primati meteorološke podatke. Uređaj možete povezati s aplikacijom Garmin Drive kako biste primali meteorološke podatke (*[Live usluge, prometne informacije i funkcije](#page-41-0) [pametnog telefona](#page-41-0)*, stranica 36).

**1** Odaberite **Aplikacije** > **Vrijeme**.

Uređaj prikazuje trenutne vremenske uvjete i prognozu za sljedećih nekoliko dana.

**2** Odaberite dan.

Prikazat će se detaljna vremenska prognoza za taj dan.

#### Pregled vremena u blizini drugog grada

- **1** Odaberite **Aplikacije** > **Vrijeme** > **Trenutna lokacija**.
- **2** Odaberite opciju:
	- Za pregled vremenske prognoze za omiljeni grad odaberite grad s popisa.
	- Za dodavanje omiljenog grada odaberite **Dodavanje grada** i unesite ime grada.

#### Pregled meteorološkog radara

Prije upotrebe ove funkcije vaš uređaj mora biti povezan s podržanim telefonom s pokrenutom aplikacijom Garmin Drive (*[Live usluge, prometne informacije i funkcije pametnog telefona](#page-41-0)*, stranica 36).

- **1** Odaberite **Aplikacije** > **Meteorološki radar**.
- **2** Odaberite ( $\triangleright$  kako bi se radarska karta animirala.

#### Pregled meteoroloških upozorenja

Prije upotrebe ove funkcije, vaš uređaj mora biti povezan s podržanim telefonom koji ima aplikaciju Garmin Drive (*[Live usluge, prometne informacije i funkcije pametnog telefona](#page-41-0)*, stranica 36).

**NAPOMENA:** Ova funkcija nije dostupna u svim područjima.

Dok putujete s uključenim uređajem, na karti se mogu pojaviti meteorološka upozorenja. Možete i pregledati kartu s meteorološkim upozorenjima za područje u blizini vaše trenutne lokacije ili u blizini odabranog grada.

- **1** Odaberite **Aplikacije** > **Vrijeme**.
- **2** Po potrebi odaberite grad.
- **3** Odaberite > **Meteo. upozorenja**.

#### Provjera uvjeta na cesti

Prije upotrebe ove funkcije, vaš uređaj mora biti povezan s podržanim telefonom koji ima aplikaciju Garmin Drive (*[Live usluge, prometne informacije i funkcije pametnog telefona](#page-41-0)*, stranica 36).

Možete pregledati vremenske uvjete na cestama u vašem području, na vašoj ruti ili u drugom gradu.

- **1** Odaberite **Aplikacije** > **Vrijeme**.
- **2** Ako je potrebno, odaberite grad.
- **3** Odaberite > **Uvjeti na cesti**.

#### Planer rute

Planer rute možete koristiti za stvaranje i spremanje rute koju kasnije možete upotrijebiti za navigaciju. Ovo može biti korisno kada planirate rutu za dostavu, odmor ili putovanje automobilom. Spremljenu rutu možete uređivati i dodatno je prilagoditi. Na primjer, možete promijeniti redoslijed lokacija, dodati predložene zanimljivosti i dodati točke oblikovanja.

S pomoću planera rute možete uređivati i spremati svoje aktivne rute.

#### <span id="page-47-0"></span>Planiranje rute

Ruta se može sastojati od mnogo lokacija, a mora imati barem početnu točku i jedno odredište. Početna je lokacija ona lokacija na kojoj namjeravate započeti svoju rutu. Ako počnete navigirati s druge lokacije, uređaj će vam prvo ponuditi rutu do vaše početne lokacije. Kod povratnog puta početna lokacija i konačno odredište mogu biti isti.

- **1** Odaberite **Aplikacije** > **Planer rute** > **Stvori rutu**.
- **2** Po potrebi odaberite način izračuna.

**NAPOMENA:** Zadano je odabran način Najbrže vrijeme.

- **3** Odaberite opciju za odabir lokacije početne točke:
	- Odaberite lokaciju na karti.
	- $\cdot$  Odaberite  $\mathsf Q$  i tražite lokaciju *([Pronalaženje lokacije pomoću trake za pretraživanje](#page-23-0)*, stranica 18).
- **4** Ponovite korak 2 za dodavanje više lokacija.

**NAPOMENA:** Posljednja lokacija koju dodate je odredište.

**5** Nakon dodavanja svih potrebnih lokacija odaberite ...

#### Uređivanje i promjena redoslijeda lokacija na ruti

- **1** Odaberite **Aplikacije** > **Planer rute**.
- **2** Odaberite spremljenu rutu.
- **3** Odaberite **Popis**.
- **4** Odaberite lokaciju.
- **5** Odaberite opciju:
	- $\cdot$  Za pomicanje lokacije prema gore ili prema dolje odaberite  $\mathbf{\hat{J}}$  i povucite lokaciju na novi položaj na ruti.
	- Za dodavanje nove lokacije nakon odabrane lokacije odaberite  $\left(\frac{1}{n}\right)$ .
	- $\cdot$  Za uklanjanje lokacije odaberite  $\vec{X}$ .

#### Promjena opcija izračuna rute

Možete prilagoditi način na koji uređaj izračunava rutu.

- **1** Odaberite **Aplikacije** > **Planer rute**.
- **2** Odaberite spremljenu rutu.
- **3** Odaberite .
- **4** Odaberite opciju:
	- Za dodavanje točaka oblikovanja ruti odaberite **Oblikovanje** i odaberite barem jednu lokaciju.
	- Za promjenu načina izračuna rute dodirnite segment rute i odaberite način izračuna.

#### Navigacija spremljenom rutom

- **1** Odaberite **Aplikacije** > **Planer rute**.
- **2** Odaberite spremljenu rutu.
- **3** Odaberite **Idi!**.
- **4** Odaberite prvu lokaciju do koje treba navigirati i odaberite **OK**.
- **5** Odaberite **Početak**.

Uređaj izračunava rutu od vaše trenutne lokacije do odabrane lokacije i zatim vas po redu vodi do preostalih odredišta na ruti.

#### <span id="page-48-0"></span>Uređivanje i spremanje aktivne rute

Ako je ruta aktivna, s pomoću planera rute možete je urediti i spremiti.

- **1** Odaberite **Aplikacije** > **Planer rute** > **Moja aktivna ruta**.
- **2** Uredite rutu s pomoću bilo koje funkcije planera rute.

Ruta se ponovno izračunava svaki put kada nešto promijenite.

**3** Odaberite **Spremi** za spremanje rute koju kasnije možete upotrijebiti za navigaciju (nije obavezno).

#### photoLive prometne kamere

Prije upotrebe ove funkcije, vaš uređaj mora biti povezan s aplikacijom Garmin Drive (*[Live usluge, prometne](#page-41-0)  [informacije i funkcije pametnog telefona](#page-41-0)*, stranica 36).

photoLive prometne kamere daju aktualne slike uvjeta u prometu za glavne prometnice i raskrižja.

photoLive usluga nije dostupna u svim područjima.

#### Prikaz i spremanje photoLive prometnih kamera

Možete gledati snimke s obližnjih prometnih kamera u stvarnom vremenu. Možete i spremiti prometne kamere u područjima kojima često putujete.

- **1** Odaberite **Aplikacije** > **photoLive**.
- **2** Odaberite **Dodirnite za dodavanje**
- **3** Odaberite cestu.
- **4** Odaberite lokaciju prometne kamere.

Pored karte s lokacijom kamere prikazat će se pregled snimke s kamere u stvarnom vremenu. Možete odabrati pregled snimke za njen prikaz u punoj veličini.

**5** Odaberite **Spremi** za spremanje kamere (opcionalno).

Glavnom zaslonu aplikacije photoLive dodaje se prikaz snimke s kamere u sličici.

#### Prikaz photoLive prometnih kamera na karti

photoLive alat za karte prikazuje prometne kamere koje se nalaze na cesti ispred vas.

1 Na karti odaberite **E** > **photoLive**.

Uređaj u stvarnom vremenu prikazuje snimku s najbliže prometne kamere koja se nalazi na cesti ispred vas, kao i udaljenost do te kamere. Kada prođete tu kameru, uređaj učitava snimku sa sljedeće kamere na cesti u stvarnom vremenu.

**2** Ako na toj cesti nisu pronađene kamere, odaberite **Lociraj kameru** kako biste prikazali i spremili prometne kamere koje se nalaze u blizini (opcionalno).

#### Spremanje prometne kamere

- **1** Odaberite **Aplikacije** > **photoLive**.
- **2** Odaberite **Dodirnite za dodavanje**.
- **3** Odaberite prometnu kameru.
- **4** Odaberite **Spremi**.

#### Bežične kamere

Vaš uređaj može prikazati i videozapis s jedne ili više povezanih bežičnih kamera (prodaju se zasebno).

#### <span id="page-49-0"></span>Uparivanje kamere s Garmin navigacijskim uređajem

Možete upariti kameru s kompatibilnim Garmin navigacijskim uređajem. Popis kompatibilnih Garmin uređaja potražite na web-mjestu [garmin.com/bc40](http://garmin.com/bc40).

**1** Nadogradite softver navigacijskog uređaja na najnoviju verziju.

Vaš uređaj možda ne podržava BC 40 kameru bez najnovijeg softvera. Dodatne informacije o nadogradnji softvera potražite u korisničkom priručniku za svoj navigacijski uređaj.

**2** Umetnite baterije u kameru.

Kamera automatski ulazi u način rada za uparivanje, a LED indikator treperi plavo dok je kamera u načinu rada za uparivanje. Kamera ostaje u načinu rada za uparivanje dvije minute. Ako način rada za uparivanje istekne, možete izvaditi i ponovo umetnuti baterije.

**3** Postavite kompatibilni Garmin navigacijski uređaj izvan vozila i unutar 1,5 m (5 ft) od kamere i uključite navigacijski uređaj.

Uređaj automatski prepoznaje kameru i od vas traži da je uparite.

**4** Odaberite **Da**.

**SAVJET:** Ako navigacijski uređaj ne prepozna kameru automatski, možete odabrati opciju **Postavke** > **Bežične kamere** > **Dodavanje nove kamere** kako biste je uparili ručno.

Uređaj se uparuje s kamerom.

- **5** Unesite naziv kamere (nije obavezno).
- Trebate koristiti opisni naziv koji jasno identificira lokaciju kamere.
- **6** Odaberite **Gotovo**.

#### Pregled bežične kamere

#### **UPOZORENJE**

Uređaj je namijenjen poboljšanju svjesnosti o prometnoj situaciji kada se ispravno koristi. Ako se ne koristi ispravno, zaslon može odvratiti vašu pažnju, što može dovesti do nezgode koja može rezultirati ozbiljnom ozljedom ili smrtnim slučajem. Zaslon uvijek gledajte nakratko kada se vozilo kreće kako vas ne bi omeo u vožnji.

Na početnom zaslonu ili karti odaberite  $\circledcirc$ .

#### <span id="page-50-0"></span>Poravnavanje linija navođenja

Za najbolje rezultate linije navođenja trebaju biti poravnate tako da predstavljaju vanjske rubove vozila. Linije navođenja trebate poravnati zasebno za svaku pomoćnu kameru. Kada promijenite kut kamere, odmah morate ponovo poravnati linije navođenja.

**1** Postavite vozilo tako da vozačeva strana bude usko poravnata s pločnikom, prilazom ili linijama parkirališnog mjesta.

**SAVJET:** Može biti korisno postaviti vozilo u sredinu parkirališnog mjesta, a zatim se pomaknuti naprijed na sljedeće parkirališno mjesto. Tako zadnji kraj vozila možete poravnati služeći se linijama parkirališnog mjesta.

- **2** Na uparenom Garmin navigacijskom uređaju odaberite **Postavke** > **Bežične kamere**.
- **3** Odaberite naziv uparene kamere i odaberite **Linije navođenja** > **Podešavanje linije navođenja**.
- **4** S pomoću strelica u kutovima zaslona pomaknite krajeve bijele linije navođenja na vozačevoj strani. Linija navođenja trebala bi se pojaviti izravno na vrhu pločnika, prilaza ili liniji parkirališnog mjesta.

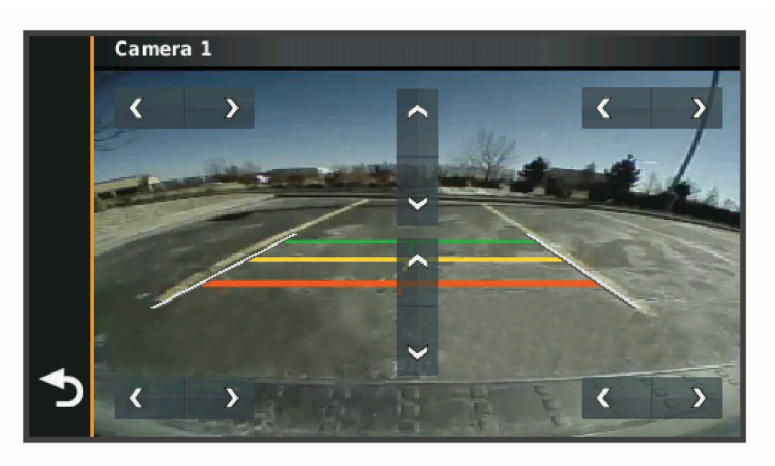

- **5** Linije navođenja za udaljenost u boji pomičite gore ili dolje s pomoću strelica na sredini zaslona. Crvenu liniju navođenja trebate poravnati sa stražnjim dijelom vozila. To bi mogao biti stražnji odbojnik, kuka prikolice ili drugi predmet koji viri iz stražnjeg dijela vozila.
- **6** Premjestite vozilo tako da suvozačeva strana bude usko poravnata s pločnikom, prilazom ili linijama parkirališnog mjesta te s pomoću strelica poravnajte bijelu liniju navođenja na suvozačevoj strani. Linije navođenja trebaju biti simetrične.

## Pregled prethodnih ruta i odredišta

Prije korištenja ove funkcije potrebno je omogućiti funkciju povijesti putovanja (*[Postavke uređaja i privatnosti](#page-54-0)*, [stranica 49\)](#page-54-0).

Na karti možete vidjeti prethodne rute i mjesta na kojima ste se zaustavili.

Odaberite **Aplikacije** > **Povijest puta**.

## Postavke

## <span id="page-51-0"></span>Postavke karte i vozila

Odaberite **Postavke** > **Prikaz karte**.

**Ikona vozila na karti**: Postavlja ikonu vozila koja označava vaš položaj na karti.

**Pregled karte vožnje**: Postavlja perspektivu karte.

**Detalj karte**: Postavlja razinu detalja na karti. Zbog većeg broja pojedinosti karta bi se mogla iscrtavati sporije.

**Tema karte**: Mijenja boje podataka na karti.

**Slojevi karte**: Postavlja podatke koji će se prikazati na stranici s kartom (*[Prilagođavanje slojeva karte](#page-41-0)*, [stranica 36\)](#page-41-0).

**Automatsko zumiranje**: Automatski odabire razinu zumiranja za optimalno korištenje karte. Kad je ova opcija onemogućena, zumiranje se vrši ručno.

**Moje karte**: Postavlja koje će instalirane karte uređaj koristiti.

#### Omogućavanje karata

Možete omogućiti kartografske proizvode koji su instalirani na uređaju.

**SAVJET:** Za kupnju dodatnih karata posjetite web-mjesto [buy.garmin.com](http://buy.garmin.com).

**1** Odaberite **Postavke** > **Prikaz karte** > **Moje karte**.

**2** Odaberite kartu.

## Postavke navigacije

Odaberite **Postavke** > **Navigacija**.

**Način izračuna**: Postavlja način izračuna rute.

**Izbjegavanja**: Postavlja značajke ceste koje treba izbjegavati.

**Prilagođena izbjegavanja**: Omogućuje izbjegavanje određenih cesta ili područja.

**Zone zaštićenog okoliša**: Postavlja preference za izbjegavanje područja s ekološkim ograničenjima koja se mogu odnositi na vaše vozilo.

**Način s ograničenj.**: Onemogućuje sve funkcije koje zahtijevaju pažnju vozača.

**GPS simulator**: Prekida prijem GPS signala i štedi bateriju.

#### Postavke načina izračuna

Odaberite **Postavke** > **Navigacija** > **Način izračuna**.

Izračun rute temelji se na brzinama za prometnice i podacima o ubrzavanju vozila za zadanu rutu.

**Najbrže vrijeme**: Izračunava rute kojima ćete brže stići na odredište, ali koje su dulje.

**Pravocrtno**: Izračunava pravocrtnu rutu od vaše lokacije do vašeg odredišta.

#### Postavljanje simulirane lokacije

Ako se nalazite u zatvorenom ili ne primate satelitske signale, možete koristiti GPS simulator za planiranje ruta od simulirane lokacije.

- **1** Odaberite **Postavke** > **Navigacija** > **GPS simulator**.
- **2** Na glavnom izborniku odaberite **Pregled karte**.
- **3** Dodirnite kartu dvaput za odabir područja. Pri dnu zaslona prikazat će se adresa lokacije.
- **4** Odaberite opis lokacije.
- **5** Odaberite **Postavi lokaciju**.

#### <span id="page-52-0"></span>Dodavanje profila vozila za zonu zaštićenog okoliša

Možete dodati profil vozila za postavke zone zaštićenog okoliša specifične za vaše vozilo, kao što su vrsta goriva i standard emisije.

**NAPOMENA:** Ova značajka nije dostupna u svim regijama ili na svim modelima proizvoda.

- **1** Odaberite **Postavke** > **Navigacija** > **Zone zaštićenog okoliša**.
- **2** Slijedite upute na zaslonu.

## Postavke bežične mreže

Postavke bežične mreže omogućuju vam da upravljate Wi-Fi® mrežama, uparenim Bluetooth uređajima i Bluetooth funkcijama.

#### Odaberite **Postavke** > **Bežične mreže**.

**Bluetooth**: Omogućuje Bluetooth bežičnu tehnologiju.

**Naziv uparenog uređaja**: Nazivi uparenih Bluetooth uređaja prikazuju se u izborniku. Možete odabrati naziv uređaja kako biste promijenili postavke Bluetooth funkcije za taj uređaj.

**Traži uređaje**: Traženje Bluetooth uređaja u blizini.

- **Poznato ime**: Omogućuje unos poznatog imena koje identificira vaš uređaj na ostalim uređajima s Bluetooth bežičnom tehnologijom.
- **Wi-Fi**: Omogućuje Wi‑Fi tehnologiju.

**Spremljene mreže**: Omogućuje vam da uređujete ili uklonite spremljene mreže.

**Traži mreže**: Traži Wi‑Fi mreže u blizini (*[Povezivanje s Wi‑Fi mrežom](#page-56-0)*, stranica 51).

## Postavke pomoći za vozača

Odaberite **Postavke** > **Pomoć za vozača**.

- **Upozorenja za vozača**: Omogućuje vam uključivanje ili isključivanje upozorenja za nadolazeće zone ili uvjete na cesti (*[Funkcije pomoći u vožnji i upozorenja](#page-22-0)*, stranica 17).
- **Upozorenje o prevelikoj brzini**: Upozorava vas kada prekoračite ograničenje brzine.
- **Ton za smanjenje brzine**: Upozorava vas kada se ograničenje brzine smanji.

**Pregled rute**: Prikazuje glavne ceste na ruti kada pokrenete navigaciju.

- **Planiranje odmora**: Podsjeća vas da se odmorite i prikazuje nadolazeće uslužne objekte nakon što ste dulje vrijeme vozili. Podsjetnik za odmor i prijedloge nadolazećih uslužnih objekata možete omogućiti ili onemogućiti.
- **Upozorenje na točku blizine**: Upozorava vas kad se približavate kamerama za mjerenje brzine i prolazak kroz crveno svjetlo.

#### Postavke upozorenja o blizini

**NAPOMENA:** Za prikaz upozorenja na točke blizine morate imati učitane prilagođene točke interesa (TI).

**NAPOMENA:** Ova funkcija nije dostupna u svim područjima.

Odaberite **Postavke** > **Pomoć za vozača** > **Upozorenje na točku blizine**.

**Audio**: Postavlja vrstu upozorenja koje se reproducira pri približavanju točkama blizine.

**Upozorenja**: Postavlja vrstu točaka blizine za koje se upozorenja reproduciraju.

## <span id="page-53-0"></span>Postavke pomoćne kamere

Postavke pomoćne kamere omogućuju upravljanje uparenim Garmin pomoćnim kamerama i njihovim postavkama. Ovaj se izbornik prikazuje na vašem uređaju samo kada je uređaj povezan s kabelom za prijemnik bežične kamere. Idite na [garmin.com/backupcamera](http://garmin.com/backupcamera) kako biste kupili Garmin pomoćnu kameru.

Odaberite **Postavke** > **Pomoćna kamera** i zatim odaberite uparenu kameru.

**Prekid uparivanja**: Uklanja uparenu kameru. Prije gledanja sadržaja s kamere potrebno je ponovo upariti kameru pomoću ovog uređaja i kabela.

**Preimenuj**: Omogućuje promjenu naziva uparene kamere.

**Linije navođenja**: Prikazuje ili skriva linije navođenja i omogućuje podešavanje njihovog položaja.

#### Postavke zaslona

#### Odaberite **Postavke** > **Zaslon**.

**Orijentacija**: Omogućuje postavljanje prikaza na portret (okomito) ili pejzaž (vodoravno).

- **NAPOMENA:** Ova značajka nije dostupna na svim modelima proizvoda.
- **Način rada boja**: Omogućuje odabir dnevnog ili noćnog načina rada boja. Ako odaberete opciju Auto., uređaj se automatski prebacuje na dnevne ili noćne boje ovisno o dobu dana.

**Svjetlina**: Omogućuje podešavanje svjetline zaslona.

- **Istek zaslona**: Omogućuje postavljanje trajanja vremena bez rada uređaja prije ulaska u stanje mirovanja dok se troši baterija.
- **Snimka zaslona**: Omogućuje snimanje zaslona uređaja. Snimke zaslona spremaju se u mapi Snimka zaslona u memoriji uređaja.

## Postavke prometa

U glavnom izborniku odaberite **Postavke** > **Promet**.

**Promet**: Omogućuje funkciju prometa.

**Trenutni davatelj usluga**: Postavlja davatelja usluga koji će se koristiti za podatke o prometu. Opcija Auto. automatski odabire najbolje dostupne podatke o prometu.

**Pretplate**: Navodi trenutne pretplate za obavijesti o prometu.

**Optimiziraj rutu**: Uređaju omogućuje upotrebu optimiziranih alternativnih ruta automatski ili na zahtjev (*[Izbjegavanje zastoja u prometu na ruti](#page-36-0)*, stranica 31).

#### Postavke jedinica i vremena

Za otvaranje stranice Postavke jedinica i vremena s glavnog izbornika odaberite **Postavke** > **Jedinice i vrijeme**. **Trenutno vrijeme**: Postavljanje vremena uređaja.

**Format vremena**: Omogućuje odabir 12-satnog, 24-satnog ili UTC formata za prikaz vremena.

**Jedinice**: Postavljanje mjernih jedinica za udaljenost.

**Format položaja**: Postavlja format koordinata i datuma koji se koristi za geografske koordinate.

#### Postavljanje vremena

- **1** U glavnom izborniku odaberite vrijeme.
- **2** Odaberite opciju:
	- Za automatsko postavljanje vremena pomoću GPS informacija odaberite **Automatski**.
	- Za ručno postavljanje vremena povucite brojeve prema gore ili dolje.

## <span id="page-54-0"></span>Postavke jezika i tipkovnice

Za otvaranje postavki jezika i tipkovnice u glavnom izborniku odaberite **Postavke** > **Jezik i tipkovnica**. **Jezik govora**: Postavlja jezik glasovnih uputa.

**Jezik teksta**: Postavlja cjelokupni tekst na zaslonu na odabrani jezik.

**NAPOMENA:** Promjena jezika teksta ne mijenja jezik podataka koje je unio korisnik niti kartografskih podataka poput naziva ulica.

**Jezik tipkovnice**: Omogućuje jezike tipkovnice.

## Postavke uređaja i privatnosti

#### Odaberite **Postavke** > **Uređaj**.

**Opis**: Prikazuje broj verzije softvera, ID broj jedinice i podatke o ostalim funkcijama softvera.

**Pravno**: Prikaz informacija o usklađenosti s propisima.

**Licencni ugovori za krajnjeg korisnika**: Prikazuje licencne ugovore za krajnjeg korisnika.

**NAPOMENA:** Ove će vam informacije biti potrebne prilikom nadogradnje softvera sustava ili kupnje dodatnih kartografskih podataka.

**Softverske licence**: Prikazuje informacije o licenciranju za softver.

**Prijavljivanje podataka uređaja**: Dijeli anonimne podatke u svrhu poboljšanja uređaja.

- **Povijest putovanja**: Omogućuje uređaju spremanje podataka o mjestima na koja ste išli. To vam omogućuje pregledavanje zapisnika puta, korištenje funkcije Povijest puta i upotrebu ruta koje predlaže značajka myTrends.
- **Ponovno postavljanje**: Omogućuje brisanje povijesti putovanja, ponovno postavljanje postavki ili brisanje svih korisničkih podataka.

#### Ponovno postavljanje podataka i postavki

Uređaj nudi nekoliko opcija za brisanje korisničkih podataka i ponovno postavljanje svih postavki na tvornički zadane vrijednosti.

- **1** Odaberite **Postavke** > **Uređaj** > **Ponovno postavljanje**.
- **2** Odaberite opciju:
	- Za brisanje povijesti putovanja odaberite **Izbriši povijest putovanja**.

Ova opcija briše sve podatke o mjestima na koja ste putovali. Ne briše spremljene lokacije ili instalirane karte.

• Za ponovno postavljanje svih postavki uređaja na tvornički zadane vrijednosti odaberite **Vraćanje zadanih postavki**.

Time se ne brišu korisnički podaci.

• Za brisanje svih korisničkih podatka i ponovno postavljanje svih postavki na tvornički zadane vrijednosti odaberite **Brisanje podataka i vraćanje zadanih postavki**.

Ova opcija briše sve korisničke podatke, uključujući spremljene lokacije, nedavno pronađene lokacije i povijest putovanja. Instalirane se karte ne brišu.

## Informacije o uređaju

## Pregled pravnih informacija i informacija o usklađenosti s propisima na e-oznaci

- **1** U izborniku postavki krećite se do dna izbornika.
- **2** Odaberite **Uređaj** > **Pravno**.

## <span id="page-55-0"></span>**Specifikacije**

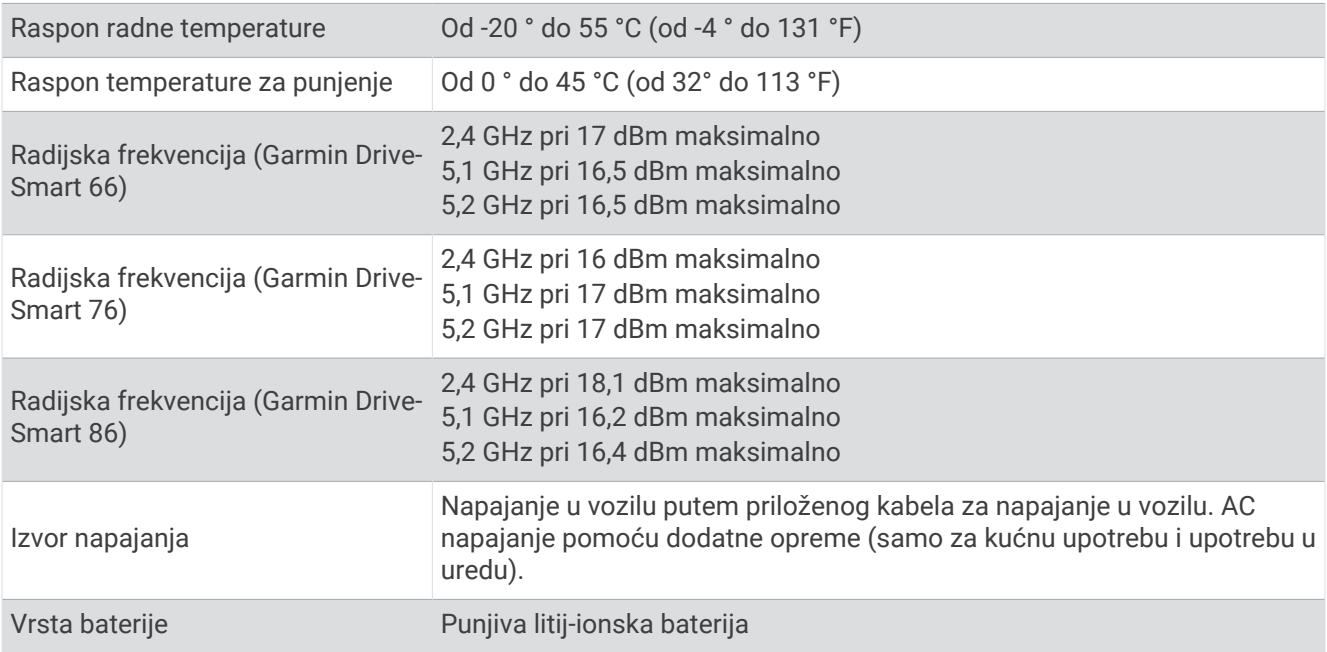

## Punjenje uređaja

**NAPOMENA:** Ovaj proizvod klase III treba se napajati putem LPS napajanja.

Bateriju uređaja možete napuniti na bilo koji od ovih načina.

- Priključite uređaj na izvor napajanja vozila.
- Uređaj priključite na dodatni adapter za napajanje iz dodatne opreme poput zidnog adaptera za napajanje. Odobreni Garmin AC-DC adapter pogodan za upotrebu u kući ili u uredu možete kupiti od zastupnika tvrtke Garmin ili na stranici [www.garmin.com](http://www.garmin.com). Uređaj bi se mogao sporo puniti kad je priključen na adapter treće strane.

## Održavanje uređaja

## Garmin centar za podršku

Posjetite web-mjesto [support.garmin.com](http://support.garmin.com) za pomoć i informacije poput priručnika uređaja, čestih pitanja, videozapisa i korisničke podrške.

## Nadogradnje karata i softvera

Karte i softver na uređaju trebaju biti nadograđeni kako biste imali najbolje iskustvo navigacije.

Nadogradnje karata pružaju najnovije dostupne izmjene na cestama i lokacijama na kartama kojima se vaš uređaj koristi. Nadogradnjom karata vašem se uređaju omogućuje pronalaženje nedavno dodanih lokacija i precizniji izračun ruta. Nadogradnje karata su velike i za njihovu je instalaciju potrebno nekoliko sati.

Softverske nadogradnje pružaju izmjene i poboljšanja funkcija i rada uređaja. Softverske nadogradnje su malene i za njihovu je instalaciju potrebno nekoliko minuta.

Uređaj možete nadograditi na dva načina.

- Uređaj možete povezati s Wi‑Fi mrežom za izravnu nadogradnju na uređaju (preporučeno). Ta vam opcija omogućuje da praktično nadogradite uređaj bez povezivanja s računalom.
- Uređaj možete povezati s računalom i nadograditi ga pomoću aplikacije Garmin Express [\(garmin.com](http://garmin.com/express) [/express\)](http://garmin.com/express).

#### <span id="page-56-0"></span>Povezivanje s Wi**‑**Fi mrežom

Kad prvi put uključite uređaj, od vas će zatražiti da se povežete s Wi‑Fi mrežom i registrirate svoj uređaj. Osim toga, možete se povezati s Wi‑Fi mrežom putem izbornika postavki.

- **1** Odaberite **Postavke** > **Bežične mreže**.
- **2** Prema potrebi odaberite **Wi-Fi** kako biste omogućili Wi‑Fi tehnologiju.
- **3** Odaberite **Traži mreže**.
- Uređaj prikazuje popis Wi‑Fi mreža u blizini.
- **4** Odaberite mrežu.
- **5** Po potrebi unesite lozinku za mrežu i odaberite **Gotovo**.

Uređaj se povezuje s mrežom i mreža se dodaje na popis spremljenih mreža. Uređaj se automatski ponovo povezuje s tom mrežom kad je u dometu.

#### Nadogradnja karata i softvera putem Wi**‑**Fi mreže

#### *OBAVIJEST*

Uređaj će možda morati preuzeti velike datoteke zbog nadogradnji karata i softvera. Primjenjuju se uobičajena ograničenja podataka i tarife vašeg davatelja internetskih usluga. Obratite se davatelju internetskih usluga za dodatne informacije o ograničenjima podataka ili tarifama.

Karte i softver možete nadograditi povezivanjem uređaja s Wi‑Fi mrežom koja omogućuje pristup internetu. Zahvaljujući tome vaš će uređaj biti ažuriran bez povezivanja s računalom.

**1** Povežite uređaj s Wi‑Fi mrežom (*Povezivanje s Wi‑Fi mrežom*, stranica 51).

Dok je povezan s Wi‑Fi mrežom, uređaj će tražiti dostupne nadogradnje. Kad je dostupna nadogradnja, na ikoni Postavke u glavnom izborniku pojavljuje se  $\mathbf{Q}$ .

**2** Odaberite **Postavke** > **Ažuriranja**.

Uređaj traži dostupne nadogradnje. Kad je dostupna nadogradnja, poruka **Dostupna je nadogradnja**  pojavljuje se ispod opcija Karta ili Softver.

- **3** Odaberite opciju:
	- Ako želite instalirati sve dostupne nadogradnje, odaberite **Instaliraj sve**.
	- Ako želite instalirati samo nadogradnje karata, odaberite **Karta** > **Instaliraj sve**.
	- Ako želite instalirati samo nadogradnje softvera, odaberite **Softver** > **Instaliraj sve**.
- **4** Pročitajte licencne ugovore i odaberite **Prihvati sve** kako biste prihvatili ugovore.

**NAPOMENA:** Ako se ne slažete s uvjetima licence, možete odabrati Odbaci. To zaustavlja proces nadogradnje. Nadogradnje ne možete instalirati dok ne prihvatite licencne ugovore.

**5** Pomoću isporučenog USB kabela uređaj povežite s vanjskim izvorom napajanja i odaberite **Nastavak**  (*[Punjenje uređaja](#page-55-0)*, stranica 50).

Za najbolje rezultate preporučuje se USB zidni punjač s najmanje 1 A izlazne snage. S uređajem mogu biti kompatibilni brojni USB adapteri za pametne telefone, tablete ili prijenosne multimedijske uređaje.

**6** Neka uređaj bude povezan s vanjskim izvorom napajanja i unutar dometa Wi‑Fi mreže do dovršetka procesa nadogradnje.

**SAVJET:** Ako nadogradnju karte prekinete ili otkažete prije dovršetka, kartografski podaci iz uređaja mogu nedostajati. Kako biste zamijenili kartografske podatke koji nedostaju, karte morate ponovno nadograditi putem Wi‑Fi mreže ili aplikacije Garmin Express.

#### <span id="page-57-0"></span>Nadogradnja karata i softvera putem softvera Garmin Express

Pomoću aplikacije Garmin Express možete preuzeti i instalirati najnovije nadogradnje karata i softvera za svoj uređaj.

- **1** Ako na računalu nemate instaliranu aplikaciju Garmin Express, posjetite web-mjesto [garmin.com/express](http://www.garmin.com/express) i slijedite upute na zaslonu kako biste je instalirali (*[Instaliranje aplikacije Garmin Express](#page-58-0)*, stranica 53).
- 2 Otvorite aplikaciju **O** Garmin Express.
- **3** Povežite uređaj s računalom s pomoću USB kabela.

Manii kraj kabela povezuje se s USB priključkom  $\Omega$  na uređaju Garmin DriveSmart, a veći se kraj povezuje s dostupnim USB priključkom na računalu.

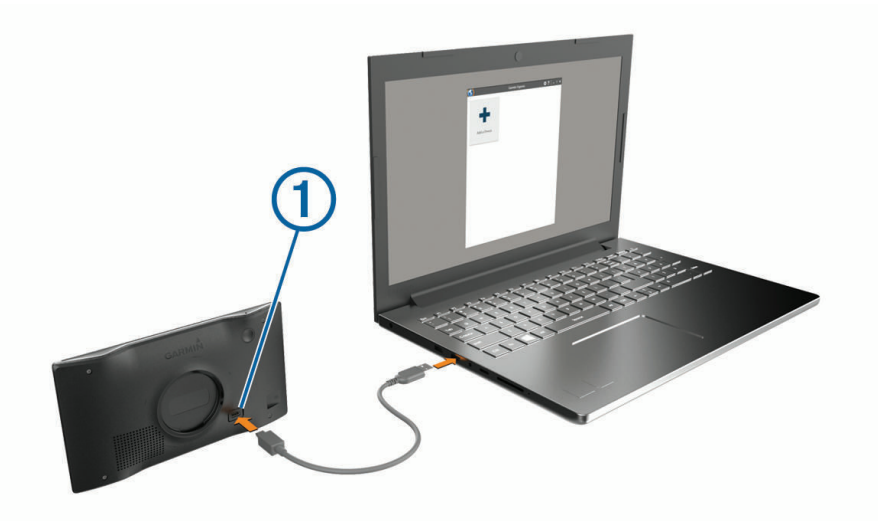

- **4** Na uređaju Garmin DriveSmart odaberite **Dodirnite za povezivanje s računal.**.
- **5** Kad uređaj Garmin DriveSmart od vas zatraži da uđete u način rada za prijenos datoteka, odaberite **Nastavak**.
- **6** U aplikaciji Garmin Express pritisnite **Dodaj uređaj**.
- Aplikacija Garmin Express traži vaš uređaj i prikazuje njegov naziv i serijski broj.
- **7** Pritisnite **Dodaj uređaj** i slijedite upute na zaslonu kako biste uređaj dodali u aplikaciju Garmin Express. Po dovršetku postupka postavljanja, u aplikaciji Garmin Express prikazuju se dostupne nadogradnje za vaš uređaj.

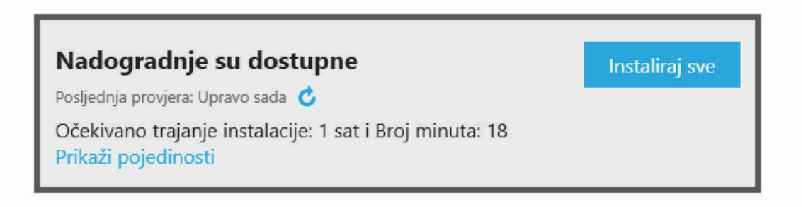

- <span id="page-58-0"></span>**8** Odaberite opciju:
	- Za instalaciju svih dostupnih nadogradnji pritisnite **Instaliraj sve**.
	- Za instalaciju posebne nadogradnje pritisnite **Prikaz pojedinosti** i zatim pritisnite **Instaliraj** pored željene nadogradnje.

Aplikacija Garmin Express preuzima i instalira nadogradnje na uređaj. Nadogradnje karata su veoma velike, pa to može trajati dugo uz sporiju internetsku vezu.

**NAPOMENA:** Ako je nadogradnja karte prevelika za unutarnju memoriju uređaja, softver od vas može zatražiti da instalirate microSD® karticu u uređaj kako biste ostvarili dodatni slobodni prostor (*[Umetanje](#page-62-0) [memorijske kartice za karte i podatke](#page-62-0)*, stranica 57).

**9** Slijedite upute na zaslonu tijekom postupka nadogradnje kako biste dovršili instalaciju nadogradnji. Primjerice, tijekom postupka nadogradnje, aplikacija Garmin Express može zatražiti da prekinete vezu s uređajem i zatim ga ponovo povežete.

#### Instaliranje aplikacije Garmin Express

Aplikacija Garmin Express dostupna je za računala sa sustavima Windows® i Mac®.

- **1** Na računalu otvorite web-mjesto [garmin.com/express](http://garmin.com/express).
- **2** Odaberite opciju:
	- Kako biste pregledali zahtjeve sustava i provjerili je li aplikacija Garmin Express kompatibilna s vašim računalom, odaberite **Zahtjevi sustava**.
	- Za instaliranje na Windows računalo odaberite **Preuzimanje za Windows**.
	- Za instaliranje na Mac računalo odaberite **Preuzimanje za Mac**.
- **3** Otvorite preuzetu datoteku i pratite upute na zaslonu kako biste dovršili instalaciju.

## Postupanje s uređajem

*OBAVIJEST*

Ne ispuštajte uređaj na pod.

Ne skladištite uređaj na mjestima na kojima bi moglo doći do trajne izloženosti ekstremnim temperaturama jer biste time mogli uzrokovati trajnu štetu.

Za upravljanje dodirnim zaslonom nikada nemojte koristiti tvrd ili oštar predmet jer biste ga na taj način mogli oštetiti.

Uređaj ne smijete izlagati vodi.

#### Čišćenje vanjskog kućišta

*OBAVIJEST*

Nemojte koristiti kemijska sredstva niti otopine koje bi mogle oštetiti plastične dijelove.

- **1** Vanjsko kućište uređaja (ne dodirni zaslon) očistite krpom namočenom u blagoj otopini sredstva za čišćenje.
- **2** Obrišite uređaj suhom krpom.

#### Čišćenje dodirnog zaslona

- **1** Očistite mekom, čistom krpicom koja ne pušta vlakna.
- **2** Po potrebi krpicu lagano namočite vodom.
- **3** Ako koristite namočenu krpicu, isključite uređaj i iskopčajte ga iz napajanja.
- **4** Zaslon nježno obrišite krpicom.

#### <span id="page-59-0"></span>Sprečavanje krađe

- Uređaj i nosač uklonite s vidljivog mjesta kad ih ne koristite.
- Očistite tragove koje je na vjetrobranskom staklu ostavio vakuumski nosač.
- Uređaj nemojte držati u pretincu za rukavice.
- Registrirajte uređaj pomoću Garmin Express softvera [\(garmin.com/express\)](http://garmin.com/express).

## Ponovno pokretanje uređaja

Ako uređaj prestane raditi, možete ga ponovo pokrenuti.

Tipku napajanja držite pritisnutom 12 sekundi.

## Skidanje uređaja, nosača i vakuumskog nosača

#### Skidanje uređaja s nosača

- **1** Pritisnite jezičak ili gumb za otpuštanje na nosaču.
- **2** Dno uređaja nagnite prema gore i uređaj podignite iz nosača.

#### Skidanje nosača s vakuumskog nosača

- **1** Po potrebi otpustite maticu koja pričvršćuje nosač na kuglicu vakuumskog nosača.
- **2** Nosač uređaja okrenite udesno ili ulijevo.
- **3** Pritisnite ga tako da se kuglica iz utora na vakuumskom nosaču otpusti iz nosača.

#### Skidanje vakuumskog nosača s vjetrobranskog stakla

- **1** Prebacite ručicu vakuumskog nosača prema sebi.
- **2** Povucite jezičak vakuumskog nosača prema sebi.

## Rješavanje problema

## <span id="page-60-0"></span>Ne mogu čuti zvuk s uređaja

Uređaj i aplikacija Garmin DriveSmart pružaju nekoliko opcija audioizlaza za različita vozila i načine instalacije. Ako ne možete čuti zvuk s uređaja, u nastavku provjerite postavke uređaja i veze za svoj način instalacije.

- Za sve načine instalacije provjerite svaku od ovih stavki:
	- Provjerite je li vaš uređaj Garmin DriveSmart uparen s vašim pametnim telefonom i povezan s aplikacijom Garmin Drive (*[Uparivanje s pametnim telefonom](#page-10-0)*, stranica 5).
	- Provjerite je li glasnoća uređaja Garmin DriveSmart dovoljno glasna. Možete izgovoriti *OK, Garmin, increase the volume.*.
	- Provjerite da postavka glasnoće multimedijskih sadržaja na pametnom telefonu nije isključena.
- Ako želite izvršiti povezivanje s vozilom ili stereouređajem u vozilu putem Bluetooth veze, provjerite svaku od ovih stavki:
	- Na uređaju Garmin DriveSmart odaberite **Glasnoća** > **Postavljanje Bluetooth zvuka** i provjerite je li opcija **Vozilo** odabrana za svaku vrstu zvuka koju želite poslati na stereouređaj putem Bluetooth veze.
	- Provjerite je li pametni telefon uparen s vašim vozilom i povezan putem Bluetooth bežične tehnologije. Dodatne informacije o uparivanju pametnog telefona s vozilom potražite u korisničkom priručniku za vozilo.
	- Provjerite je li stereouređaj u vozilu postavljen na izvor zvuka Bluetooth.
- Ako želite izvršiti povezivanje sa stereouređajem u vozilu putem Garmin DriveSmart pomoćnog audioizlaza, provjerite svaku od ovih stavki:
	- Provjerite je li 3,5-milimetarski audiokabel priključen na audioizlaz u Garmin DriveSmart adapter za napajanje u vozilu i pomoćni ulaz za stereouređaj u automobilu (*[Povezivanje sa stereouređajem s pomoću](#page-13-0) [pomoćnog audiokabela](#page-13-0)*, stranica 8).

**NAPOMENA:** Za pomoćni izlaz ne biste trebali upotrebljavati priključak za slušalice telefona. Neke vrste zvuka ne mogu se reproducirati putem priključka za slušalice telefona.

- Provjerite je li kabel za napajanje uređaja priključen u plavi priključak na adapteru za napajanje u vozilu.
- Na uređaju Garmin DriveSmart odaberite **Glasnoća** > **Postavljanje Bluetooth zvuka** i provjerite je li za svaku vrstu zvuka odabrana opcija **Garmin uređaj**.
- Provjerite je li stereouređaj u vozilu postavljen na izvor za pomoćni ulaz zvuka.
- Ako želite upotrebljavati ugrađene zvučnike uređaja Garmin DriveSmart, provjerite svaku od ovih stavki:
	- Na uređaju Garmin DriveSmart odaberite **Glasnoća** > **Postavljanje Bluetooth zvuka** i provjerite je li za svaku vrstu zvuka odabrana opcija **Garmin uređaj**.
	- Provjerite da nijedan kabel nije priključen u audioizlaz na Garmin DriveSmart adapteru za napajanje u vozilu.

## Ne mogu podesiti svjetlinu zaslona na uređaju

Ako uređaj Garmin DriveSmart nema dovoljnu količinu napajanja, zaslon se ne prikazuje s maksimalnom svjetlinom.

- Provjerite je li vozilo uključeno i dobiva li utičnica napajanje.
- Provjerite je li uređaj Garmin DriveSmart priključen na napajanje vozila putem priloženog kabela za napajanje vozila i priloženog adaptera za napajanje u vozilu (*[Preporuke za montažu](#page-7-0)*, stranica 2).

## <span id="page-61-0"></span>Kada uređaj Garmin DriveSmart sluša?

Dok je uređaj Garmin DriveSmart uključen, a mikrofoni nisu isključeni, uređaj neprestano sluša hoćete li izgovoriti *OK, Garmin* ili *Alexa* kako biste pokrenuli glasovnu naredbu. Sam uređaj ne snima niti pohranjuje zvučne podatke. Nakon što pokrenete glasovnu naredbu, zvučni podaci iz naredbe šalju se u aplikaciju Garmin Drive ili Amazon Alexa na obradu. Zapis obrađenih *Alexa* zahtjeva možete pregledati u aplikaciji Amazon Alexa.

Ako želite spriječiti da uređaj čuje bilo koji zvuk, možete isključiti mikrofone držeći tipku za glas 2 sekunde (*[Isključivanje mikrofona](#page-21-0)*, stranica 16).

## Vještina koju želim upotrijebiti nije dostupna

Uređaj Garmin DriveSmart kompatibilan je s mnogim Alexa vještinama i funkcijama. Međutim, neke vještine i funkcije dostupne su isključivo na određenim uređajima ili nisu dostupne za uređaj Garmin DriveSmart. Kompatibilnost vještina određuje razvojni inženjer vještine i Amazon.

Ako vještina koju želite upotrijebiti nije dostupna, obratite se razvojnim inženjerima kako biste predložili dodavanje podrške za uređaj Garmin DriveSmart.

## Vakuumski nosač pada s vjetrobranskog stakla

- **1** Očistite vakuumski nosač i vjetrobransko staklo izopropilnim alkoholom.
- **2** Osušite čistom suhom krpom.
- **3** Montirajte vakuumski nosač (*[Preporuke za montažu](#page-7-0)*, stranica 2).

#### Uređaj ne može primiti satelitske signale

- Provjerite je li GPS simulator isključen (*[Postavke navigacije](#page-51-0)*, stranica 46).
- Iznesite uređaj iz garaža i podalje od visokih zgrada i stabala.
- Ostanite nekoliko minuta na mjestu.

## Baterija se vrlo brzo prazni

- Smanjite svjetlinu zaslona (*[Postavke zaslona](#page-53-0)*, stranica 48).
- Skratite vrijeme isteka zaslona (*[Postavke zaslona](#page-53-0)*, stranica 48).
- Smanjite glasnoću (*[Podešavanje glasnoće](#page-15-0)*, stranica 10).
- Wi-Fi radio isključite kad ga ne upotrebljavate (*[Postavke bežične mreže](#page-52-0)*, stranica 47).
- Uređaj prebacite u način rada za uštedu energije kad ga ne upotrebljavate (*[Uključivanje i isključivanje uređaja](#page-14-0)*, [stranica 9\)](#page-14-0).
- Ne izlažite uređaj ekstremnim temperaturama.
- Uređaj nemojte ostavljati na izravnoj sunčevoj svjetlosti.

#### Uređaj se ne povezuje s telefonom

- Odaberite **Postavke** > **Bežične mreže**. Opcija Bluetooth mora biti omogućena.
- Na telefonu omogućite Bluetooth bežičnu tehnologiju i postavite ga na najviše 10 m (33 ft) od uređaja.
- Provjerite je li vaš telefon kompatibilan. Dodatne informacije potražite na [www.garmin.com/bluetooth.](http://www.garmin.com/bluetooth)
- Ponovno dovršite uparivanje.

Kako biste ponovili uparivanje, morate poništiti uparivanje telefona i uređaja (*[Brisanje uparenog telefona](#page-44-0)*, [stranica 39\)](#page-44-0) i zatim dovršiti postupak uparivanja (*[Live usluge, prometne informacije i funkcije pametnog](#page-41-0)  telefona*[, stranica 36\)](#page-41-0).

## Dodatak

## <span id="page-62-0"></span>Umetanje memorijske kartice za karte i podatke

Možete umetnuti memorijsku karticu kako biste povećali memorijski prostor za karte i druge podatke na svom uređaju. Memorijske kartice kupite u trgovinama elektroničke opreme. Uređaj podržava microSD memorijske kartice kapaciteta od 4 do 256 GB. Memorijske kartice moraju upotrebljavati format datotečnog sustava FAT32. Memorijske kartice kapaciteta većeg od 32 GB moraju se formatirati s pomoću uređaja.

- **1** Pronađite utor za memorijsku karticu za karte i podatke na uređaju (*[Pregled uređaja](#page-6-0)*, stranica 1).
- **2** Umetnite memorijsku karticu u utor.
- **3** Pritišćite je dok ne škljocne.

## Upravljanje podacima

Uređaj ima utor za memorijsku karticu za dodatno spremanje podataka.

**NAPOMENA:** Uređaj je kompatibilan sa sustavima Windows 7 i novijim te Mac OS 10.7 i novijim.

#### O memorijskim karticama

Memorijske kartice možete kupiti u dućanima s elektroničkom opremom ili kupite kartice s prethodno učitanim kartografskim softverom tvrtke Garmin ([www.garmin.com](http://www.garmin.com)). Memorijske kartice mogu se koristiti za pohranu datoteka kao što su karte i prilagođene točke interesa.

#### Priključivanje uređaja na računalo

Uređaj možete povezati s računalom putem USB kabela.

- **1** Priključite manji kraj USB kabela u priključak uređaja.
- **2** Priključite veći kraj USB kabela u priključak na računalu.
- **3** Na uređaju Garmin DriveSmart odaberite **Dodirnite za povezivanje s računal.**.
- **4** Kad uređaj Garmin DriveSmart od vas zatraži da uđete u način rada za prijenos datoteka, odaberite **Nastavak**.

Na zaslonu uređaja pojavit će se slika uređaja priključenog na računalo.

Ovisno o operacijskom sustavu računala, uređaj će se prikazati kao prijenosni uređaj, prijenosni pogon ili prijenosna jedinica.

#### Prijenos podataka s računala

**1** Povežite uređaj s računalom (*Priključivanje uređaja na računalo*, stranica 57).

Ovisno o operacijskom sustavu računala, uređaj će se prikazati kao prijenosni uređaj, prijenosni pogon ili prijenosna jedinica.

- **2** Na računalu otvorite preglednik datoteka.
- **3** Odaberite datoteku.
- **4** Odaberite **Uredi** > **Kopiraj**.
- **5** Idite u mapu na uređaju.

**NAPOMENA:** Kod prijenosnog pogona ili jedinice ne biste trebali stavljati datoteke u mapu Garmin.

**6** Odaberite **Uredi** > **Zalijepi**.

#### <span id="page-63-0"></span>Iskopčavanje USB kabela

Ako je vaš uređaj priključen na računalo kao prijenosni pogon ili jedinica, pazite da sigurno isključite uređaj iz računala kako ne bi došlo do gubitka podataka. Ako je vaš uređaj priključen na računalo sa sustavom Windows kao prijenosni uređaj, uređaj nije potrebno sigurno isključiti.

- **1** Dovršenje postupka:
	- Za računalo sa sustavom Windows odaberite ikonu **Sigurno isključivanje uređaja** na traci sustava, a zatim odaberite svoj uređaj.
	- Na računalima sa sustavom Apple odaberite uređaj i zatim odaberite **Datoteka** > **Izbaci**.
- **2** Iskopčajte kabel iz računala.

## Prikaz statusa GPS signala

Držite **...** Il tri sekunde.

## Kupnja dodatnih karata

- **1** Idite na stranicu s proizvodima na adresi [garmin.com](http://garmin.com).
- **2** Pritisnite karticu **Karte**.
- **3** Slijedite upute na zaslonu.

## Kupnja opreme

• Opcionalna dodatna oprema dostupna je na web-mjestu [garmin.com](http://www.garmin.com) ili kod vašeg lokalnog dobavljača tvrtke Garmin.

## Europski standardi za emisiju

Europski standardi za emisiju standardi su za emisije ispušnih plinova kojima se ograničava količina onečišćivača zraka koji se otpuštaju iz novih vozila koja se prodaju u Europi.

Standarde emisije za svoje vozilo možete pronaći u korisničkom priručniku za vozilo, registracijskim dokumentima vozila ili otisnute na okviru vrata vozila. Ako ne možete pronaći standard emisije za svoje vozilo, dodatne informacije možete dobiti od distributera ili proizvođača vozila.

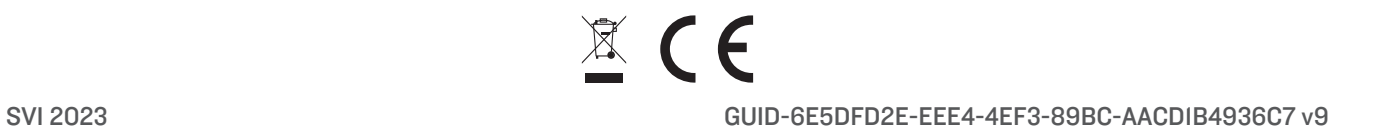